Dell DX6004S-Systeme

# Hardware-Benutzerhandbuch

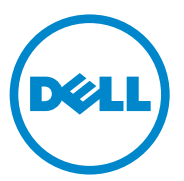

Genormtes Modell: Reihe E07S Genormter Typ: E07S002

### Anmerkungen, Vorsichtshinweise und Warnungen

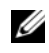

**ZANMERKUNG:** Eine ANMERKUNG macht auf wichtige Informationen aufmerksam, mit denen Sie den Computer besser einsetzen können.

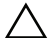

VORSICHTSHINWEIS: Durch VORSICHTSHINWEISE werden Sie auf potenzielle Gefahrenquellen hingewiesen, die Hardwareschäden oder Datenverlust zur Folge haben könnten, wenn die Anweisungen nicht befolgt werden.

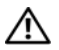

 $\bigwedge \mathbb{N}$  WARNUNG: Durch eine WARNUNG werden Sie auf Gefahrenquellen hingewiesen, die materielle Schäden, Verletzungen oder sogar den Tod von Personen zur Folge haben können.

Andere in diesem Dokument möglicherweise verwendete Marken und Handelsbezeichnungen beziehen sich auf die entsprechenden Eigentümer oder deren Produkte. Dell Inc. erhebt keinen Anspruch auf Markenzeichen und Handelsbezeichnungen mit Ausnahme der eigenen.

Genormtes Modell: Reihe E07S Genormter Typ: E07S002

\_\_\_\_\_\_\_\_\_\_\_\_\_\_\_\_\_\_\_\_

**Informationen in dieser Publikation sind Änderungen vorbehalten. © 2010 Dell Inc. Alle Rechte vorbehalten.**

Die Vervielfältigung oder Wiedergabe dieser Materialien in jeglicher Weise ohne vorherige schriftliche Genehmigung von Dell Inc. ist strengstens untersagt.

In diesem Text verwendete Marken: Dell™, das DELL-Logo und PowerEdge™ sind Marken von Dell<br>Inc. Microsoft®, Windows®, Windows Server® und MS-DOS® sind entweder Marken oder eingetragene Marken der Microsoft Corporation in den USA und/oder anderen Ländern.

# Inhalt

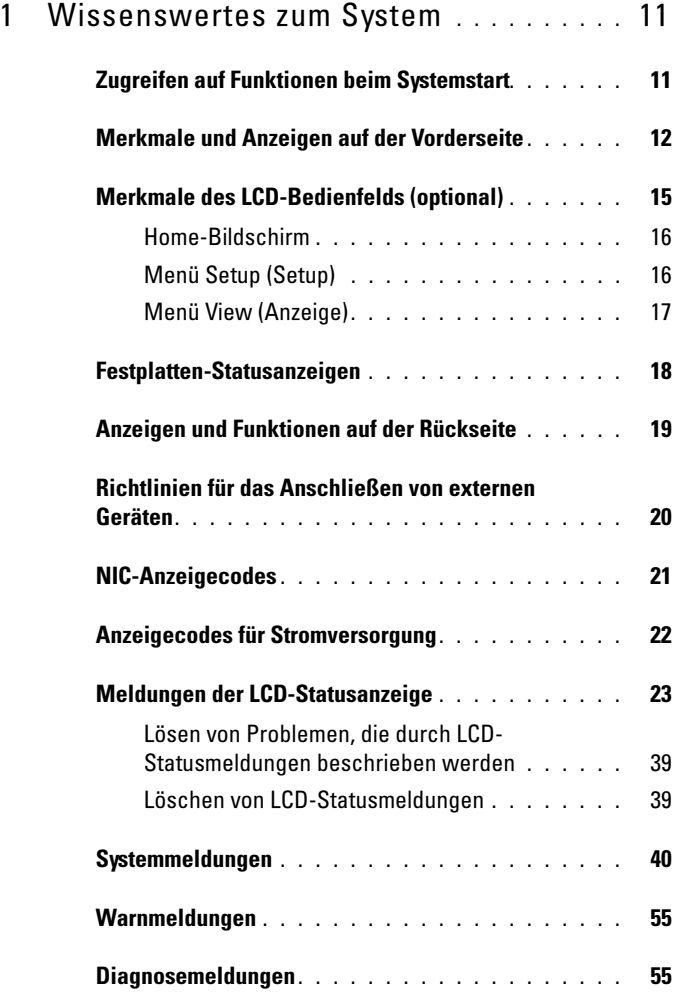

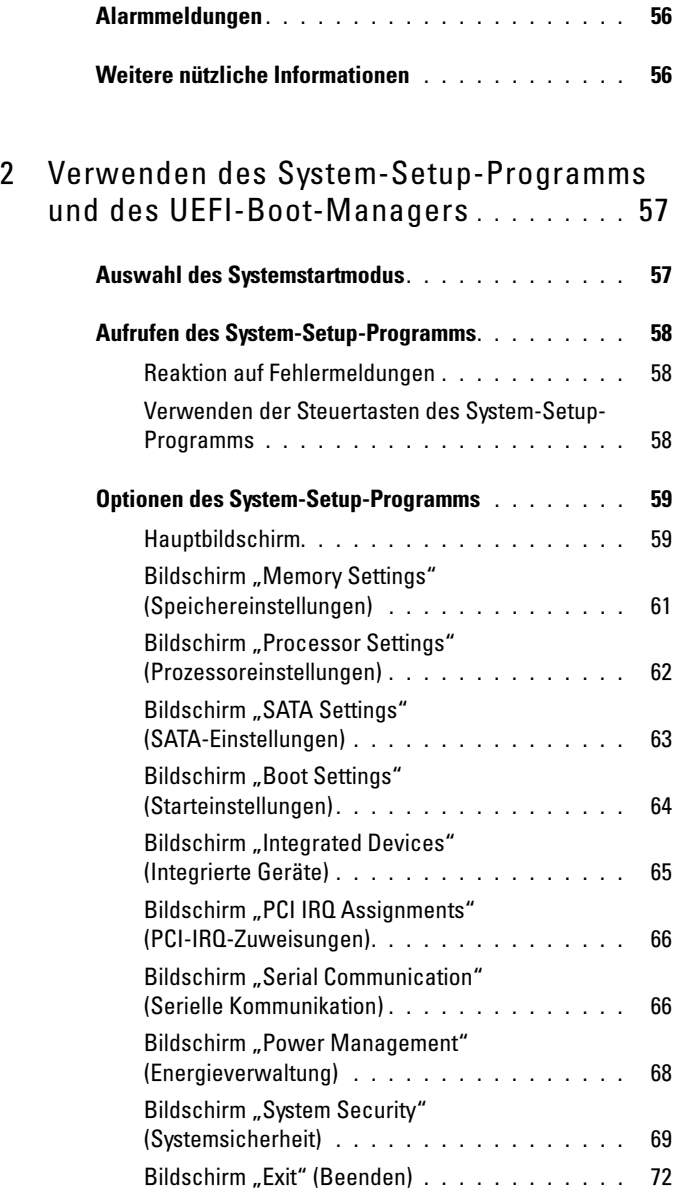

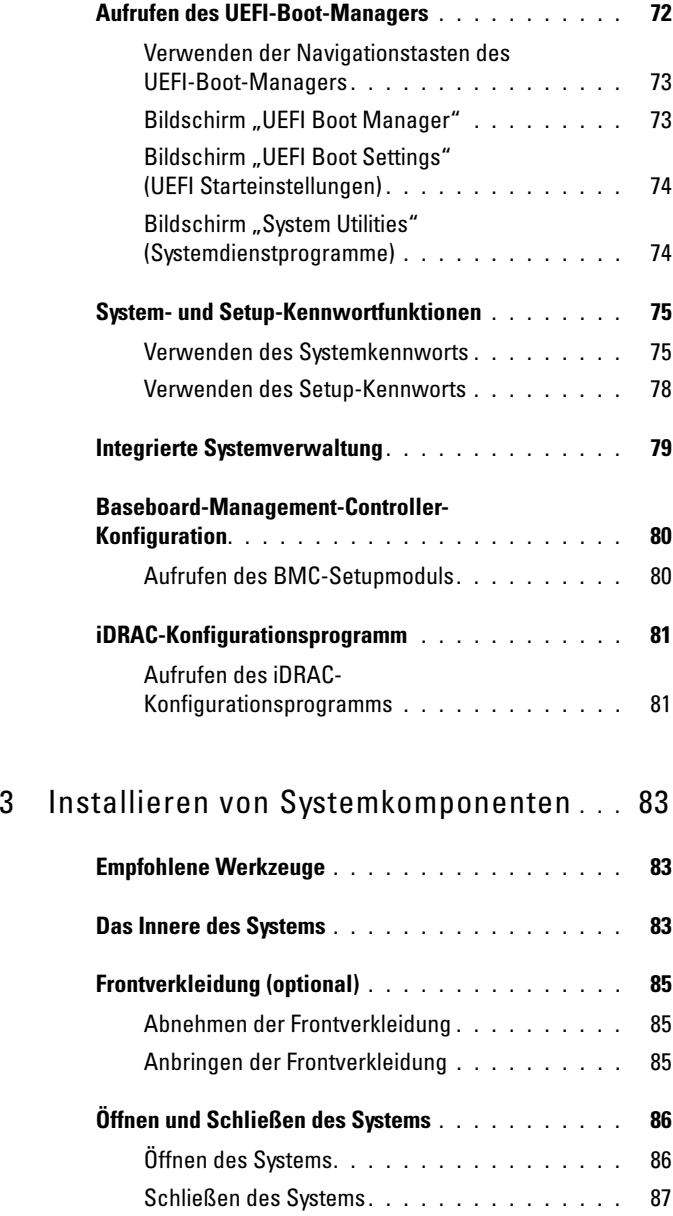

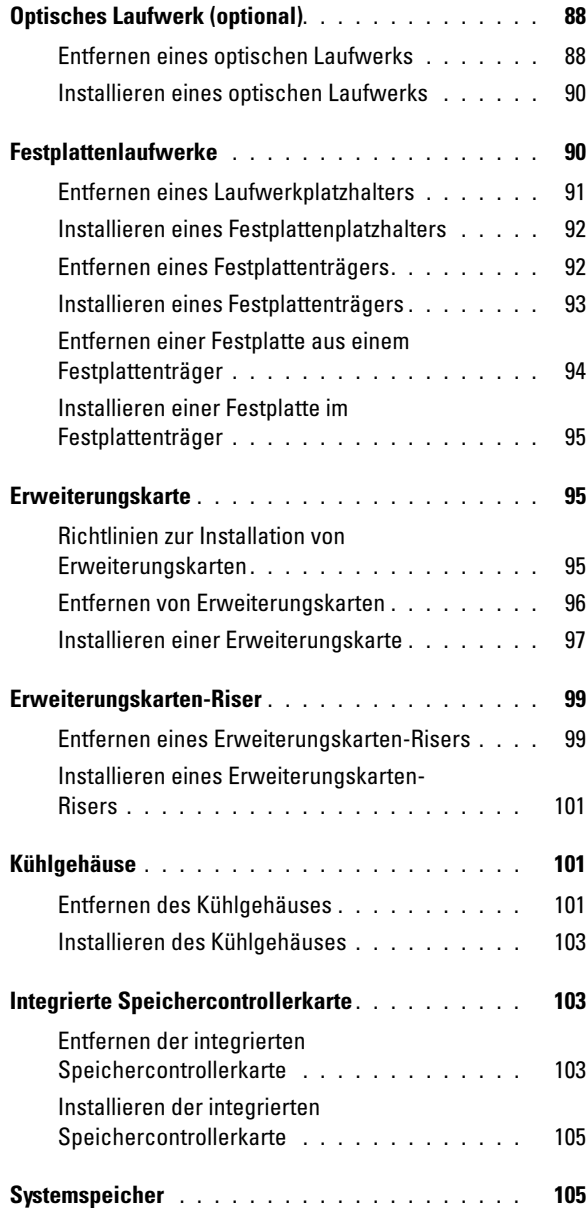

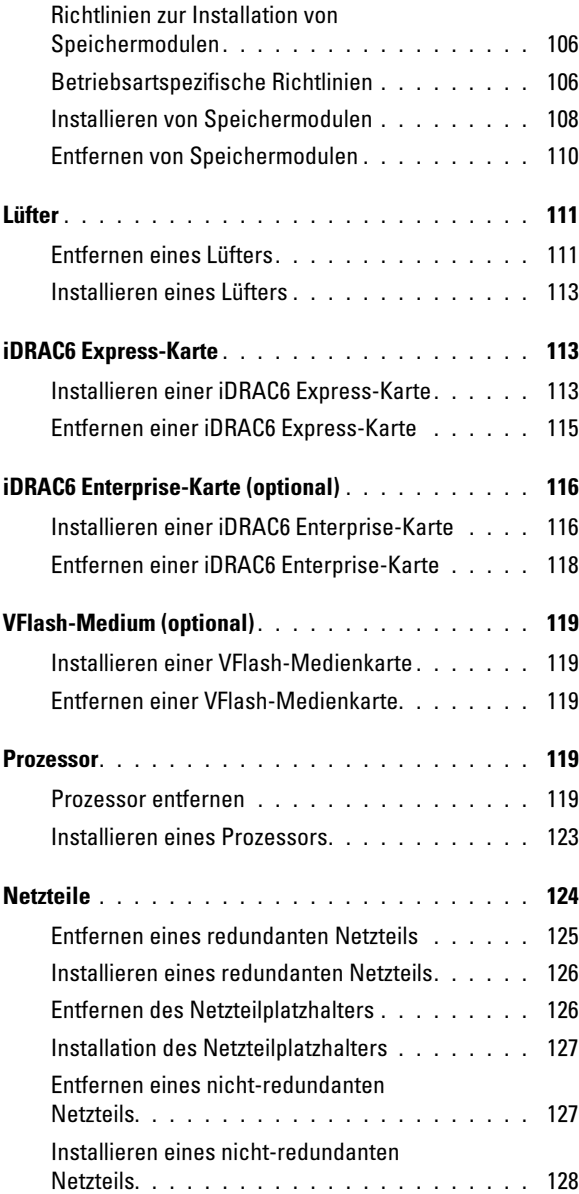

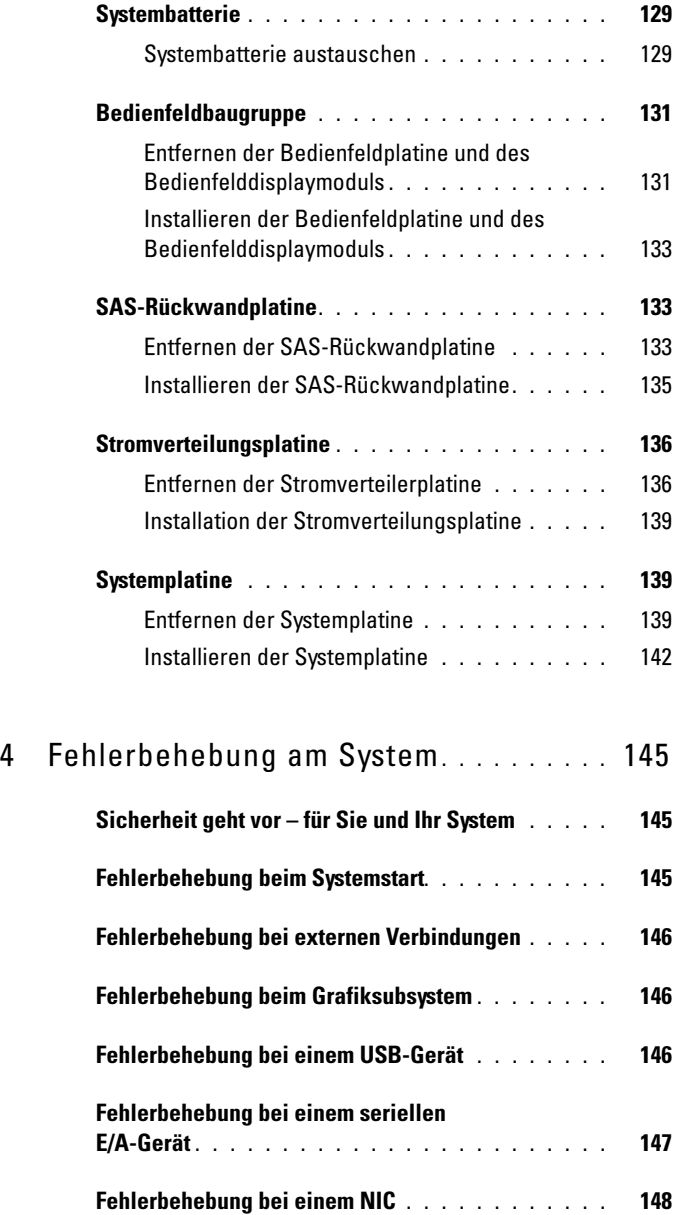

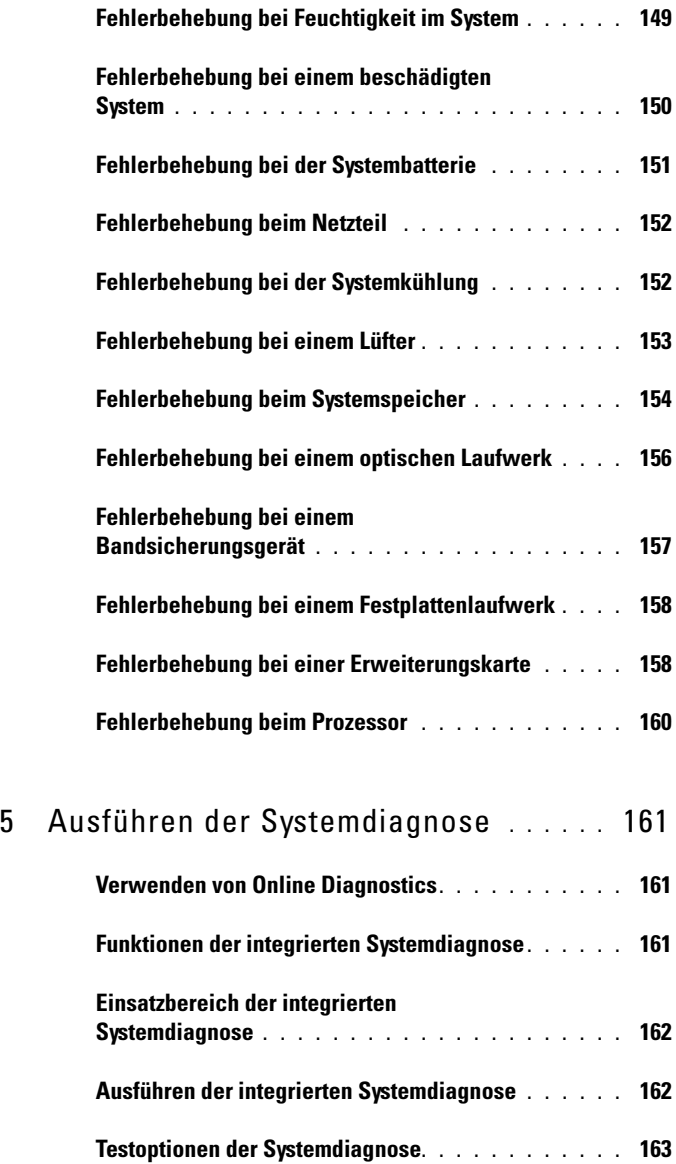

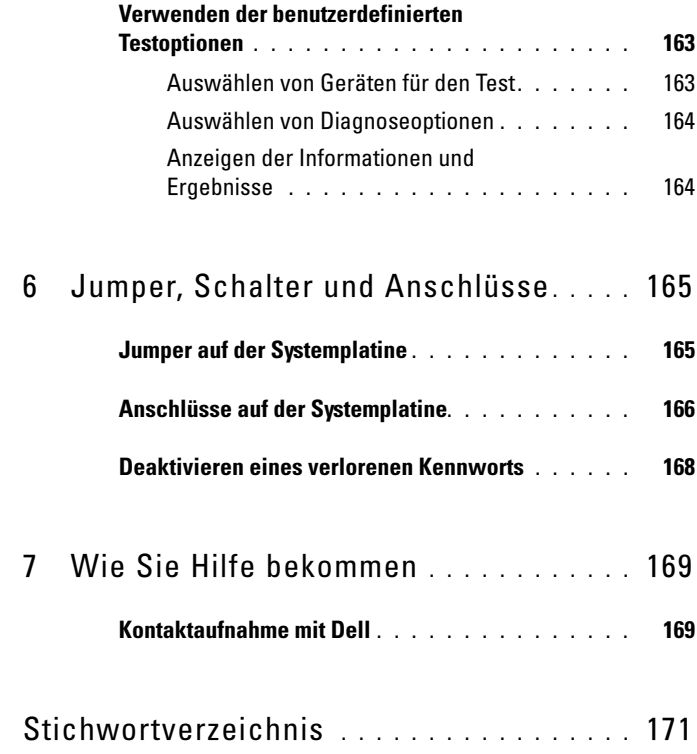

# <span id="page-10-0"></span>Wissenswertes zum System

### <span id="page-10-1"></span>Zugreifen auf Funktionen beim Systemstart

Mit den folgenden Tastenkombinationen erhalten Sie beim Startvorgang Zugriff auf Systemfunktionen.

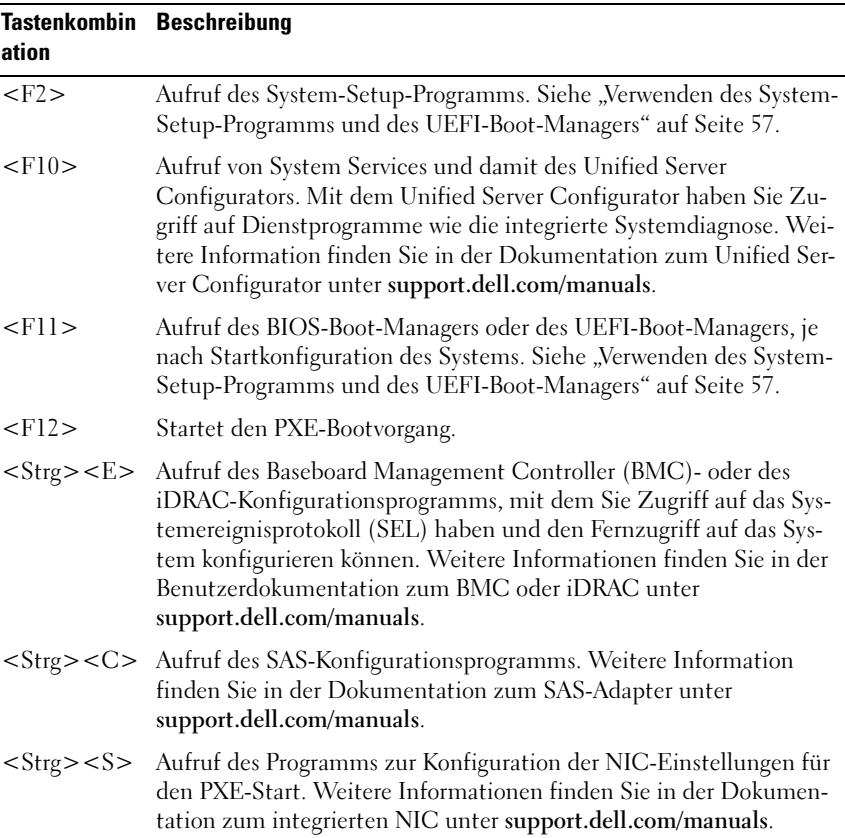

### <span id="page-11-0"></span>Merkmale und Anzeigen auf der Vorderseite

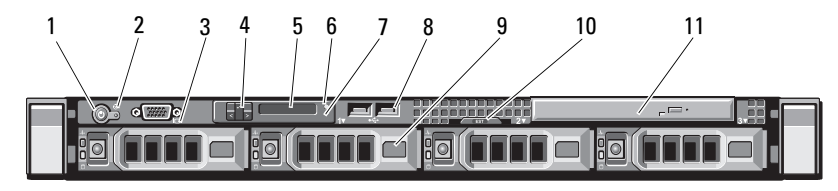

Abbildung 1-1. Merkmale und Anzeigen auf der Vorderseite

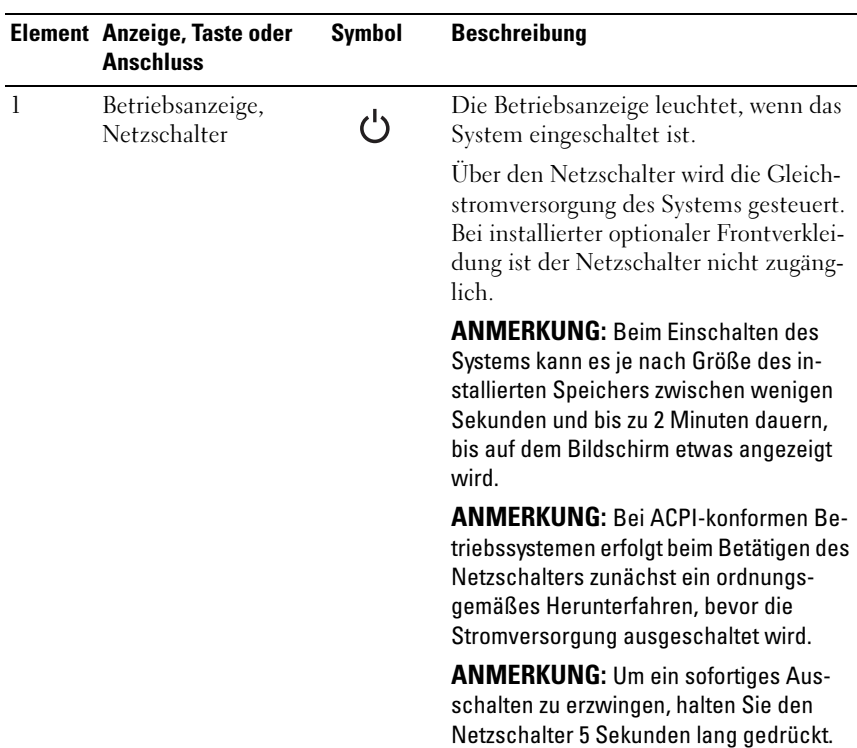

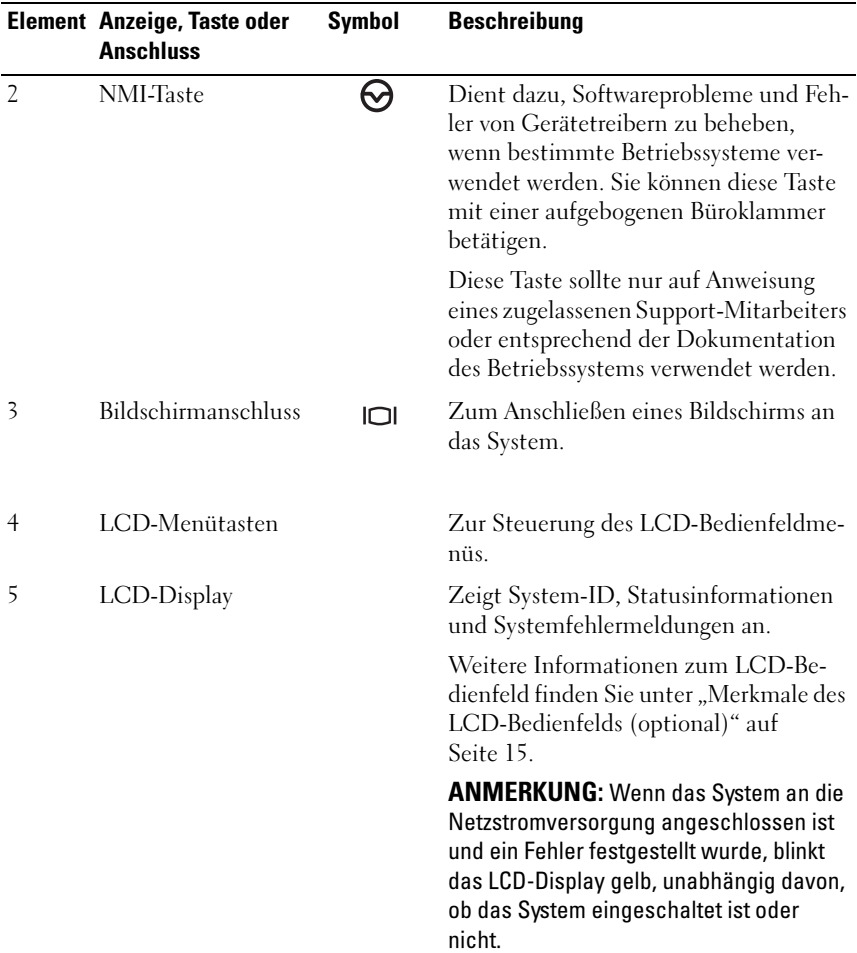

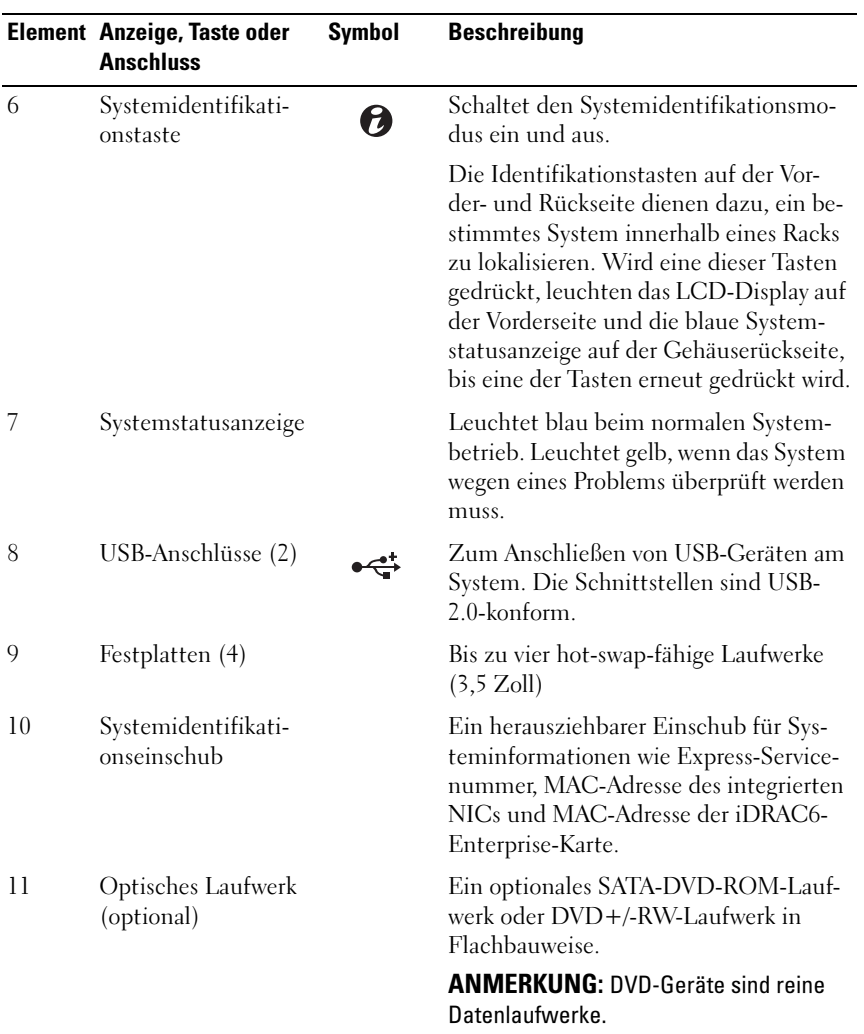

### <span id="page-14-0"></span>Merkmale des LCD-Bedienfelds (optional)

Auf dem LCD-Display werden Systeminformationen sowie Status- und Fehlermeldungen angezeigt, die darüber informieren, ob das System ordnungsgemäß funktioniert oder überprüft werden muss. Nähere Informationen über bestimmte Statuscodes finden Sie unter ["Meldungen der LCD-](#page-22-0)[Statusanzeige" auf Seite 23](#page-22-0).

Die LCD-Hintergrundbeleuchtung leuchtet im normalen Betriebszustand blau und im Fehlerfall gelb. Wenn sich das System im Standbymodus befindet, schaltet sich die LCD-Hintergrundbeleuchtung nach fünf Minuten Inaktivität aus und lässt sich durch Drücken der Auswahltaste am LCD-Bedienfeld wiedereinschalten. Die LCD-Hintergrundbeleuchtung bleibt aus, wenn die LCD-Meldungen über das BMC- oder iDRAC-Dienstprogramm, das LCD-Bedienfeld oder anderweitig deaktiviert wurden.

#### Abbildung 1-2. Merkmale des LCD-Bedienfelds

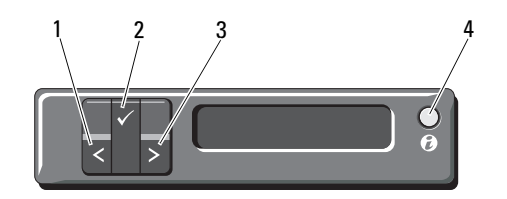

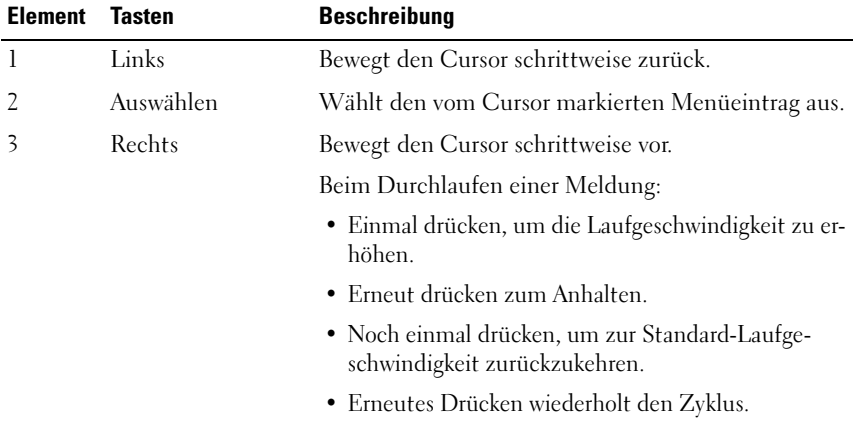

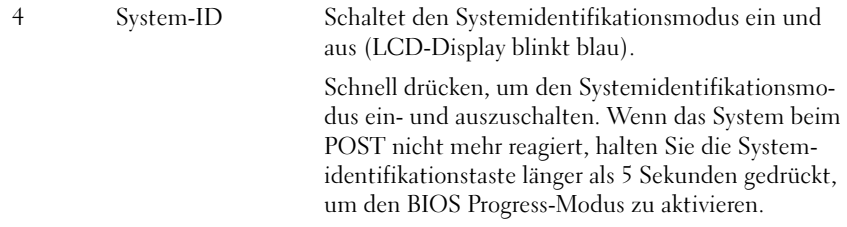

#### <span id="page-15-0"></span>Home-Bildschirm

Auf dem Home-Bildschirm werden vom Benutzer konfigurierbare Informationen über das System angezeigt. Dieser Bildschirm wird beim normalen Systembetrieb angezeigt, wenn keine Status- oder Fehlermeldungen anstehen. Wenn sich das System im Standbyzustand befindet, erlischt die LCD-Hintergrundbeleuchtung nach 5 Minuten Inaktivität, wenn keine Fehlermeldungen vorliegen. Um den Home-Bildschirm anzuzeigen, drücken Sie eine der drei Steuertasten (Auswahl, Links oder Rechts).

Um den Home-Bildschirm von einem anderen Menü aus aufzurufen, wählen Sie den Pfeil nach oben 1, bis das Home-Symbol  $\blacktriangle$  angezeigt wird, und wählen Sie dann das Home-Symbol aus.

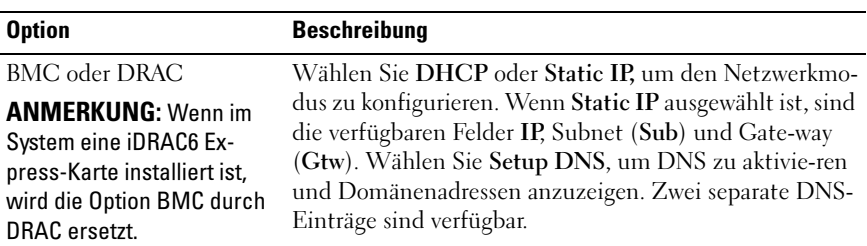

#### <span id="page-15-1"></span>Menü Setup (Setup)

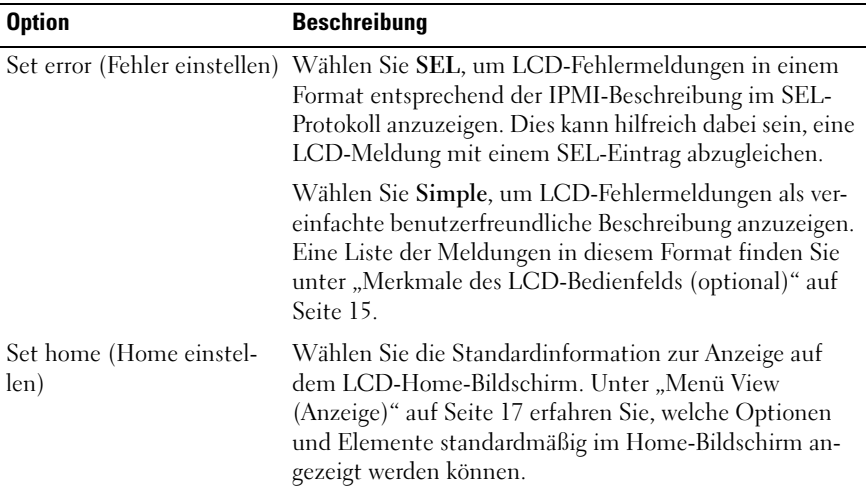

#### <span id="page-16-0"></span>Menü View (Anzeige)

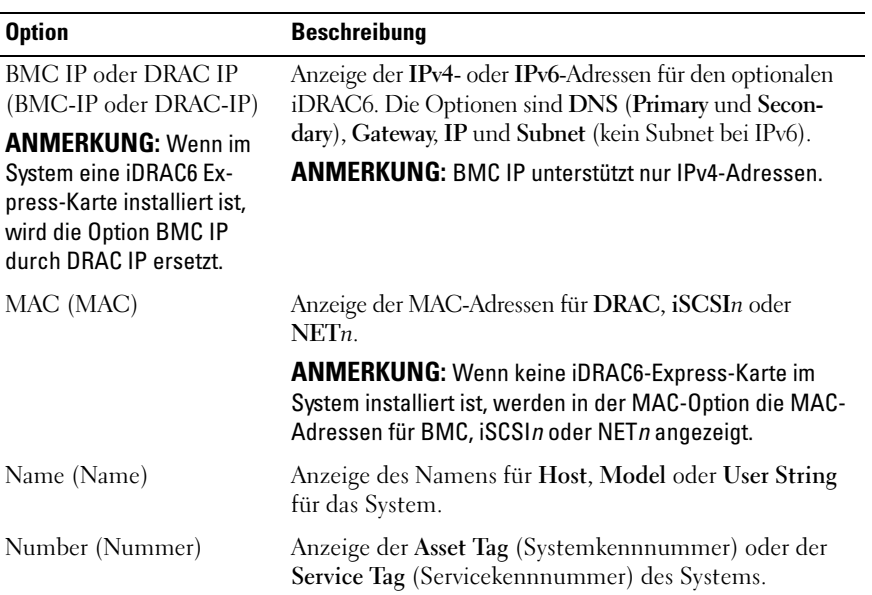

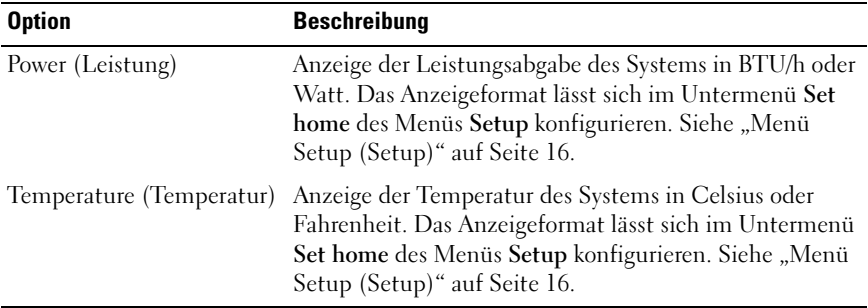

### <span id="page-17-0"></span>Festplatten-Statusanzeigen

#### Abbildung 1-3. Festplattenlaufwerkanzeige

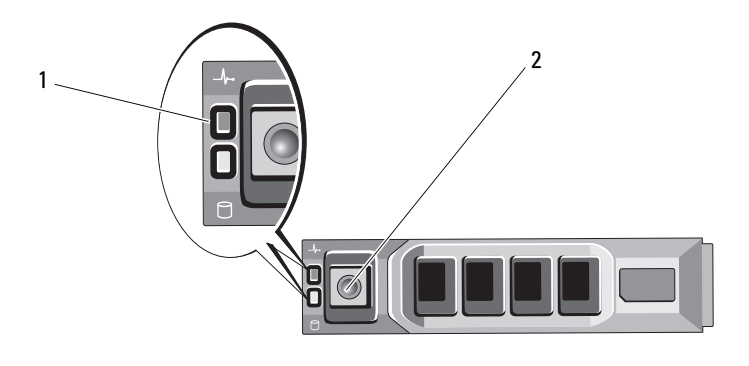

- 1 Laufwerkstatusanzeige (grün und gelb)
- 2 Laufwerkaktivitätsanzeige (grün)

### <span id="page-18-0"></span>Anzeigen und Funktionen auf der Rückseite

#### Abbildung 1-4. Anzeigen und Funktionen auf der Rückseite

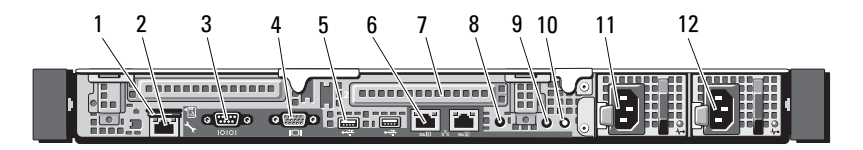

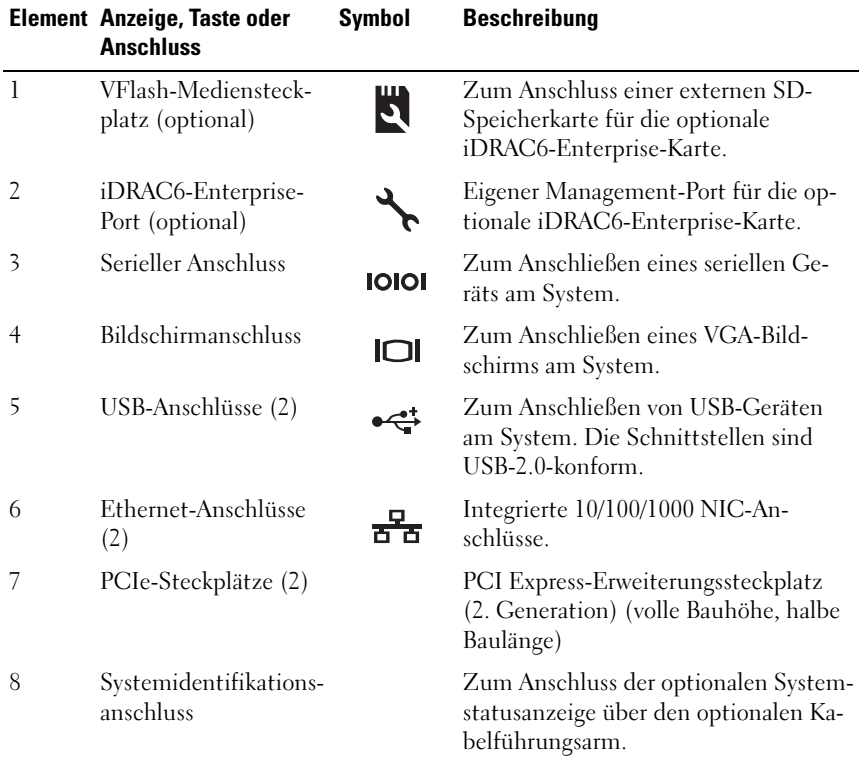

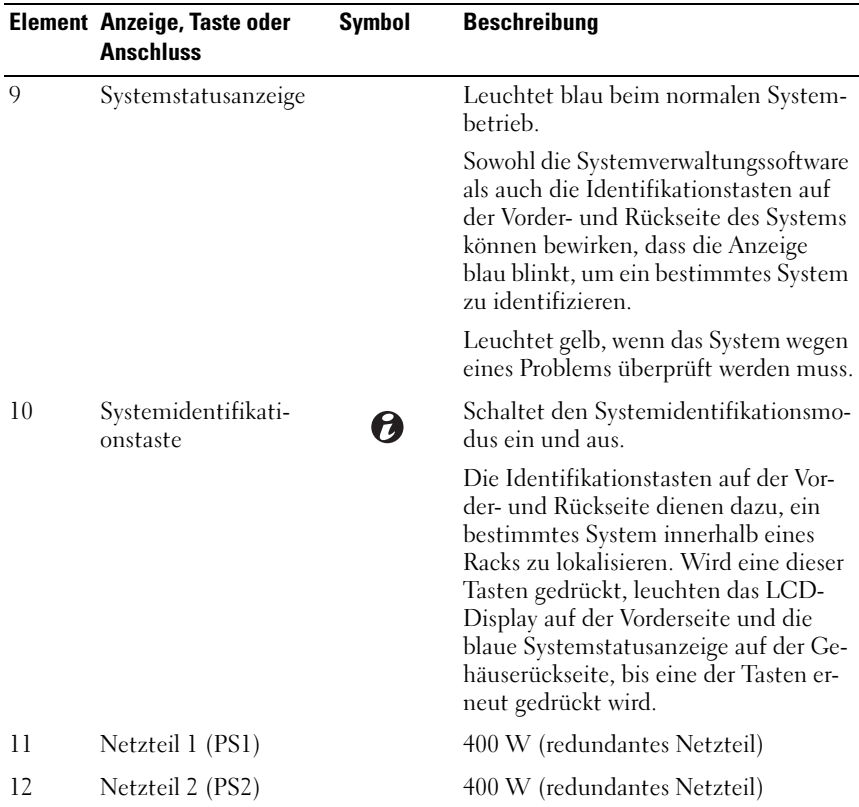

### <span id="page-19-0"></span>Richtlinien für das Anschließen von externen Geräten

- Schalten Sie die Stromversorgung des Systems und der externen Geräte aus, bevor Sie ein neues externes Gerät anschließen. Schalten Sie zuerst alle externen Geräte ein, bevor Sie das System einschalten (es sei denn, die Gerätedokumentation gibt etwas anderes an).
- Stellen Sie sicher, dass ein geeigneter Treiber für das angeschlossene Gerät auf dem System installiert wurde.
- Aktivieren Sie gegebenenfalls Schnittstellen im System-Setup-Programm. Siehe ["Aufrufen des System-Setup-Programms" auf Seite 58](#page-57-3).

### <span id="page-20-0"></span>NIC-Anzeigecodes

#### Abbildung 1-5. NIC-Anzeigecodes

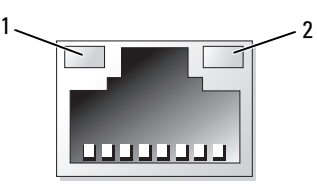

1 Verbindungsanzeige 2 Aktivitätsanzeige

| Anzeige                                                          | Anzeigecode                                                                    |
|------------------------------------------------------------------|--------------------------------------------------------------------------------|
| Verbindungsanzeige und<br>Aktivitätsanzeige leu-<br>chten nicht. | Der NIC ist nicht mit dem Netzwerk verbunden.                                  |
| Verbindungsanzeige leu-<br>chtet grün.                           | Der NIC ist mit einem gültigen Netzwerkpartner bei<br>1000 Mbit/s verbunden.   |
| Verbindungsanzeige leu-<br>chtet gelb.                           | Der NIC ist mit einem gültigen Netzwerkpartner bei<br>10/100 Mbit/s verbunden. |
| Aktivitätsanzeige blinkt<br>grün.                                | Netzwerkdaten werden gesendet oder empfangen.                                  |

### <span id="page-21-0"></span>Anzeigecodes für Stromversorgung

Eine Anzeige am jeweiligen Netzteil informiert darüber, ob Strom vorhanden oder ein Stromausfall aufgetreten ist.

- Leuchtet nicht Netzstrom ist nicht angeschlossen.
- Grün Zeigt im Standbymodus an, dass eine zulässige Wechselstromquelle mit dem Netzteil verbunden und das Netzteil in Betrieb ist. Informiert bei eingeschaltetem System außerdem darüber, dass das System vom Netzteil mit Gleichstrom versorgt wird.
- Gelb Zeigt ein Problem mit dem Netzteil an.
- Abwechselnd grün und gelb Beim Hinzufügen eines Netzteils bei laufendem Betrieb wird hiermit angezeigt, dass das Netzteil nicht auf das andere Netzteil abgestimmt ist (ein High-Output-Netzteil und ein Energy-Smart-Netzteil sind im gleichen System installiert). Ersetzen Sie das Netzteil mit der blinkenden Anzeige durch ein Netzteil, dass der Leistung des anderen installierten Netzteils entspricht.

#### Abbildung 1-6. Netzteil-Statusanzeige

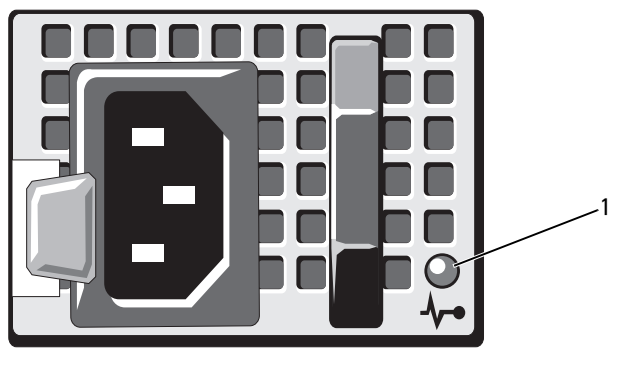

1 Netzteil-Status-LED

## <span id="page-22-0"></span>Meldungen der LCD-Statusanzeige

Das LCD-Display auf dem Bedienfeld informiert mit Statusmeldungen darüber, wenn das System ordnungsgemäß funktioniert oder überprüft werden muss.

Das LCD-Display leuchtet bei normalem Betrieb blau. Im Fehlerfall leuchtet die Anzeige gelb. Das LCD-Display zeigt eine Laufmeldung mit einem Fehlercode und einer Beschreibung. In der folgenden Tabelle sind LCD-Statusmeldungen und die wahrscheinliche Ursache für die jeweilige Meldung aufgeführt. Die LCD-Meldungen beziehen sich auf Ereignisse, die im Systemereignisprotokoll aufgezeichnet werden. Informationen über das SEL und über die Konfiguration der Systemverwaltungseinstellungen finden Sie in der Dokumentation der Systemverwaltungssoftware.

**ANMERKUNG:** Wenn das System nicht startet, drücken Sie die Systemidentifikationstaste mindestens 5 Sekunden lang, bis ein Fehlercode auf dem LCD-Display erscheint. Notieren Sie sich den Code und lesen Sie dann den Abschnitt "Wie Sie [Hilfe bekommen" auf Seite 169](#page-168-2).

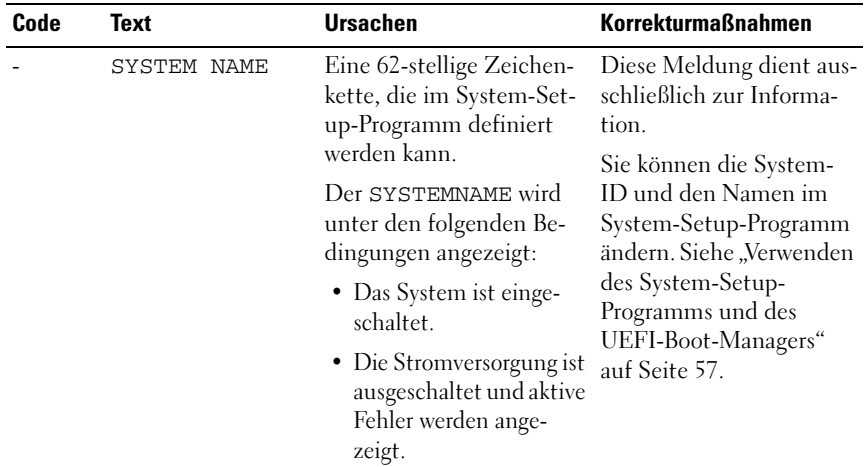

#### Tabelle 1-1. Meldungen der LCD-Statusanzeige

| Code  | <b>Text</b>                                                    | <b>Ursachen</b>                                                                                                    | <b>Korrekturmaßnahmen</b>                                                                                                    |
|-------|----------------------------------------------------------------|----------------------------------------------------------------------------------------------------|----------------------------------------------------------------------------------------------------|
| E1000 | Failsafe<br>voltage error.<br>Contact<br>support.              | Überprüfen Sie das Sys-<br>temereignisprotokoll auf<br>kritische Fehlerereignisse.                                                                       | Trennen Sie das System<br>für 10 Sekunden von der<br>Stromversorgung, und<br>starten Sie das System<br>neu.                                                                                                    |
|       |                                                                |                                                                                                    | Wenn das Problem wei-<br>terhin besteht, lesen Sie<br>"Wie Sie Hilfe<br>bekommen" auf<br>Seite 169.                                                                                                    |
| E1114 | Ambient Temp<br>exceeds<br>allowed range.                      | Die Umgebungstempera-<br>tur hat einen Wert außer-<br>halb des zulässigen Be-<br>reichs erreicht.                                                        | Siehe "Fehlerbehebung<br>bei der Systemkühlung"<br>auf Seite 152.                                                                                                    |
| E1116 | Memory<br>disabled, temp<br>above range.<br>Power cycle<br>AC. | Speicher hat den zuläs-<br>sigen Temperaturbereich<br>überschritten und wurde<br>deaktiviert, um die Kom-<br>ponenten vor Beschädi-<br>gung zu schützen. | Trennen Sie das System<br>für 10 Sekunden von der<br>Stromversorgung, und<br>starten Sie das System<br>neu.<br>Siehe "Fehlerbehebung<br>bei der Systemkühlung"<br>auf Seite 152. Wenn das<br>Problem weiterhin<br>besteht, lesen Sie "Wie<br>Sie Hilfe bekommen" auf<br>Seite 169. |
| E1210 | Motherboard<br>battery<br>failure. Check<br>battery.           | CMOS-Batterie nicht vor-<br>handen, oder die Span-<br>nung ist außerhalb des zu-<br>lässigen Bereichs.                                                   | Siehe "Fehlerbehebung<br>bei der Systembatterie"<br>auf Seite 151.                                                                                                    |

Tabelle 1-1. Meldungen der LCD-Statusanzeige (fortgesetzt)

| Code  | <b>Text</b>                                         | <b>Ursachen</b>                                                                       | <b>Korrekturmaßnahmen</b>                                                                                                    |
|-------|-----------------------------------------------------|---------------------------------------------------------------------------------------|----------------------------------------------------------------------------------------------------|
| E1216 | 3.3V Regulator<br>failure.<br>Reseat PCIe<br>cards. | Der 3,3-V-Spannungsre-<br>gler ist ausgefallen.                                       | Entfernen Sie die PCIe-<br>Erweiterungskarten und<br>setzen Sie sie neu ein.<br>Wenn das Problem wei-<br>terhin besteht, lesen Sie<br>"Fehlerbehebung bei<br>einer Erweiterungskarte"<br>auf Seite 158. |
| E1229 | CPU # VCORE<br>Regulator<br>failure.<br>Reseat CPU. | Der Spannungsregler für<br>den angegebenen Prozes-<br>sor VCORE ist ausgefal-<br>len. | Setzen Sie den Prozessor<br>neu ein. Siehe<br>"Fehlerbehebung beim<br>Prozessor" auf Seite 160.                                                                                                    |
|       |                                                     |                                                                                       | Wenn das Problem<br>weiterhin besteht, lesen<br>Sie "Wie Sie Hilfe<br>bekommen" auf<br>Seite 169.                                                                                                    |
| E122A | CPU # VTT<br>Regulator<br>failure.<br>Reseat CPU.   | Der Spannungsregler für<br>den angegebenen Prozes-<br>sor VTT ist ausgefallen.        | Setzen Sie den Prozessor<br>neu ein. Siehe<br>"Fehlerbehebung beim<br>Prozessor" auf Seite 160.                                                                                                    |
|       |                                                     |                                                                                       | Wenn das Problem wei-<br>terhin besteht, lesen Sie<br>"Wie Sie Hilfe<br>bekommen" auf<br>Seite 169.                                                                                                    |
| E122C | CPU Power<br>Fault. Power<br>cycle AC.              | Beim Einschalten des Pro-<br>zessors kam es zu einem<br>Stromausfall.                 | Trennen Sie das System<br>für 10 Sekunden von der<br>Stromversorgung, und<br>starten Sie das System<br>neu.                                                                                             |
|       |                                                     |                                                                                       | Wenn das Problem wei-<br>terhin besteht, lesen Sie<br>"Wie Sie Hilfe<br>bekommen" auf<br>Seite 169.                                                                                                    |

Tabelle 1-1. Meldungen der LCD-Statusanzeige (fortgesetzt)

| Code         | <b>Text</b>                                            | <b>Ursachen</b>                                                                                                    | <b>Korrekturmaßnahmen</b>                                                                                                 |
|--------------|--------------------------------------------------------|----------------------------------------------------------------------------------------------------|----------------------------------------------------------------------------------------------------|
| E122D        | Memory<br>Regulator #<br>Failed. Reseat<br>DIMMs.      | Einer der Regler für den<br>Speicher ist ausgefallen.                                                                                          | Setzen Sie die Speicher-<br>module neu ein. Siehe<br>"Fehlerbehebung beim<br>Systemspeicher" auf<br>Seite 154.            |
| <b>E122E</b> | On-board<br>regulator<br>failed. Call<br>support.      | Einer der eingebauten<br>Spannungsregler ist aus-<br>gefallen.                                                                                 | Trennen Sie das System<br>für 10 Sekunden von der<br>Stromversorgung, und<br>starten Sie das System<br>neu.               |
|              |                                                        |                                                                                                    | Wenn das Problem wei-<br>terhin besteht, lesen Sie<br>"Wie Sie Hilfe<br>bekommen" auf<br>Seite 169.                       |
| E1310        | Fan ## RPM<br>exceeding<br>range. Check<br>fan.        | Drehzahl des angegebe-<br>nen Lüfters ist außerhalb<br>des zulässigen Betriebs-<br>bereichs.                                                   | Siehe "Fehlerbehebung<br>bei der Systemkühlung"<br>auf Seite 152.                                                         |
| E1311        | Fan module ##<br>RPM exceeding<br>range. Check<br>fan. | RPM des angegebenen<br>Lüfters im angegebenen<br>Modul ist außerhalb des<br>angestrebten Betriebsbe-<br>reichs.                                | Siehe "Fehlerbehebung<br>bei der Systemkühlung"<br>auf Seite 152.                                                         |
| E1313        | Fan redundancy<br>lost. Check<br>fans.                 | Die Lüfter des Systems<br>sind nicht mehr redun-<br>dant. Bei einem weiteren<br>Lüfterausfall besteht<br>Überhitzungsgefahr für<br>das System. | Überprüfen Sie das LCD<br>auf weitere Laufmeldun-<br>gen. Siehe<br>"Fehlerbehebung bei<br>einem Lüfter" auf<br>Seite 153. |

Tabelle 1-1. Meldungen der LCD-Statusanzeige (fortgesetzt)

| Code  | <b>Text</b>                                                            | <b>Ursachen</b>                                                                                                    | <b>Korrekturmaßnahmen</b>                                                                                                    |
|-------|------------------------------------------------------------------------|----------------------------------------------------------------------------------------------------|----------------------------------------------------------------------------------------------------|
| E1410 | Internal Error<br>detected.<br>Check "FRU X".                          | Am angegebenen Prozes-<br>sor ist ein interner Fehler<br>aufgetreten. Die Fehlerur-<br>sache kann beim Prozessor<br>liegen oder auch nicht. | Trennen Sie das System<br>für 10 Sekunden von der<br>Stromversorgung, und<br>starten Sie das System<br>neu.                                                                                                    |
|       |                                                                        |                                                                                                    | Wenn das Problem wei-<br>terhin besteht, lesen Sie<br>"Wie Sie Hilfe<br>bekommen" auf<br>Seite 169.                                                                                                    |
| E1414 | CPU # temp<br>exceeding<br>range. Check<br>CPU heatsink.               | Der angegebene Prozessor<br>befindet sich außerhalb<br>des zulässigen Tempera-<br>turbereichs.                                              | Stellen Sie sicher, dass<br>der Prozessorkühlkörper<br>ordnungsgemäß instal-<br>liert ist. Siehe<br>"Fehlerbehebung beim<br>Prozessor" auf Seite 160<br>und "Fehlerbehebung bei<br>der Systemkühlung" auf<br>Seite 152. |
| E1418 | CPU # not<br>detected.<br>Check CPU is<br>seated<br>properly.          | Der angegebene Prozessor<br>ist nicht vorhanden oder<br>fehlerhaft, und die Sys-<br>temkonfiguration wird<br>nicht unterstützt.             | Stellen Sie sicher, dass<br>der angegebene Mikro-<br>prozessor richtig instal-<br>liert ist. Siehe<br>"Fehlerbehebung beim<br>Prozessor" auf Seite 160.                                                                 |
| E141C | Unsupported<br>CPU<br>configuration.<br>Check CPU or<br>BIOS revision. | Die Konfiguration des<br>Prozessors wird nicht un-<br>terstützt.                                                                            | Stellen Sie sicher, dass<br>der Prozessor dem Typ<br>entspricht, der in den<br>technischen Daten für<br>Prozessoren des Hand-<br>buch zum Einstieg be-<br>schrieben ist.                                                |

Tabelle 1-1. Meldungen der LCD-Statusanzeige (fortgesetzt)

| Code  | <b>Text</b>                                                    | <b>Ursachen</b>                                                         | <b>Korrekturmaßnahmen</b>                                                                                   |
|-------|----------------------------------------------------------------|-------------------------------------------------------------------------|----------------------------------------------------------------------------------------------------|
| E141F | CPU # protocol<br>error. Power<br>cycle AC.                    | Das System-BIOS hat<br>einen Prozessor-Protokoll-<br>fehler gemeldet.   | Trennen Sie das System<br>für 10 Sekunden von der<br>Stromversorgung, und<br>starten Sie das System<br>neu. |
|       |                                                                |                                                                         | Wenn das Problem wei-<br>terhin besteht, lesen Sie<br>"Wie Sie Hilfe<br>bekommen" auf<br>Seite 169.         |
| E1420 | CPU Bus parity<br>error. Power<br>cycle AC.                    | Das System-BIOS hat<br>einen Prozessor-Buspa-<br>ritätsfehler gemeldet. | Trennen Sie das System<br>für 10 Sekunden von der<br>Stromversorgung, und<br>starten Sie das System<br>neu. |
|       |                                                                |                                                                         | Wenn das Problem wei-<br>terhin besteht, lesen Sie<br>"Wie Sie Hilfe<br>bekommen" auf<br>Seite 169.         |
| E1422 | CPU # machine<br>check error.<br>Power<br>cycle AC.            | Das System-BIOS hat<br>einen Maschinenprüf-<br>fehler gemeldet.         | Trennen Sie das System<br>für 10 Sekunden von der<br>Stromversorgung, und<br>starten Sie das System<br>neu. |
|       |                                                                |                                                                         | Wenn das Problem wei-<br>terhin besteht, lesen Sie<br>"Wie Sie Hilfe<br>bekommen" auf<br>Seite 169.         |
| E1610 | Power Supply #<br>$(+++$ W)<br>missing. Check<br>power supply. | Das angegebene Netzteil<br>wurde entfernt oder fehlt<br>im System.      | Siehe "Fehlerbehebung<br>beim Netzteil" auf<br>Seite 152.                                                   |

Tabelle 1-1. Meldungen der LCD-Statusanzeige (fortgesetzt)

| Code  | <b>Text</b>                                                                                | <b>Ursachen</b>                                                                                                    | <b>Korrekturmaßnahmen</b>                                                                                                    |
|-------|--------------------------------------------------------------------------------------------|----------------------------------------------------------------------------------------------------|----------------------------------------------------------------------------------------------------|
| E1614 | Power Supply #<br>$(\texttt{## } W)$ error.<br>Check power<br>supply.                      | Das angegebene Netzteil<br>ist fehlerhaft.                                                                                       | Siehe "Fehlerbehebung<br>beim Netzteil" auf<br>Seite 152.                                                                                                    |
| E1618 | Predictive<br>failure on<br>Power Supply #<br>$(\,\#\#\,\#\,\,\mathbb{W})$ . Check<br>PSU. | Ein Übertemperaturzu-<br>stand oder ein Netzteil-<br>Kommunikationsfehler<br>hat eine Netzteil-Ausfall-<br>voraussage ausgelöst. | Siehe "Fehlerbehebung<br>beim Netzteil" auf<br>Seite 152.                                                                                                    |
| E161C | Power Supply #<br>$(\text{#}\text{#} \ W)$ lost<br>AC power.<br>Check PSU<br>cables.       | Das angegebene Netzteil<br>ist an das System ange-<br>schlossen, erhält jedoch<br>keinen Wechselstrom<br>mehr.                   | Überprüfen Sie die Netz-<br>stromquelle für das ange-<br>gebene Netzteil. Wenn<br>das Problem weiterhin<br>besteht, lesen Sie<br>"Fehlerbehebung beim<br>Netzteil" auf Seite 152.                          |
| E1620 | Power Supply #<br>$(\# \# \# W)$ AC<br>power error.<br>Check PSU<br>cables.                | Der Netzstromeingang des<br>angegebenen Netzteils<br>liegt außerhalb des zuläs-<br>sigen Bereichs.                               | Überprüfen Sie die Netz-<br>stromquelle für das ange-<br>gebene Netzteil. Wenn<br>das Problem weiterhin<br>besteht, lesen Sie<br>"Fehlerbehebung beim<br>Netzteil" auf Seite 152.                          |
| E1624 | Lost power<br>supply<br>redundancy.<br>Check PSU<br>cables.                                | Das Netzteilsubsystem ist<br>nicht mehr redundant.<br>Wenn das verbleibende<br>Netzteil ausfällt, fällt das<br>System aus.       | Siehe "Fehlerbehebung<br>beim Netzteil" auf<br>Seite 152.                                                                                                    |
| E1626 | Power Supply<br>Mismatch. PSU1<br>$=$ ### W, PSU2<br>$=$ ### W.                            | Die Leistungsdaten der<br>Netzteile im System stim-<br>men nicht überein.                                                        | Achten Sie darauf, dass<br>Netzteile mit überein-<br>stimmenden Leistungs-<br>daten installiert sind.<br>Informieren Sie sich im<br>Handbuch zum Einstieg<br>für das System über die<br>technischen Daten. |

Tabelle 1-1. Meldungen der LCD-Statusanzeige (fortgesetzt)

| Code  | <b>Text</b>                                                     | <b>Ursachen</b>                                                                                                    | <b>Korrekturmaßnahmen</b>                                                                                                    |
|-------|-----------------------------------------------------------------|----------------------------------------------------------------------------------------------------|----------------------------------------------------------------------------------------------------|
| E1629 | Power<br>required > PSU<br>wattage. Check<br>PSU and<br>config. | Die Systemkonfiguration<br>benötigt auch bei Dros-<br>selung mehr Strom als die<br>Netzteile liefern können.                                                            | Schalten Sie das System<br>aus, entfernen Sie einige<br>Hardwaregeräte oder in-<br>stallieren Sie Netzteile<br>mit höherer Leistung und<br>starten Sie das System<br>neu.                               |
| E1710 | I/O channel<br>check error.<br>Review & clear<br>SEL.           | Das System-BIOS hat<br>einen E/A-Kanalprüffehler<br>gemeldet.                                                                                                    | Überprüfen Sie das SEL<br>auf weitere Informati-<br>onen und löschen Sie<br>dann das SEL. Trennen<br>Sie das System für 10<br>Sekunden von der Strom-<br>versorgung, und starten<br>Sie das System neu. |
|       |                                                                 |                                                                                                    | Wenn das Problem wei-<br>terhin besteht, lesen Sie<br>"Wie Sie Hilfe<br>bekommen" auf<br>Seite 169.                                                                                                    |
| E1711 | PCI parity<br>error on Bus<br>## Device ##<br>Function ##       | Das System-BIOS hat ei-<br>nen PCI-Paritätsfehler bei<br>einer Komponente im<br>PCI-Konfigurationsraum<br>bei Bus Nr. ##, Gerät Nr.<br>##, Funktion Nr. ##<br>gemeldet. | Entfernen Sie die PCIe-<br>Erweiterungskarten und<br>setzen Sie sie neu ein.<br>Wenn das Problem wei-<br>terhin besteht, lesen Sie<br>"Fehlerbehebung bei<br>einer Erweiterungskarte"<br>auf Seite 158. |
|       | PCI parity<br>error on Slot<br>#. Review &<br>clear SEL.        | Das System-BIOS hat ei-<br>nen PCI-Paritätsfehler bei<br>einer Komponente im an-<br>gegebenen Steckplatz ge-<br>meldet.                                                 | Entfernen Sie die PCIe-<br>Erweiterungskarten und<br>setzen Sie sie neu ein.<br>Wenn das Problem wei-<br>terhin besteht, lesen Sie<br>"Fehlerbehebung bei<br>einer Erweiterungskarte"<br>auf Seite 158. |

Tabelle 1-1. Meldungen der LCD-Statusanzeige (fortgesetzt)

| Code         | <b>Text</b>                                               | <b>Ursachen</b>                                                                                                    | <b>Korrekturmaßnahmen</b>                                                                                                    |
|--------------|-----------------------------------------------------------|----------------------------------------------------------------------------------------------------|----------------------------------------------------------------------------------------------------|
| E1712        | PCI system<br>error on Bus<br>## Device ##<br>Function ## | Das System-BIOS hat ei-<br>nen PCI-Systemfehler bei<br>einer Komponente im<br>PCI-Konfigurationsraum<br>bei Bus Nr. ##, Gerät Nr.<br>##, Funktion Nr. ##<br>gemeldet.              | Entfernen Sie die PCIe-<br>Erweiterungskarten und<br>setzen Sie sie neu ein.<br>Wenn das Problem wei-<br>terhin besteht, lesen Sie<br>"Fehlerbehebung bei<br>einer Erweiterungskarte"<br>auf Seite 158. |
| E1714        | Unknown error.<br>Review & clear<br>SEL.                  | Das System-BIOS hat ei-<br>nen Systemfehler erkannt,<br>kann aber nicht die Ur-<br>sache feststellen.                                                                              | Überprüfen Sie das SEL<br>auf weitere Informati-<br>onen und löschen Sie<br>dann das SEL. Trennen<br>Sie das System für 10<br>Sekunden von der Strom-<br>versorgung, und starten<br>Sie das System neu. |
|              |                                                           |                                                                                                    | Wenn das Problem weit-<br>erhin besteht, lesen Sie<br>"Wie Sie Hilfe<br>bekommen" auf<br>Seite 169.                                                                                                    |
| <b>E171F</b> | PCIe fatal<br>error on Bus<br>## Device ##<br>Function ## | Das System-BIOS hat<br>einen schwerwiegenden<br>PCIe-Fehler bei einer<br>Komponente im PCI-<br>Konfigurationsraum bei<br>Bus Nr. ##, Gerät Nr.<br>##, Funktion Nr. ##<br>gemeldet. | Entfernen Sie die PCIe-<br>Erweiterungskarten und<br>setzen Sie sie neu ein.<br>Wenn das Problem wei-<br>terhin besteht, lesen Sie<br>"Fehlerbehebung bei<br>einer Erweiterungskarte"<br>auf Seite 158. |
| E1810        | Hard drive ##<br>fault. Review<br>& clear SEL.            | Bei der angegebenen Fest-<br>platte ist ein Fehler aufge-<br>treten.                                                                                                    | Siehe "Fehlerbehebung<br>bei einem<br>Festplattenlaufwerk" auf<br>Seite 158.                                                                                                    |
| E1812        | Hard drive ##<br>removed. Check<br>drive.                 | Die angegebene Festplatte Dient nur zur Informa-<br>wurde aus dem System<br>entfernt.                                                                                              | tion.                                                                                                    |

Tabelle 1-1. Meldungen der LCD-Statusanzeige (fortgesetzt)

| Code         | <b>Text</b>                                                 | <b>Ursachen</b>                                                 | <b>Korrekturmaßnahmen</b>                                                                                                    |
|--------------|-------------------------------------------------------------|-----------------------------------------------------------------|----------------------------------------------------------------------------------------------------|
| E1920        | iDRAC6 Upgrade<br>Failed.                                   | Das Upgrade des optiona-<br>len iDRAC6 ist fehlge-<br>schlagen. | Siehe "Wie Sie Hilfe<br>bekommen" auf<br>Seite 169.                                                                                              |
| E1A14        | SAS cable A<br>failure. Check<br>connection.                | SAS-Kabel A ist nicht vor-<br>handen oder fehlerhaft.           | Befestigen Sie das Kabel.<br>Falls das Problem weiter-<br>hin besteht, tauschen Sie<br>das Kabel aus.                                            |
|              |                                                             |                                                                 | Wenn das Problem wei-<br>terhin besteht, lesen Sie<br>"Wie Sie Hilfe<br>bekommen" auf<br>Seite 169.                                              |
| <b>E1A15</b> | SAS cable B<br>failure. Check<br>connection.                | SAS-Kabel B ist nicht vor-<br>handen oder fehlerhaft.           | Befestigen Sie das Kabel.<br>Falls das Problem weiter-<br>hin besteht, tauschen Sie<br>das Kabel aus.                                            |
|              |                                                             |                                                                 | Wenn das Problem wei-<br>terhin besteht, lesen Sie<br>"Wie Sie Hilfe<br>bekommen" auf<br>Seite 169.                                              |
| E1A1D        | Control panel<br>USB cable not<br>detected.<br>Check cable. | USB-Kabel zum Bedien-<br>feld fehlt oder ist defekt.            | Befestigen Sie das Kabel.<br>Falls das Problem weiter-<br>hin besteht, tauschen Sie<br>das Kabel aus.                                            |
|              |                                                             |                                                                 | Wenn das Problem wei-<br>terhin besteht, lesen Sie<br>"Wie Sie Hilfe<br>bekommen" auf<br>Seite 169.                                              |
| E2010        | Memory not<br>detected.<br>Inspect DIMMs.                   | Im System wurde kein<br>Speicher erkannt.                       | Installieren Sie Speicher<br>oder setzen Sie die Spei-<br>chermodule neu ein.<br>Siehe "Fehlerbehebung<br>beim Systemspeicher"<br>auf Seite 154. |

Tabelle 1-1. Meldungen der LCD-Statusanzeige (fortgesetzt)

| Code  | <b>Text</b>                                           | <b>Ursachen</b>                                                                                                    | <b>Korrekturmaßnahmen</b>                                                                                   |
|-------|-------------------------------------------------------|----------------------------------------------------------------------------------------------------|----------------------------------------------------------------------------------------------------|
| E2011 | Memory<br>configuration<br>failure. Check<br>DIMMs.   | Speicher wurde erkannt,<br>lässt sich jedoch nicht<br>konfigurieren. Bei der<br>Speicherkonfiguration ist<br>ein Fehler aufgetreten. | Siehe "Fehlerbehebung<br>beim Systemspeicher"<br>auf Seite 154.                                             |
| E2012 | Memory<br>configured but<br>unusable.<br>Check DIMMs. | Speicher ist zwar konfigu-<br>riert, aber nicht nutzbar.                                                                             | Siehe "Fehlerbehebung<br>beim Systemspeicher"<br>auf Seite 154.                                             |
| E2013 | BIOS unable to<br>shadow memory.<br>Check DIMMs.      | Das System-BIOS konnte<br>sein Flash-Image nicht in<br>den Speicher kopieren.                                                        | Siehe "Fehlerbehebung<br>beim Systemspeicher"<br>auf Seite 154.                                             |
| E2014 | CMOS RAM<br>failure. Power<br>cycle AC.               | CMOS-Fehler. CMOS-<br>RAM funktioniert nicht<br>korrekt.                                                                             | Trennen Sie das System<br>für 10 Sekunden von der<br>Stromversorgung, und<br>starten Sie das System<br>neu. |
|       |                                                       |                                                                                                    | Wenn das Problem wei-<br>terhin besteht, lesen Sie<br>"Wie Sie Hilfe<br>bekommen" auf<br>Seite 169.         |
| E2015 | DMA Controller<br>failure. Power<br>cycle AC.         | DMA-Controllerfehler.                                                                                                    | Trennen Sie das System<br>für 10 Sekunden von der<br>Stromversorgung, und<br>starten Sie das System<br>neu. |
|       |                                                       |                                                                                                    | Wenn das Problem wei-<br>terhin besteht, lesen Sie<br>"Wie Sie Hilfe<br>bekommen" auf<br>Seite 169.         |

Tabelle 1-1. Meldungen der LCD-Statusanzeige (fortgesetzt)

| Code                                          | <b>Text</b>                                             | <b>Ursachen</b>                                       | <b>Korrekturmaßnahmen</b>                                                                                   |
|-----------------------------------------------|---------------------------------------------------------|-------------------------------------------------------|----------------------------------------------------------------------------------------------------|
| E2016                                         | Interrupt<br>Controller<br>failure. Power<br>cycle AC.  | Interrupt-Controllerfeh-<br>ler.                      | Trennen Sie das System<br>für 10 Sekunden von der<br>Stromversorgung, und<br>starten Sie das System<br>neu. |
|                                               |                                                         |                                                       | Wenn das Problem wei-<br>terhin besteht, lesen Sie<br>"Wie Sie Hilfe<br>bekommen" auf<br>Seite 169.         |
| E2017<br>cycle AC.<br>(Fehler bei der<br>AC.) | Timer refresh<br>failure. Power<br>Zeitgeberaktualisier | Fehler bei der Zeitgeber-<br>aktualisierung.          | Trennen Sie das System<br>für 10 Sekunden von der<br>Stromversorgung, und<br>starten Sie das System<br>neu. |
|                                               | ung. Power cycle                                        |                                                       | Wenn das Problem wei-<br>terhin besteht, lesen Sie<br>"Wie Sie Hilfe<br>bekommen" auf<br>Seite 169.         |
| E2018                                         | Programmable<br>Timer error.<br>Power cycle<br>AC.      | Fehler beim programmier-<br>baren Intervallzeitgeber. | Trennen Sie das System<br>für 10 Sekunden von der<br>Stromversorgung, und<br>starten Sie das System<br>neu. |
|                                               |                                                         |                                                       | Wenn das Problem wei-<br>terhin besteht, lesen Sie<br>"Wie Sie Hilfe<br>bekommen" auf<br>Seite 169.         |

Tabelle 1-1. Meldungen der LCD-Statusanzeige (fortgesetzt)

| Code  | <b>Text</b>                                                                | <b>Ursachen</b>                 | <b>Korrekturmaßnahmen</b>                                                                                                    |
|-------|----------------------------------------------------------------------------|---------------------------------|----------------------------------------------------------------------------------------------------|
| E2019 | Parity error.<br>Power cycle<br>AC.<br>(Paritätsfehler<br>Power cycle AC.) | Paritätsfehler                  | Trennen Sie das System<br>für 10 Sekunden von der<br>Stromversorgung, und<br>starten Sie das System<br>neu.                                                                                               |
|       |                                                                            |                                 | Wenn das Problem wei-<br>terhin besteht, lesen Sie<br>"Wie Sie Hilfe<br>bekommen" auf<br>Seite 169.                                                                                                    |
| E201A | SuperIO<br>failure. Power<br>cycle AC.                                     | SIO-Fehler.                     | Trennen Sie das System<br>für 10 Sekunden von der<br>Stromversorgung, und<br>starten Sie das System<br>neu.                                                                                               |
|       |                                                                            |                                 | Wenn das Problem wei-<br>terhin besteht, lesen Sie<br>"Wie Sie Hilfe<br>bekommen" auf<br>Seite 169.                                                                                                    |
| E201B | Keyboard<br>Controller<br>error. Power<br>cycle AC.                        | Keyboard controller<br>failure. | Trennen Sie 10 Sekunden<br>lang die Wechselstrom-<br>verbindung und starten<br>Sie das System neu.<br>Wenn das Problem wei-<br>terhin besteht, lesen Sie<br>"Wie Sie Hilfe<br>bekommen" auf<br>Seite 169. |

Tabelle 1-1. Meldungen der LCD-Statusanzeige (fortgesetzt)

| Code         | <b>Text</b>                                                  | <b>Ursachen</b>                                                                | <b>Korrekturmaßnahmen</b>                                                                                                    |
|--------------|--------------------------------------------------------------|--------------------------------------------------------------------------------|----------------------------------------------------------------------------------------------------|
| E201C        | SMI<br>failure. Power<br>cycle AC.                           | SMI-Initialisierungsfehler<br>initialization (System Management<br>Interrupt). | Trennen Sie das System<br>für 10 Sekunden von der<br>Stromversorgung, und<br>starten Sie das System<br>neu.                              |
|              |                                                              |                                                                                | Wenn das Problem wei-<br>terhin besteht, lesen Sie<br>"Wie Sie Hilfe<br>bekommen" auf<br>Seite 169.                                      |
| E201D        | Shutdown test<br>failure. Power<br>cycle AC.                 | Fehler beim BIOS-<br>Shutdown-Test.                                            | Trennen Sie das System<br>für 10 Sekunden von der<br>Stromversorgung, und<br>starten Sie das System<br>neu.                              |
|              |                                                              |                                                                                | Wenn das Problem wei-<br>terhin besteht, lesen Sie<br>"Wie Sie Hilfe<br>bekommen" auf<br>Seite 169.                                      |
| <b>E201E</b> | POST memory<br>test failure.<br>Check DIMMs.                 | BIOS-POST-Speicher-<br>überprüfungsfehler.                                     | Siehe "Fehlerbehebung<br>beim Systemspeicher"<br>auf Seite 154.                                                                          |
|              |                                                              |                                                                                | Wenn das Problem wei-<br>terhin besteht, lesen Sie<br>"Wie Sie Hilfe<br>bekommen" auf<br>Seite 169.                                      |
| E2020        | CPU<br>configuration<br>failure. Check<br>screen<br>message. | Prozessor-Konfigurations-<br>fehler.                                           | Auf dem Bildschirm wer-<br>den spezifische Fehler-<br>meldungen angezeigt.<br>Siehe "Fehlerbehebung<br>beim Prozessor" auf<br>Seite 160. |

Tabelle 1-1. Meldungen der LCD-Statusanzeige (fortgesetzt)
| Code  | <b>Text</b>                                                    | <b>Ursachen</b>                                                                                                    | <b>Korrekturmaßnahmen</b>                                                                                                    |
|-------|----------------------------------------------------------------|----------------------------------------------------------------------------------------------------|----------------------------------------------------------------------------------------------------|
| E2021 | Incorrect<br>memory<br>configuration.<br>Review User<br>Guide. | Incorrect memory<br>configuration.                                                                                                    | Auf dem Bildschirm wer-<br>den spezifische Fehler-<br>meldungen angezeigt.<br>Siehe "Fehlerbehebung<br>beim Systemspeicher"<br>auf Seite 154.                                                                                  |
| E2022 | General<br>failure during<br>POST. Check<br>screen<br>message. | Allgemeiner Fehler nach<br>Grafik.                                                                                                    | Auf dem Bildschirm wer-<br>den spezifische Fehler-<br>meldungen angezeigt.                                                                                                    |
| E2110 | Multibit Error<br>on DIMM ##.<br>Reseat DIMM.                  | Am Speichermodul im<br>Sockel ## ist ein Multi-<br>Bit-Fehler (MBE)<br>aufgetreten.                                                                                                    | Siehe "Fehlerbehebung<br>beim Systemspeicher"<br>auf Seite 154.                                                                                                    |
| E2111 | SBE log<br>disabled on<br>DIMM ##.<br>Reseat DIMM.             | Das System-BIOS hat die<br>Protokollierung von Spei-<br>cher-Einfachbitfehlern<br>(SBE) deaktiviert und<br>setzt die SBE-Protokol-<br>lierung erst beim nächsten<br>Neustart fort. $##$ ist das<br>betreffende Speichermo-<br>dul impliziert durch das<br>BIOS. | Trennen Sie das System<br>für 10 Sekunden von der<br>Stromversorgung, und<br>starten Sie das System<br>neu.<br>Wenn das Problem wei-<br>terhin besteht, lesen Sie<br>"Fehlerbehebung beim<br>Systemspeicher" auf<br>Seite 154. |
| I1910 | Intrusion<br>detected.<br>Check chassis<br>cover.              | Systemabdeckung wurde<br>abgenommen.                                                                                                    | Dient nur zur Informa-<br>tion.                                                                                                    |

Tabelle 1-1. Meldungen der LCD-Statusanzeige (fortgesetzt)

| Code  | <b>Text</b>                                                           | <b>Ursachen</b>                                                                                                    | <b>Korrekturmaßnahmen</b>                                                                                                    |
|-------|-----------------------------------------------------------------------|----------------------------------------------------------------------------------------------------|----------------------------------------------------------------------------------------------------|
| I1911 | LCD Log Full.<br>Check SEL to<br>review all<br>Errors.                | LCD-Überlaufmeldung.<br>Auf dem LCD-Display<br>können höchstens zehn<br>Fehlermeldungen an-<br>gezeigt werden. Die elfte<br>Meldung fordert den Be-<br>nutzer auf, im SEL nach | Weitere Informationen<br>zu den Ereignissen sind<br>im Systemereignisproto-<br>koll (SEL) enthalten.<br>Trennen Sie das System<br>für 10 Sekunden von der<br>Stromversorgung oder |
|       |                                                                       | Details zu den Ereignissen<br>zu suchen.                                                                                                    | löschen Sie das SEL.                                                                                                    |
| I1912 | SEL full.<br>Review & clear<br>log.                                   | Das Systemereignispro-<br>tokoll (SEL) ist voll; es<br>können keine weitere Er-<br>eignisse protokolliert<br>werden.                                                           | Überprüfen Sie das SEL<br>auf Informationen über<br>die Ereignisse und lös-<br>chen Sie dann das SEL.                                                                             |
| I1920 | iDRAC6 Upgrade<br>Successful                                          | Das Upgrade des iDRAC6<br>wurde erfolgreich durch-<br>geführt.                                                                                                    | Dient nur zur Informa-<br>tion.                                                                                                    |
| W1627 | Power<br>required > PSU<br>wattage. Check<br>PSU and<br>config.       | Die Systemkonfiguration<br>benötigt mehr Strom als<br>die Netzteile liefern kön-<br>nen.                                                                                       | Schalten Sie das System<br>aus, entfernen Sie einige<br>Hardwaregeräte oder in-<br>stallieren Sie Netzteile<br>mit höherer Leistung und<br>starten Sie das System<br>neu.         |
| W1628 | Performance<br>degraded.<br>Check PSU and<br>system<br>configuration. | Die Systemkonfiguration<br>benötigt mehr Strom als<br>die Netzteile liefern kön-<br>nen; bei Drosselung kann<br>der Startvorgang jedoch<br>ausgeführt werden.                  | Schalten Sie das System<br>aus, entfernen Sie einige<br>Hardwaregeräte oder in-<br>stallieren Sie Netzteile<br>mit höherer Leistung und<br>starten Sie das System<br>neu.         |

Tabelle 1-1. Meldungen der LCD-Statusanzeige (fortgesetzt)

ANMERKUNG: Eine Beschreibung der in dieser Tabelle verwendeten Abkürzungen und Akronyme finden Sie im *Glossar* unter support.dell.com/manuals.

#### Lösen von Problemen, die durch LCD-Statusmeldungen beschrieben werden

Die Codes und Texte auf dem LCD-Display beschreiben einen Fehlerzustand oftmals sehr präzise, so dass er einfach behoben werden kann. Wenn z. B. der Code E1418 CPU\_1\_Presence angezeigt wird, ist in Sockel 1 kein Mikroprozessor installiert.

Im Gegensatz dazu können Sie eventuell das Problem feststellen, wenn mehrere zusammenhängende Fehler auftreten. Wenn Sie beispielsweise eine Reihe von Meldungen erhalten, dass mehrere Spannungsfehler vorliegen, können Sie auf eine fehlerhafte Stromversorgung schließen.

#### Löschen von LCD-Statusmeldungen

Bei Fehlern mit Sensoren, wie z. B. Temperatur, Spannung, Lüfter usw. wird die LCD-Meldung automatisch gelöscht, wenn der Sensor wieder in den Normalzustand zurückgekehrt ist. Wenn beispielsweise die Temperatur für eine Komponente außerhalb des zulässigen Bereichs ist, wird auf dem LCD-Display die entsprechende Fehlermeldung angezeigt; wenn die Temperatur dann wieder in den zulässigen Bereich zurückkehrt, wird die Meldung vom LCD-Display gelöscht. Bei anderen Fehlern müssen Sie eine der folgenden Maßnahmen durchführen, damit die Meldung vom Display gelöscht wird:

- Systemereignisprotokoll löschen Sie können diese Maßnahme per Fernzugriff durchführen, verlieren dann aber die Ereignisprotokolldatei des Systems.
- System abschalten Schalten Sie das System ab und ziehen Sie den Netzstecker; warten Sie etwa zehn Sekunden, schließen Sie das Netzstromkabel wieder an und starten Sie das System neu.

Durch alle diese Maßnahmen werden die Fehlermeldungen gelöscht und die Statusanzeigen und die Farben des LCD-Displays zeigen wieder den normalen Zustand an. Unter folgenden Bedingungen werden die Meldungen wieder angezeigt:

- Der Sensor kehrt wieder in den normalen Zustand zurück, erkennt jedoch wieder einen Fehlerzustand und es erscheint ein neuer Eintrag im Systemereignisprotokoll.
- Das System wird zurückgesetzt und neue Fehlerereignisse werden festgestellt.
- Ein Fehler, der von einer anderen Quelle aufgezeichnet wird, wird mit derselben Meldung auf dem LCD-Display dargestellt.

# <span id="page-39-0"></span>Systemmeldungen

Systemmeldungen werden auf dem Bildschirm angezeigt, um Sie auf mögliche Systemprobleme aufmerksam zu machen.

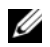

**ANMERKUNG:** Wenn eine Systemmeldung ausgegeben wird, die nicht in der Tabelle aufgeführt ist, können Sie die Erklärung der Meldung und die empfohlene Maßnahme in der Dokumentation zur Anwendung, welche bei der Anzeige der Meldung ausgeführt wird, oder in der Dokumentation zum Betriebssystem, nachschlagen.

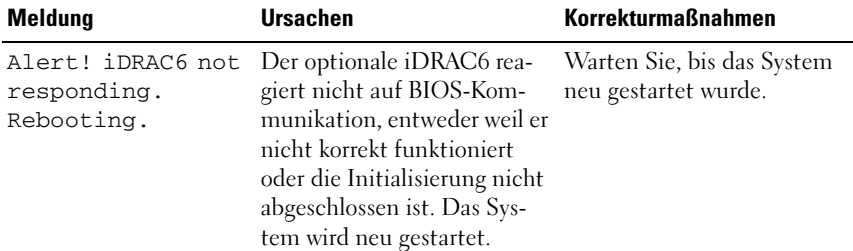

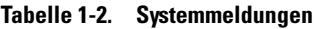

| <b>Meldung</b>                                                                                               | <b>Ursachen</b>                                                                                                    | <b>Korrekturmaßnahmen</b>                                                                                                    |
|----------------------------------------------------------------------------------------------------|----------------------------------------------------------------------------------------------------|----------------------------------------------------------------------------------------------------|
| Alert! iDRAC6 not<br>responding.                                                                             | Der optionale iDRAC6 hat<br>nicht mehr reagiert.                                                                                                    | Trennen Sie das System für<br>10 Sekunden von der Strom-                                                                                                    |
| Power required<br>may exceed PSU<br>wattage.                                                                 | Der optionale iDRAC6 wur-<br>de remote zurückgesetzt,<br>während das System startete.                                                               | versorgung, und starten Sie<br>das System neu.                                                                                                    |
| Alert!<br>Continuing<br>system boot<br>accepts the risk<br>that system may<br>power down<br>without warning. | Nach Wiederherstellen der<br>Wechselstromversorgung<br>benötigt der optionale<br>iDRAC6 länger als normal<br>für den Startvorgang.                  |                                                                                                    |
| Alert! Power<br>required exceeds<br>PSU wattage.<br>Check PSU and<br>system<br>configuration.                | Die Systemkonfiguration aus<br>Prozessor, Speichermodulen<br>und Erweiterungskarten wird<br>möglicherweise von den<br>Netzteilen nicht unterstützt. | Falls für Systemkomponen-<br>ten gerade ein Upgrade er-<br>folgt ist, versetzen Sie das<br>System wieder in die vorheri-<br>ge Konfiguration zurück.<br>Wenn das System ohne die-                                                                                             |
| Alert!<br>Continuing<br>system boot<br>accepts the risk<br>that system may<br>power down<br>without warning. | auf Seite 124.                                                                                                    | se Warnmeldung startet,<br>werden die ersetzten Kom-<br>ponenten von diesem Netz-<br>teil nicht unterstützt. Wenn<br>Energy-Smart-Netzteile in-<br>stalliert sind, ersetzen Sie sie<br>durch High-Output-Netztei-<br>le, um diese Komponenten<br>zu nutzen. Siehe "Netzteile" |
| Alert! System<br>fatal error<br>during previous<br>boot.                                                     | Ein Fehler hat zum System-<br>neustart geführt.                                                                                                    | Uberprüfen Sie weitere Sys-<br>temmeldungen, um mögli-<br>che andere Ursachen zu er-<br>kennen.                                                                                                    |

Tabelle 1-2. Systemmeldungen (fortgesetzt)

| <b>Meldung</b>                                                                                                    | <b>Ursachen</b>                                                                                       | <b>Korrekturmaßnahmen</b>                                                                                                    |
|----------------------------------------------------------------------------------------------------|----------------------------------------------------------------------------------------------------|----------------------------------------------------------------------------------------------------|
| <b>BIOS</b><br>MANUFACTURING<br>MODE detected.<br>MANUFACTURING<br>MODE will be<br>cleared before<br>the next boot.<br>System reboot<br>required for<br>normal<br>operation. | System befindet sich im<br>Herstellermodus.                                                           | Starten Sie das System neu,<br>um den Herstellermodus zu<br>beenden.                                                                                                    |
| BIOS Update<br>Attempt Failed!                                                                                                    | Versuch zur Remote-Aktu-<br>alisierung des BIOS ist fehl-<br>geschlagen.                              | Wiederholen Sie die BIOS-<br>Aktualisierung. Wenn das<br>Problem weiterhin besteht,<br>lesen Sie "Wie Sie Hilfe<br>bekommen" auf Seite 169.                                                                                                    |
| Caution!<br>NVRAM_CLR jumper<br>is installed on<br>system board.<br>Please run SETUP.                                                                                        | NVRAM_CLR-Jumper ist in<br>der Einstellung zum Löschen<br>installiert. CMOS wurde ge-<br>löscht.      | Setzen Sie den<br>NVRAM CLR-Jumper auf<br>die Standardposition (Kon-<br>taktstifte 3 und 5). Die Posi-<br>tion des Jumpers ist in<br>Abbildung 6-1 dargestellt.<br>Starten Sie das System neu<br>und legen Sie die BIOS-Ein-<br>stellungen erneut fest. Siehe<br>"Verwenden des System-<br>Setup-Programms und des<br>UEFI-Boot-Managers" auf<br>Seite 57. |
| CPU set to<br>minimum<br>frequency.                                                                                                    | Die Prozessortaktrate kann<br>absichtlich niedriger ein-<br>gestellt werden, um Energie<br>zu sparen. | Falls dies keine gewollte Ein-<br>stellung ist, überprüfen Sie<br>andere Systemmeldungen<br>auf mögliche Ursachen.                                                                                                    |

Tabelle 1-2. Systemmeldungen (fortgesetzt)

| <b>Meldung</b>                                                                                                    | <b>Ursachen</b>                                                                                                    | <b>Korrekturmaßnahmen</b>                                                                                                    |
|----------------------------------------------------------------------------------------------------|----------------------------------------------------------------------------------------------------|----------------------------------------------------------------------------------------------------|
| Current boot mode<br>is set to UEFI.<br>Please ensure<br>compatible<br>bootable media is<br>available. Use<br>the system setup<br>program to change<br>the boot mode as<br>needed. | Das System konnte nicht<br>gestartet werden, da UEFI<br>Boot Mode im BIOS aktiviert<br>ist und das Startbetriebssys-<br>tem UEFI nicht unterstützt.                   | Stellen Sie sicher, dass der<br>Boot Mode korrekt einge-<br>stellt ist und das entsprech-<br>ende startfähige Medium<br>verfügbar ist. Siehe<br>"Verwenden des System-<br>Setup-Programms und des<br>UEFI-Boot-Managers" auf<br>Seite 57. |
| Embedded NICx and<br>NICy:<br>OS NIC= <enabled<br>DISABLED&gt;,<br/>Management<br/>Shared NIC=<br/><enabled<br>DISABLED&gt;</enabled<br></enabled<br>                              | Die NIC-Schnittstelle des<br>Betriebssystems wird im<br>BIOS festgelegt. Die Mana-<br>gement Shared NIC-Schnitt-<br>stelle wird in den Manage-<br>ment-Tools gesetzt. | Überprüfen Sie die System-<br>verwaltungssoftware oder<br>das System-Setup-Pro-<br>gramm auf NIC-Einstellun-<br>gen. Wenn ein Problem an-<br>gezeigt wird, lesen Sie<br>"Fehlerbehebung bei einem<br>NIC" auf Seite 148.                  |
| Error 8602 -<br>Auxiliary Device<br>Failure. Verify                                                                                                    | Maus- oder Tastaturkabel ist<br>lose oder nicht korrekt ange-<br>schlossen.                                                                                           | Schließen Sie das Maus-<br>oder Tastaturkable neu an.                                                                                                    |
| that mouse and<br>keyboard are<br>securely<br>attached to<br>correct<br>connectors.                                                                                                | Maus oder Tastatur fehler-<br>haft.                                                                                                    | Stellen Sie sicher, dass die<br>Maus oder die Tastatur<br>funktioniert. Siehe<br>"Fehlerbehebung bei einem<br>USB-Gerät" auf Seite 146.                                                                                                   |
| Gate A20 failure.                                                                                                    | Fehlerhafter Tastaturcontrol-<br>ler; fehlerhafte Systempla-<br>tine.                                                                                                 | Siehe "Wie Sie Hilfe<br>bekommen" auf Seite 169.                                                                                                    |
| Invalid<br>configuration<br>information -<br>please run SETUP<br>program.                                                                                                    | Eine unzulässige Systemkon-<br>figuration hat zu einem Sys-<br>temhalt geführt.                                                                                       | Führen Sie das System-Set-<br>up-Programm aus und über-<br>prüfen Sie die Einstellungen.<br>Siehe "Verwenden des<br>System-Setup-Programms<br>und des UEFI-Boot-<br>Managers" auf Seite 57.                                               |

Tabelle 1-2. Systemmeldungen (fortgesetzt)

| <b>Meldung</b>                                                                                                    | <b>Ursachen</b>                                                                                                    | <b>Korrekturmaßnahmen</b>                                                                                                    |
|----------------------------------------------------------------------------------------------------|----------------------------------------------------------------------------------------------------|----------------------------------------------------------------------------------------------------|
| Invalid PCIe card<br>found in the<br>Internal_Storage<br>slot!                                                                                                    | Das System wurde angehal-<br>ten, weil eine unzulässige<br>PCIe-Erweiterungskarte im<br>reservierten Speichercontrol-<br>lersteckplatz installiert ist. | Entfernen Sie die PCIe-Er-<br>weiterungskarte, und install-<br>ieren Sie den integrierten<br>Speichercontroller im vor-<br>gesehenen Steckplatz. Siehe<br>"Wie Sie Hilfe bekommen"<br>auf Seite 169.                       |
| Keyboard fuse has<br>failed.                                                                                                    | Am Tastaturanschluss wurde<br>ein Überstromzustand fest-<br>gestellt.                                                                                   | Siehe "Wie Sie Hilfe<br>bekommen" auf Seite 169.                                                                                                    |
| Local keyboard<br>may not work<br>because all user<br>accessible USB<br>ports are<br>disabled. If<br>operating<br>locally, power<br>cycle the system<br>and enter system<br>setup program to<br>change settings. | Die USB-Ports sind im Sys-<br>tem-BIOS deaktiviert.                                                                                                    | Schalten Sie das System aus<br>und starten Sie es mit dem<br>Netzschalter neu und akti-<br>vieren Sie dann im System-<br>Setup-Programm die USB-<br>Ports. Siehe "Aufrufen des<br>System-Setup-Programms"<br>auf Seite 58. |
| Manufacturing<br>mode detected.                                                                                                    | System befindet sich im Her- Starten Sie das System neu,<br>stellermodus.                                                                               | um den Herstellermodus zu<br>beenden.                                                                                                    |
| Maximum rank<br>count exceeded.<br>The following<br>DIMM has been<br>disabled: x                                                                                                    | Unzulässige Speicherkonfi-<br>guration erkannt. Das Sys-<br>tem funktioniert, aber das<br>angegebene Speichermodul<br>ist deaktiviert.                  | Stellen Sie sicher, dass die<br>Speichermodule in einer gül-<br>tigen Konfiguration instal-<br>liert sind. Siehe "Richtlinien<br>zur Installation von<br>Speichermodulen" auf<br>Seite 106.                                |

Tabelle 1-2. Systemmeldungen (fortgesetzt)

| <b>Meldung</b>                                                         | <b>Ursachen</b>                                                                                                    | <b>Korrekturmaßnahmen</b>                                                                                                    |
|------------------------------------------------------------------------|----------------------------------------------------------------------------------------------------|----------------------------------------------------------------------------------------------------|
| Memory<br>Initialization<br>Warning: Memory<br>size may be<br>reduced. | Unzulässige Speicherkonfi-<br>guration erkannt. Das Sys-<br>tem funktioniert, aber mit<br>weniger Speicher als physisch<br>verfügbar. | Stellen Sie sicher, dass die<br>Speichermodule in einer<br>gültigen Konfiguration in-<br>stalliert sind. Siehe<br>"Richtlinien zur Installation<br>von Speichermodulen" auf<br>Seite 106. |
| Memory set to<br>minimum<br>frequency.                                 | Die Speichertaktrate kann<br>absichtlich niedriger einge-<br>stellt werden, um Energie zu<br>sparen.                                  | Falls dies keine gewollte<br>Einstellung ist, überprüfen<br>Sie andere Systemmeldun-<br>gen auf mögliche Ursachen.                                                                        |
|                                                                        | Die derzeitige Speicherkonfi-<br>guration unterstützt mögli-<br>cherweise nur die minimale<br>Taktrate.                               | Stellen Sie sicher, dass die<br>Speicherkonfiguration die<br>höhere Taktrate unterstützt.<br>Siehe "Richtlinien zur<br>Installation von<br>Speichermodulen" auf<br>Seite 106.             |
| Memory tests<br>terminated by<br>keystroke.                            | POST-Speichertest wurde<br>durch Drücken der Leertaste<br>abgebrochen.                                                                | Dient nur zur Information.                                                                                                    |
| MEMTEST lane<br>failure detected<br>on x.                              | Unzulässige Speicherkonfi-<br>guration erkannt. Es sind<br>ungleiche Speichermodule<br>installiert.                                   | Stellen Sie sicher, dass die<br>Speichermodule in einer<br>gültigen Konfiguration in-<br>stalliert sind. Siehe<br>"Richtlinien zur Installation<br>von Speichermodulen" auf<br>Seite 106. |

Tabelle 1-2. Systemmeldungen (fortgesetzt)

| <b>Meldung</b>                   | <b>Ursachen</b>                                                                                                    | <b>Korrekturmaßnahmen</b>                                                                                                    |
|----------------------------------|----------------------------------------------------------------------------------------------------|----------------------------------------------------------------------------------------------------|
| No boot device<br>available.     | Fehlerhaftes Subsystem für<br>optisches Laufwerk, defekte<br>Festplatte oder fehlerhaftes<br>Festplattensubsystem, oder<br>kein startfähiger USB-Stick<br>installiert. | Verwenden Sie ein startfähi-<br>ges optisches Laufwerk oder<br>Festplattenlaufwerk. Wenn<br>das Problem weiterhin be-<br>steht, siehe<br>"Fehlerbehebung bei einem<br>optischen Laufwerk" auf<br>Seite 156, "Fehlerbehebung<br>bei einem USB-Gerät" auf<br>Seite 146 und<br>"Fehlerbehebung bei einem<br>Festplattenlaufwerk" auf<br>Seite 158. Informationen<br>über das Festlegen der Reih-<br>enfolge von Startgeräten er-<br>halten Sie unter "Verwenden<br>des System-Setup-<br>Programms und des UEFI-<br>Boot-Managers" auf<br>Seite 57. |
| No boot sector on<br>hard drive. | Falsche Konfigurationsein-<br>stellungen im System-Setup-<br>Programm oder kein Be-<br>triebssystem auf der Festplat-<br>te.                                           | Uberprüfen Sie die Konfigu-<br>rationseinstellungen des<br>Festplattenlaufwerks im Sys-<br>tem-Setup-Programm. Siehe<br>"Verwenden des System-<br>Setup-Programms und des<br>UEFI-Boot-Managers" auf<br>Seite 57. Installieren Sie ge-<br>gebenenfalls das Betriebssys-<br>tem auf der Festplatte.<br>Weitere Informationen fin-<br>den Sie im Handbuch zum<br>Betriebssystem.                                                                                                    |
| No timer tick<br>interrupt.      | Defekte Systemplatine.                                                                                                    | Siehe "Wie Sie Hilfe<br>bekommen" auf Seite 169.                                                                                                    |

Tabelle 1-2. Systemmeldungen (fortgesetzt)

| <b>Meldung</b>                                                                     | <b>Ursachen</b>                                                                                                | <b>Korrekturmaßnahmen</b>                                                                                                    |
|------------------------------------------------------------------------------------|----------------------------------------------------------------------------------------------------|----------------------------------------------------------------------------------------------------|
| PCIe Training<br>Error: Expected<br>Link Width is x,<br>Actual Link Width<br>is y. | Fehlerhafte oder nicht ord-<br>nungsgemäß installierte<br>PCIe-Erweiterungskarte im<br>angegebenen Steckplatz. | Setzen Sie die PCIe-Karte<br>neu in den angegebenen<br>Steckplatz ein. Siehe<br>"Fehlerbehebung bei einer<br>Erweiterungskarte" auf<br>Seite 158. Wenn das Pro-<br>blem weiterhin besteht,<br>lesen Sie "Wie Sie Hilfe<br>bekommen" auf Seite 169.                                                                       |
| Plug & Play<br>Configuration<br>Error.                                             | Fehler bei der Initialisierung<br>des PCIe-Geräts; fehlerhafte<br>Systemplatine.                               | Setzen Sie den<br>NVRAM_CLR-Jumper auf<br>die Position zum Löschen<br>(Kontaktstifte 1 und 3) und<br>starten Sie das System. Die<br>Position des Jumpers ist in<br>Abbildung 6-1 dargestellt.<br>Wenn das Problem weiter-<br>hin besteht, lesen<br>Sie "Fehlerbehebung bei<br>einer Erweiterungskarte" auf<br>Seite 158. |
| Ouad rank DIMM<br>detected after<br>single rank or<br>dual rank DIMM in<br>socket. | Unzulässige Speicherkon-<br>figuration erkannt.                                                                | Stellen Sie sicher, dass die<br>Speichermodule in einer gül-<br>tigen Konfiguration instal-<br>liert sind. Siehe "Richtlinien<br>zur Installation von<br>Speichermodulen" auf<br>Seite 106.                                                                                                    |

Tabelle 1-2. Systemmeldungen (fortgesetzt)

| <b>Meldung</b>                                                | <b>Ursachen</b>                                                                                                    | <b>Korrekturmaßnahmen</b>                                                                                                    |
|---------------------------------------------------------------|----------------------------------------------------------------------------------------------------|----------------------------------------------------------------------------------------------------|
| Read fault.<br>Requested sector<br>not found.                 | Das Betriebssystem kann<br>vom Festplattenlaufwerk,<br>dem optischen Laufwerk<br>oder dem USB-Gerät nicht<br>lesen, das System konnte ei-<br>nen bestimmten Sektor auf<br>der Festplatte nicht finden<br>oder der angeforderte Sektor<br>ist defekt. | Ersetzen Sie das optische<br>Medium, das USB-Medium<br>oder das USB-Gerät. Stellen<br>Sie sicher, dass USB-Kabel,<br>SAS/SATA-Rückwandplati-<br>nenkabel bzw. Kabel des op-<br>tischen Laufwerks korrekt<br>angeschlossen sind. Ent-<br>sprechende Informationen<br>zu den jeweiligen Laufwer-<br>ken finden Sie unter<br>"Fehlerbehebung bei einem<br>USB-Gerät" auf Seite 146,<br>"Fehlerbehebung bei einem<br>optischen Laufwerk" auf<br>Seite 156 oder<br>"Fehlerbehebung bei einem<br>Festplattenlaufwerk" auf<br>Seite 158. |
| SATA Port x                                                   | Am angegebenen SATA-Port<br>device not found. ist kein Gerät angeschlossen.                                                                                                    | Dient nur zur Information.                                                                                                    |
| Sector not found.<br>Seek error.<br>Seek operation<br>failed. | Das Festplattenlaufwerk,<br>USB-Gerät oder USB-Me-<br>dium ist defekt.                                                                                                    | Ersetzen Sie das USB-Me-<br>dium oder das Gerät. Stellen<br>Sie sicher, dass die USB-<br>oder SAS-Rückwandplati-<br>nenkabel korrekt angeschlos-<br>sen sind. Entsprechende In-<br>formationen zu den im Sys-<br>tem installierten Laufwerken<br>finden Sie unter<br>"Fehlerbehebung bei einem<br>USB-Gerät" auf Seite 146<br>oder "Fehlerbehebung bei<br>einem Festplattenlaufwerk"<br>auf Seite 158.                                                                                                    |
| Shutdown<br>failure.                                          | Allgemeiner Systemfehler.                                                                                                    | Siehe "Wie Sie Hilfe<br>bekommen" auf Seite 169.                                                                                                    |

Tabelle 1-2. Systemmeldungen (fortgesetzt)

| <b>Meldung</b>                                 | <b>Ursachen</b>                                                                              | <b>Korrekturmaßnahmen</b>                                                                                                    |
|------------------------------------------------|----------------------------------------------------------------------------------------------|----------------------------------------------------------------------------------------------------|
| The amount of<br>system memory has<br>changed. | Es wurde Speicher hinzu-<br>gefügt, entfernt oder ein<br>Speichermodul ist ausge-<br>fallen. | Falls Speicher hinzugefügt<br>bzw. entfernt wurde, dient<br>diese Meldung nur zur Infor-<br>mation und kann ignoriert<br>werden. Falls kein Speicher<br>hinzugefügt oder entfernt<br>wurde, sehen Sie im System-<br>ereignisprotokoll nach, ob<br>Einzel- oder Mehrbitfehler<br>aufgezeichnet wurden und<br>tauschen Sie das fehlerhafte<br>Speichermodul aus. Siehe<br>"Fehlerbehebung beim<br>Systemspeicher" auf<br>Seite 154. |

Tabelle 1-2. Systemmeldungen (fortgesetzt)

| Meldung                                                                                                    | <b>Ursachen</b>                                                                                                    | <b>Korrekturmaßnahmen</b>                                                                                                    |
|----------------------------------------------------------------------------------------------------|----------------------------------------------------------------------------------------------------|----------------------------------------------------------------------------------------------------|
| The following<br>DIMMs should<br>match in<br>geometry:<br>$X, X, \ldots$<br>The following<br>DIMMs should<br>match in rank<br>count: $X, X, \ldots$ | Unzulässige Speicherkonfi-<br>guration erkannt. Die ange-<br>gebenen Speichermodule<br>stimmen in Größe, Anzahl<br>der Ranks oder Anzahl der<br>Daten-Lanes nicht überein. | Stellen Sie sicher, dass die<br>Speichermodule in einer<br>gültigen Konfiguration in-<br>stalliert sind. Siehe<br>"Richtlinien zur Installation<br>von Speichermodulen" auf<br>Seite 106. |
| The following<br>DIMMs should<br>match in size:<br>$X, X, \ldots$                                                                                   |                                                                                                    |                                                                                                    |
| The following<br>DIMMs should<br>match in size and<br>qeometry:<br>$X, X, \ldots$                                                                   |                                                                                                    |                                                                                                    |
| The following<br>DIMMs should<br>match in size and<br>rank count:<br>$X, X, \ldots$                                                                 |                                                                                                    |                                                                                                    |
| Thermal sensor<br>not detected<br>on x.                                                                                                    | Ein Speichermodul ohne<br>Thermofühler ist im ange-<br>gebenen Speichersockel<br>installiert.                                                                              | Ersetzen Sie das Speicher-<br>modul. Siehe<br>"Systemspeicher" auf<br>Seite 105.                                                                                                    |
| Time-of-day<br>clock stopped.                                                                                                    | Fehlerhafte Batterie oder<br>fehlerhaftes Bauteil.                                                                                                    | Siehe "Fehlerbehebung bei<br>der Systembatterie" auf<br>Seite 151.                                                                                                    |

Tabelle 1-2. Systemmeldungen (fortgesetzt)

| <b>Meldung</b>                                                                                                    | <b>Ursachen</b>                                                                                                    | <b>Korrekturmaßnahmen</b>                                                                                                    |
|----------------------------------------------------------------------------------------------------|----------------------------------------------------------------------------------------------------|----------------------------------------------------------------------------------------------------|
| Time-of-day not<br>set - please run<br>SETUP program.                                                                                           | Die Einstellungen für Time<br>oder Date sind falsch; feh-<br>lerhafte Systembatterie.                                                                                                    | Überprüfen Sie die Uhrzeit-<br>und Datumseinstellungen.<br>Siehe "Verwenden des<br>System-Setup-Programms<br>und des UEFI-Boot-<br>Managers" auf Seite 57.<br>Besteht das Problem weiter-<br>hin, ersetzen Sie die System-<br>batterie. Siehe<br>"Systembatterie" auf<br>Seite 129. |
| Timer chip<br>counter 2 failed.                                                                                                    | Defekte Systemplatine.                                                                                                    | Siehe "Wie Sie Hilfe<br>bekommen" auf Seite 169.                                                                                                    |
| TPM<br>configuration<br>operation<br>honored. System<br>will now reset.                                                                         | Ein TPM-Konfigurationsbe-<br>fehl wurde eingegeben. Das<br>System wird neu gestartet<br>und der Befehl wird ausge-<br>führt.                                                                                       | Dient nur zur Information.                                                                                                    |
| TPM<br>configuration<br>operation is<br>pending. Press<br>(I) to Ignore OR<br>(M) to Modify to<br>allow this change<br>and reset the<br>system. | Diese Meldung wird während<br>des Systemneustarts ange-<br>zeigt, nachdem ein TPM-<br>Konfigurationsbefehl einge-<br>geben wurde. Ein Benut-<br>zereingriff ist erforderlich,<br>um den Vorgang fortzu-<br>setzen. | Geben Sie zum Fortsetzen I<br>oder M ein.                                                                                                    |
| WARNING:<br>Modifying could<br>prevent<br>security.                                                                                             |                                                                                                    |                                                                                                    |
| TPM failure.                                                                                                    | Eine TPM-Funktion ist<br>fehlgeschlagen (Trusted<br>Platform Module).                                                                                                    | Siehe "Wie Sie Hilfe<br>bekommen" auf Seite 169.                                                                                                    |

Tabelle 1-2. Systemmeldungen (fortgesetzt)

| <b>Meldung</b>                                                              | <b>Ursachen</b>                                                                                                    | <b>Korrekturmaßnahmen</b>                                                                                                    |
|-----------------------------------------------------------------------------|----------------------------------------------------------------------------------------------------|----------------------------------------------------------------------------------------------------|
| Unable to launch<br>System Services<br>image. System<br>halted!             | System wurde nach F10-<br>Tastendruck angehalten, weil<br>das System Services-Image in<br>der System-Firmware be-<br>schädigt ist oder aufgrund<br>eines<br>Systemplatinenaustauschs<br>verloren ist.<br>Der Flash-Speicher der op-<br>tionalen iDRAC6 Enterprise-<br>Karte oder der SPI-Flash-<br>Speicher des BMC ist mög-<br>licherweise beschädigt. | Starten Sie das System neu<br>und aktualisieren Sie das<br>Unified Server Configurator-<br>Repository auf die neueste<br>Software, um die volle Funk-<br>tionalität<br>wiederherzustellen. Weitere<br>Informationen erhalten Sie<br>in der Benutzerdokumenta-<br>tion zum Unified Server<br>Configurator.<br>Stellen Sie den Flash-Spei-<br>cher mit der neuesten Ver-<br>sion von support.dell.com<br>wieder her. Wie Sie einen<br>Austausch des Flash-Spei-<br>chers durchführen, erfahren<br>Sie im Benutzerhandbuch<br>zum iDRAC6. |
| Unexpected<br>interrupt in<br>protected mode.                               | Nicht ordnungsgemäß ein-<br>gesetzte Speichermodule<br>oder defekter Tastatur/Maus-<br>Controllerchip.                                                                                                    | Setzen Sie die Speichermo-<br>dule neu ein. Siehe<br>"Fehlerbehebung beim<br>Systemspeicher" auf<br>Seite 154. Wenn das Pro-<br>blem weiterhin besteht, le-<br>sen Sie "Wie Sie Hilfe<br>bekommen" auf Seite 169.                                                                                                    |
| Unsupported CPU<br>combination.<br>Unsupported CPU<br>stepping<br>detected. | Prozessor wird nicht vom<br>System unterstützt.                                                                                                    | Installieren Sie einen unter-<br>stützten Prozessor. Siehe<br>"Prozessor" auf Seite 119.                                                                                                    |

Tabelle 1-2. Systemmeldungen (fortgesetzt)

| <b>Meldung</b>                                                                                          | <b>Ursachen</b>                                                                                                    | <b>Korrekturmaßnahmen</b>                                                                                                    |
|----------------------------------------------------------------------------------------------------|----------------------------------------------------------------------------------------------------|----------------------------------------------------------------------------------------------------|
| Unsupported DIMM<br>detected.<br>The<br>following DIMM<br>has been<br>disabled: x                       | Unzulässige Speicherkonfi-<br>guration erkannt. Das Sys-<br>tem funktioniert, aber das<br>angegebene Speichermodul<br>ist deaktiviert. | Stellen Sie sicher, dass die<br>Speichermodule in einer gül-<br>tigen Konfiguration instal-<br>liert sind. Siehe "Richtlinien<br>zur Installation von<br>Speichermodulen" auf<br>Seite 106.                                                                                                 |
| Unsupported<br>memory<br>configuration.<br>DIMM mismatch<br>across slots<br>detected:<br>$X, X, \ldots$ | Unzulässige Speicherkonfi-<br>guration erkannt. Speicher-<br>module in den angegebenen<br>Sockeln sind nicht identisch.                | Stellen Sie sicher, dass die<br>Speichermodule in einer gül-<br>tigen Konfiguration instal-<br>liert sind. Siehe "Richtlinien<br>zur Installation von<br>Speichermodulen" auf<br>Seite 106.                                                                                                 |
| Warning: A fatal<br>error has caused<br>system reset!<br>Please check the<br>system event log!          | Ein schwerwiegender Syst-<br>emfehler ist aufgetreten und<br>führte zum Systemneustart.                                                | Überprüfen Sie das SEL auf<br>Informationen, die während<br>des Fehlers protokolliert<br>wurden. Lesen Sie den ent-<br>sprechenden Abschnitt zur<br>Fehlerbehebung in<br>"Fehlerbehebung am<br>System" auf Seite 145<br>hinsichtlich fehlerhafter<br>Komponenten, die im SEL<br>auftauchen. |
| Warning: Control<br>Panel is not<br>installed.                                                          | Das Bedienfeld ist nicht<br>installiert oder die Kabelver-<br>bindung ist fehlerhaft.                                                  | Installieren Sie das Bedien-<br>feld oder überprüfen Sie die<br>Kabelverbindungen zwis-<br>chen dem Display-Modul,<br>der Bedienfeldplatine und<br>der Systemplatine. Siehe<br>"Bedienfeldbaugruppe" auf<br>Seite 131.                                                                      |
| Warning! No micro<br>code update<br>loaded for<br>processor n.                                          | Microcode-Update fehlge-<br>schlagen.                                                                                                  | Aktualisieren Sie die BIOS-<br>Firmware. Siehe "Wie Sie<br>Hilfe bekommen" auf<br>Seite 169.                                                                                                    |

Tabelle 1-2. Systemmeldungen (fortgesetzt)

| <b>Meldung</b>                                                                                                    | <b>Ursachen</b>                                                                                                    | <b>Korrekturmaßnahmen</b>                                                                                                    |
|----------------------------------------------------------------------------------------------------|----------------------------------------------------------------------------------------------------|----------------------------------------------------------------------------------------------------|
| Warning! Power<br>required exceeds<br>PSU wattage.<br>Check PSU and<br>system<br>configuration.                                                                                             | Die Systemkonfiguration aus<br>Prozessor, Speichermodulen<br>und Erweiterungskarten wird<br>möglicherweise von den<br>Netzteilen nicht unterstützt. | Falls für Systemkomponen-<br>ten gerade ein Upgrade er-<br>folgt ist, versetzen Sie das<br>System wieder in die vorher-<br>ige Konfiguration zurück.<br>Wenn das System ohne diese<br>Warnmeldung startet, wer-<br>den die ersetzten Komponen-<br>ten von diesem Netzteil nicht<br>unterstützt. Wenn Energy-<br>Smart-Netzteile installiert<br>sind, ersetzen Sie sie durch<br>High-Output-Netzteile, um<br>diese Komponenten zu nut-<br>zen. Siehe "Netzteile" auf<br>Seite 124. |
| Warning!<br>Performance<br>degraded. CPU and<br>memory set to<br>minimum<br>frequencies to<br>meet PSU wattage.<br>System will<br>reboot.                                                   |                                                                                                    |                                                                                                    |
| Warning! PSU<br>mismatch. PSU<br>redundancy lost.<br>Check PSU.                                                                                                    | Ein High-Output-Netzteil<br>und ein Energy-Smart-Netz-<br>teil sind im System zugleich<br>installiert.                                              | Installieren Sie zwei High-<br>Output- oder zwei Energy-<br>Smart-Netzteile im System.                                                                                                    |
|                                                                                                    |                                                                                                    | Sie können das System auch<br>mit einem Netzteil betrei-<br>ben, bis Sie über zwei Netz-<br>teile des gleichen Typs verfü-<br>gen. Siehe "Fehlerbehebung<br>beim Netzteil" auf Seite 152.                                                                                                    |
| Warning!<br>Unsupported<br>memory<br>configuration<br>detected. The<br>memory<br>configuration is<br>not optimal. The<br>recommended<br>memory<br>configuration<br>is: <message>.</message> | Unzulässige Speicherkonfig-<br>uration erkannt. Das System<br>läuft, jedoch mit einges-<br>chränkter Funktionalität.                                | Stellen Sie sicher, dass die<br>Speichermodule in einer gül-<br>tigen Konfiguration instal-<br>liert sind. Siehe "Richtlinien<br>zur Installation von<br>Speichermodulen" auf<br>Seite 106. Wenn das Pro-<br>blem weiterhin besteht, les-<br>en Sie "Fehlerbehebung<br>beim Systemspeicher" auf<br>Seite 154.                                                                                                    |

Tabelle 1-2. Systemmeldungen (fortgesetzt)

| <b>Meldung</b>                    | <b>Ursachen</b>                                                                             | <b>Korrekturmaßnahmen</b>                                                                                                    |
|-----------------------------------|---------------------------------------------------------------------------------------------|----------------------------------------------------------------------------------------------------|
| Write fault.                      | Fehlerhaftes USB-Gerät.                                                                     | Ersetzen Sie das USB-Me-                                                                                                    |
| Write fault on<br>selected drive. | USB-Medium, optisches<br>Laufwerk, Festplattenlauf-<br>werk oder Festplattensub-<br>system. | dium oder das Gerät. Stellen<br>Sie sicher, dass die USB-,<br>SAS-Rückwandplatinen-<br>oder SATA-Kabel korrekt<br>angeschlossen sind.<br>Siehe "Fehlerbehebung bei<br>einem USB-Gerät" auf<br>Seite 146, "Fehlerbehebung<br>bei einem optischen<br>Laufwerk" auf Seite 156 und<br>"Fehlerbehebung bei einem<br>Festplattenlaufwerk" auf<br>Seite 158. |

Tabelle 1-2. Systemmeldungen (fortgesetzt)

ANMERKUNG: Eine Beschreibung der in dieser Tabelle verwendeten Abkürzungen und Akronyme finden Sie im *Glossar* unter support.dell.com/manuals.

### Warnmeldungen

Eine Warnmeldung macht auf mögliche Probleme aufmerksam und fordert Sie zu einer Reaktion auf, bevor das System eine Aufgabe fortsetzt. Vor dem Formatieren einer Diskette werden Sie beispielsweise gewarnt, dass alle Daten auf der Diskette verloren gehen. Normalerweise wird ein Vorgang durch eine Warnmeldung so lange unterbrochen, bis Sie durch Eingabe von y (für Ja) oder n (für Nein) eine Entscheidung treffen.

**ANMERKUNG:** Warnmeldungen werden entweder vom Anwendungsprogramm oder vom Betriebssystem ausgegeben. Weitere Informationen finden Sie in der Dokumentation des Betriebssystems oder der jeweiligen Anwendung.

# Diagnosemeldungen

Die Diagnoseprogramme des Systems geben eventuell Meldungen aus. Weitere Informationen zur Systemdiagnose finden Sie unter "Ausführen der [integrierten Systemdiagnose" auf Seite 162](#page-161-0).

# Alarmmeldungen

Die Systemverwaltungssoftware erzeugt Alarmmeldungen für das System. Alarmmeldungen umfassen Status-, Warn- und Fehlerhinweise. Diese Meldungen beziehen sich auf den Zustand von Laufwerken, Temperaturen, Lüftern und der Stromversorgung. Weitere Information finden Sie in der Dokumentation zur Systemverwaltungssoftware unter support.dell.com/manuals.

# Weitere nützliche Informationen

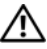

WARNUNG: Beachten Sie die Sicherheits- und Betriebsbestimmungen, die mit dem Computer geliefert wurden. Garantiebestimmungen können als separates Dokument beigelegt sein.

- In der zusammen mit der Rack-Lösung gelieferten Rack-Dokumentation ist beschrieben, wie das System in einem Rack installiert wird.
- Das Handbuch zum Einstieg enthält eine Übersicht über die Systemfunktionen, die Einrichtung des Systems und technische Daten.
- Die Dokumentation zur Dell Systemverwaltungsanwendung unter support.dell.com/manuals enthält Informationen über das Installieren und Verwenden der Systemverwaltungssoftware.
- Die aktuelle Informationen zur Energieinfrastruktur unter support.dell.com/manuals bieten Angaben über den Stromverbrauch eines Systems und die Größenbestimmung der Infrastruktur.
- Alle im Lieferumfang Ihres Systems enthaltenen Medien mit Dokumentationen und Hilfsmitteln zur Konfiguration und Verwaltung Ihres Systems, insbesondere in Bezug auf Betriebssystem, Systemverwaltungssoftware, System-Updates und mit dem System erworbene Komponenten.

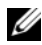

**24 ANMERKUNG:** Wenn auf der Website support.dell.com/manuals aktualisierte Dokumente vorliegen, lesen Sie diese immer zuerst, denn frühere Informationen werden damit gegebenenfalls ungültig.

# <span id="page-56-0"></span>Verwenden des System-Setup-Programms und des UEFI-Boot-Managers

Das System-Setup-Programm ist das BIOS-Programm, mit dem Sie die Systemhardware verwalten und Optionen auf BIOS-Ebene festlegen können. Mit dem System-Setup-Programms können Sie folgende Vorgänge durchführen:

- Ändern von NVRAM-Einstellungen nach dem Hinzufügen oder Entfernen von Hardware
- Anzeigen der Hardwarekonfiguration des Systems
- Aktivieren oder Deaktivieren von integrierten Geräten
- Festlegen von Schwellenwerten für die Leistungs- und Energieverwaltung
- Verwalten der Systemsicherheit

# Auswahl des Systemstartmodus

Mit dem System-Setup-Programm können Sie auch den Startmodus für die Installation des Betriebssystems festlegen:

- Der BIOS-Startmodus (Standardeinstellung) ist die standardmäßige Startoberfläche auf BIOS-Ebene.
- Der UEFI-Startmodus ist eine erweiterte 64-Bit-Startoberfläche, die auf den UEFI-Spezifikationen (Unified Extensible Firmware Interface) basiert, die das System-BIOS überlagern. Weitere Informationen zu dieser Oberfläche finden Sie unter ["Aufrufen des UEFI-Boot-Managers" auf](#page-71-0)  [Seite 72.](#page-71-0)

Sie wählen den Startmodus im Feld Boot Mode des Bildschirms Boot Settings (Starteinstellungen) im System-Setup-Programm aus. Nachdem Sie den Startmodus festgelegt haben, startet das System im gewählten Startmodus, und Sie fahren in diesem Modus mit der Installation des Betriebssystems fort. Danach müssen Sie das System im gleichen Startmodus (BIOS oder UEFI) starten, um auf das installierte Betriebssystem zuzugreifen. Wenn Sie versuchen, das Betriebssystem in dem anderen Startmodus hochzufahren, führt dies zum sofortigen Anhalten des Systems beim Start.

**ANMERKUNG:** Damit ein Betriebssystem im UEFI-Modus installiert werden kann, muss es UEFI-kompatibel sein (zum Beispiel Microsoft Windows Server 2008 x64). DOS- und 32-Bit-Betriebssysteme bieten keine UEFI-Unterstützung und können nur im BIOS-Startmodus installiert werden.

### <span id="page-57-0"></span>Aufrufen des System-Setup-Programms

- 1 Schalten Sie das System ein oder starten Sie es neu.
- 2 Drücken Sie die Taste <F2> umgehend, wenn folgende Meldung angezeigt wird:

<F2> = System Setup (System-Setup)

Wenn der Ladevorgang des Betriebssystems beginnt, bevor Sie <F2> gedrückt haben, lassen Sie das System den Start ausführen. Starten Sie dann das System neu und versuchen Sie es erneut.

#### Reaktion auf Fehlermeldungen

Notieren Sie Fehlermeldungen, die während des Systemstarts angezeigt wer-den. In ["Systemmeldungen" auf Seite 40](#page-39-0) finden Sie eine Beschreibung der Meldung und Vorschläge zur Fehlerbehebung.

ANMERKUNG: Es ist normal, wenn nach dem Installieren einer Speichererweiterung beim ersten Starten des Systems eine entsprechende Meldung angezeigt wird.

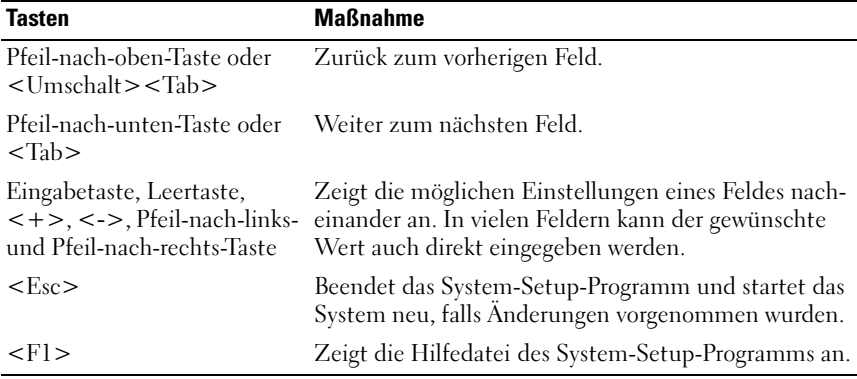

#### Verwenden der Steuertasten des System-Setup-Programms

**ZANMERKUNG:** Bei den meisten Optionen werden die Änderungen zunächst nur gespeichert und erst beim nächsten Start des Systems wirksam.

## Optionen des System-Setup-Programms

#### Hauptbildschirm

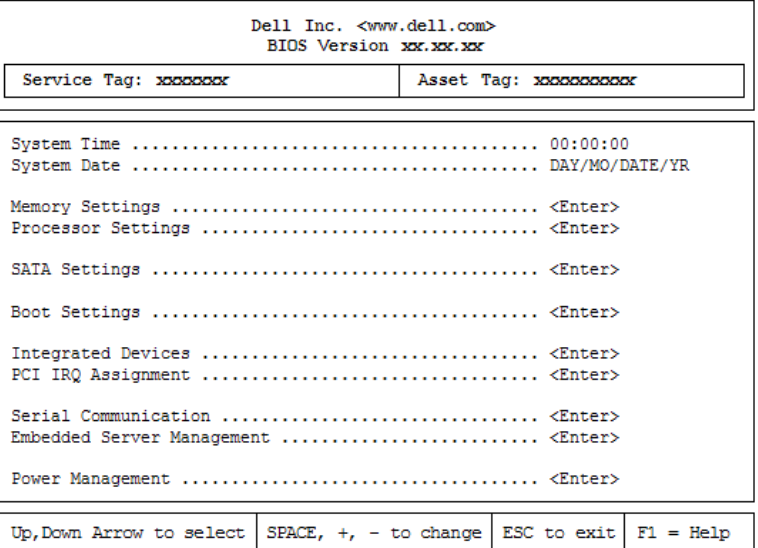

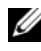

ANMERKUNG: Welche Optionen angezeigt werden, hängt von der Konfiguration des Systems ab.

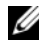

**ANMERKUNG:** Die Standardeinstellungen des System-Setup-Programms sind in den folgenden Abschnitten gegebenenfalls bei den jeweiligen Optionen angegeben.

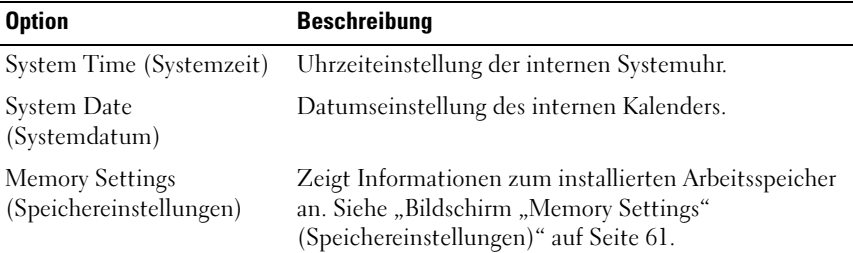

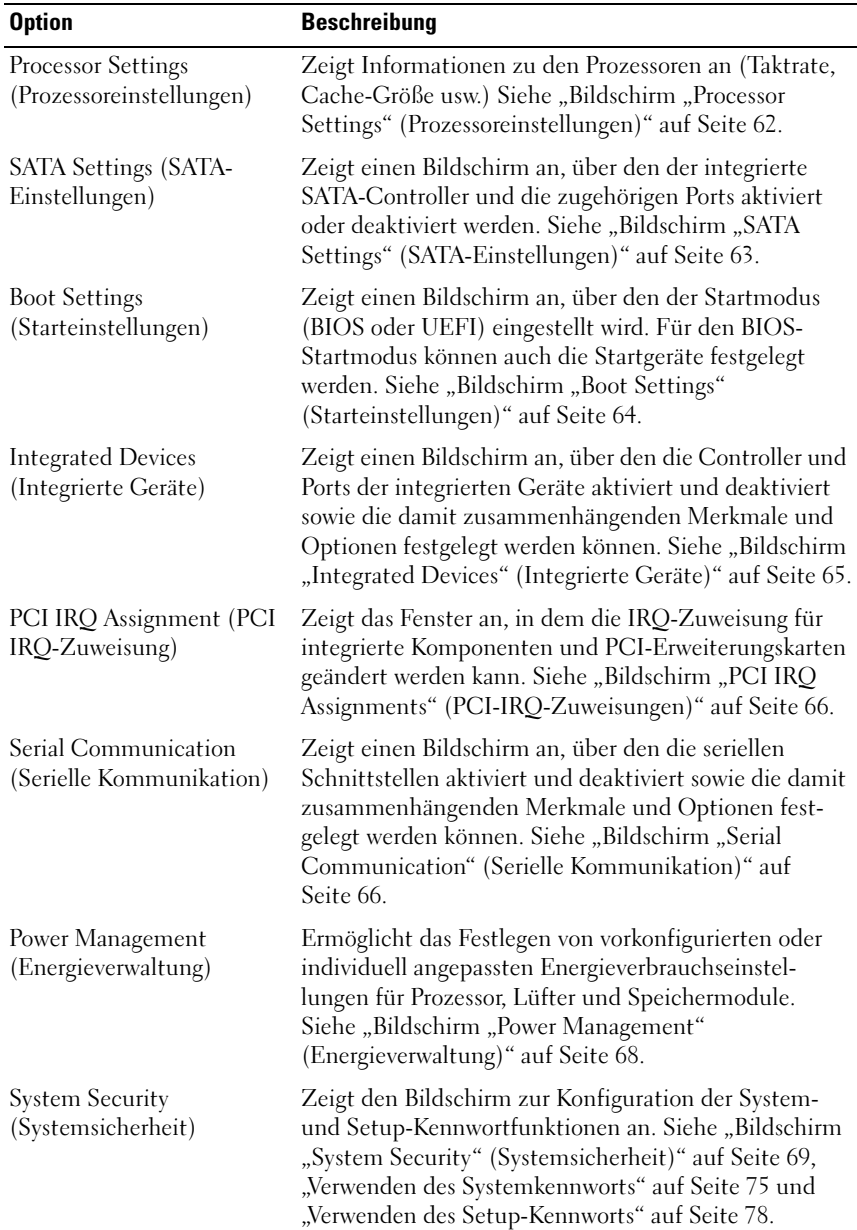

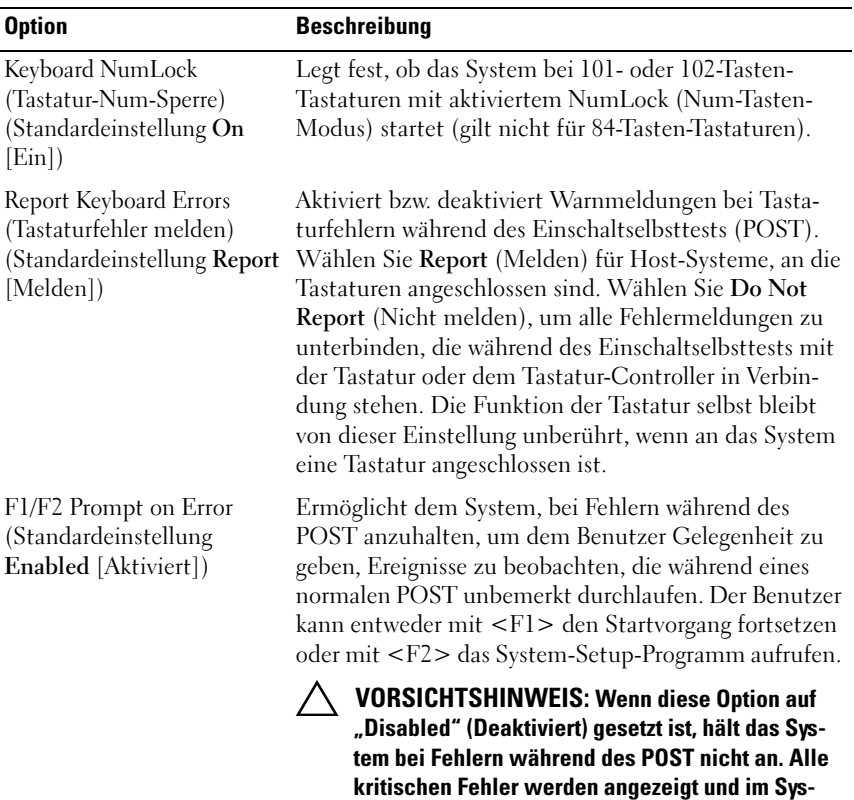

#### <span id="page-60-0"></span>Bildschirm "Memory Settings" (Speichereinstellungen)

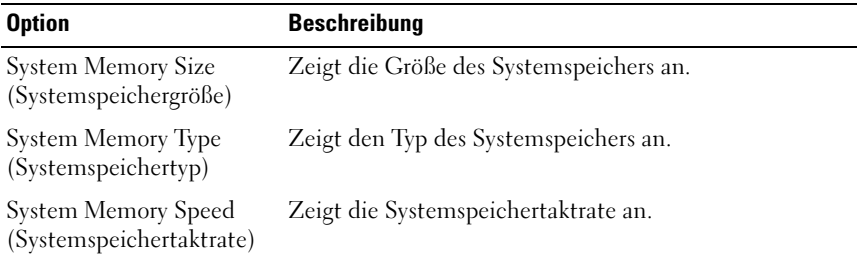

temereignisprotokoll aufgezeichnet.

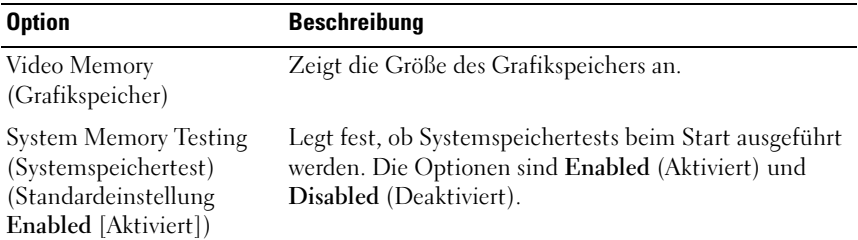

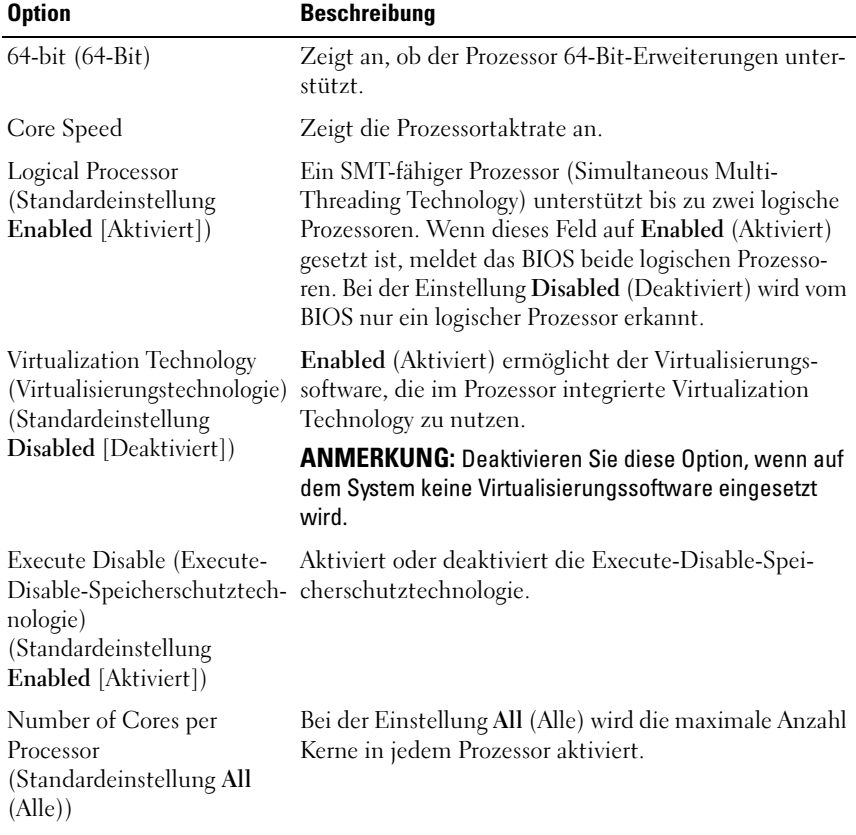

#### <span id="page-61-0"></span>Bildschirm "Processor Settings" (Prozessoreinstellungen)

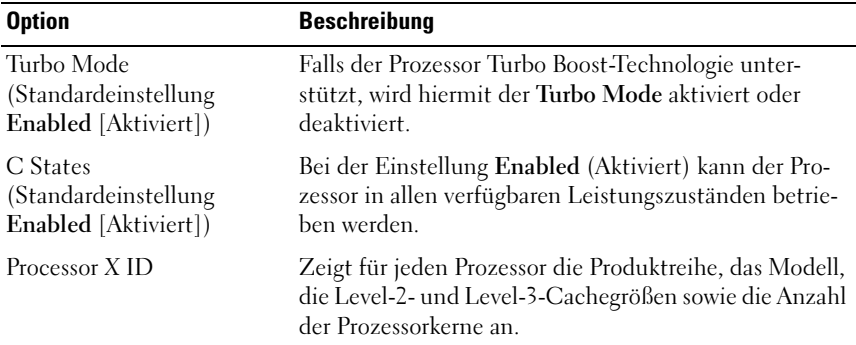

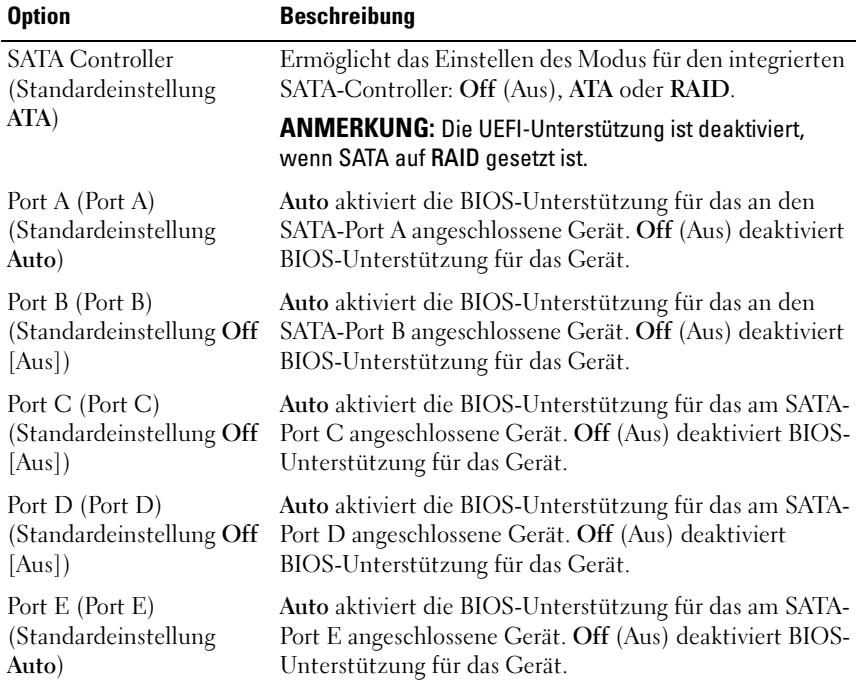

#### <span id="page-62-0"></span>Bildschirm "SATA Settings" (SATA-Einstellungen)

#### <span id="page-63-0"></span>Bildschirm "Boot Settings" (Starteinstellungen)

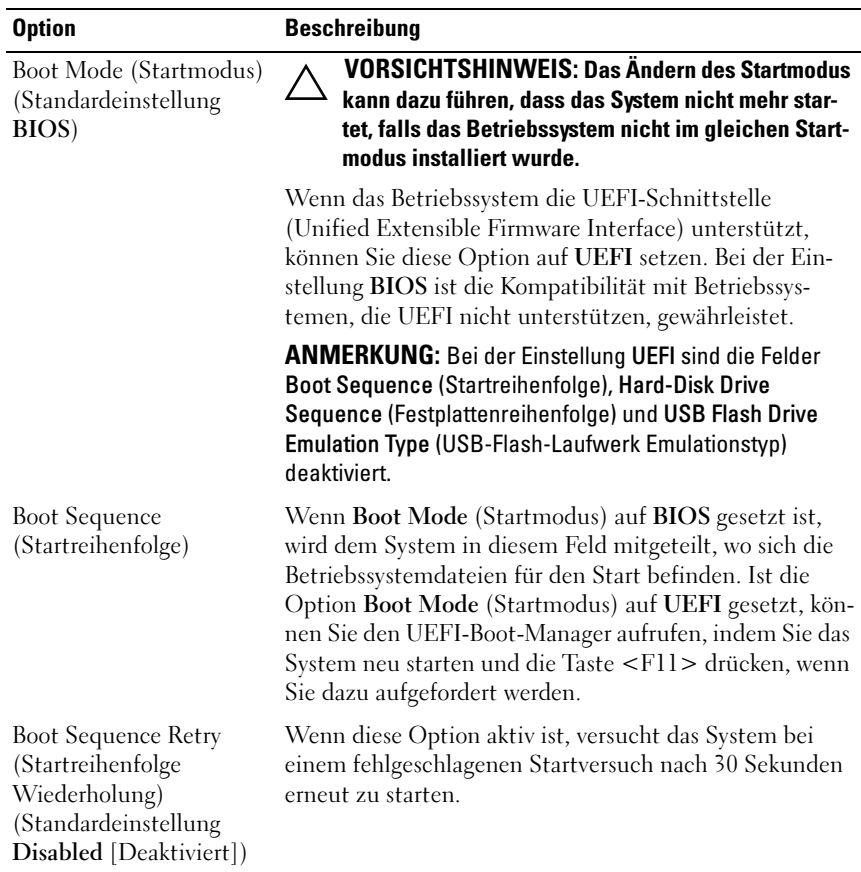

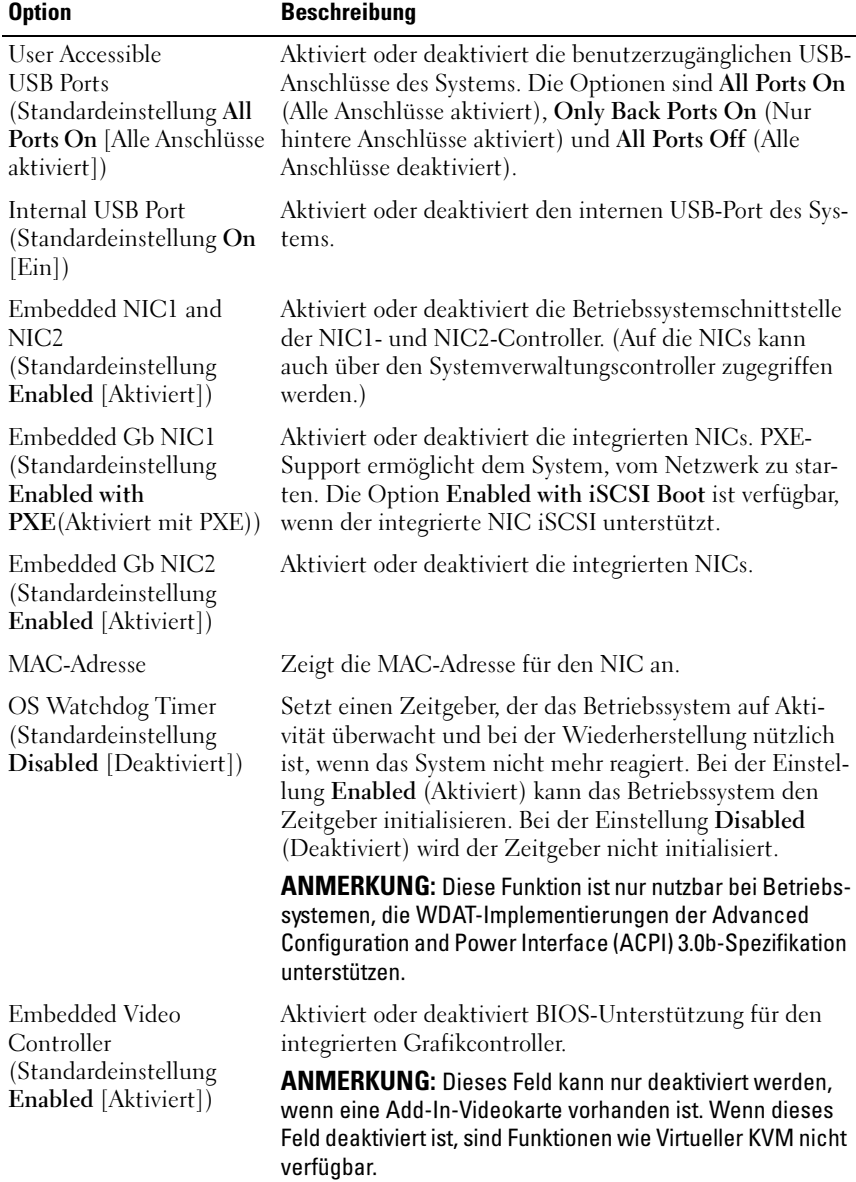

#### <span id="page-64-0"></span>Bildschirm "Integrated Devices" (Integrierte Geräte)

#### <span id="page-65-0"></span>Bildschirm "PCI IRQ Assignments" (PCI-IRQ-Zuweisungen)

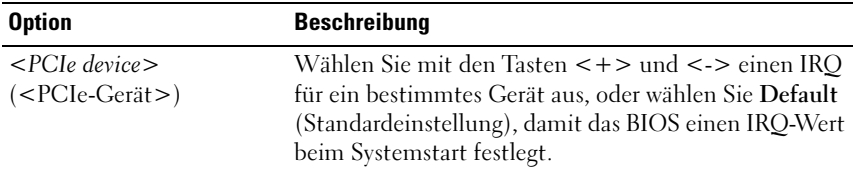

#### <span id="page-65-1"></span>Bildschirm "Serial Communication" (Serielle Kommunikation)

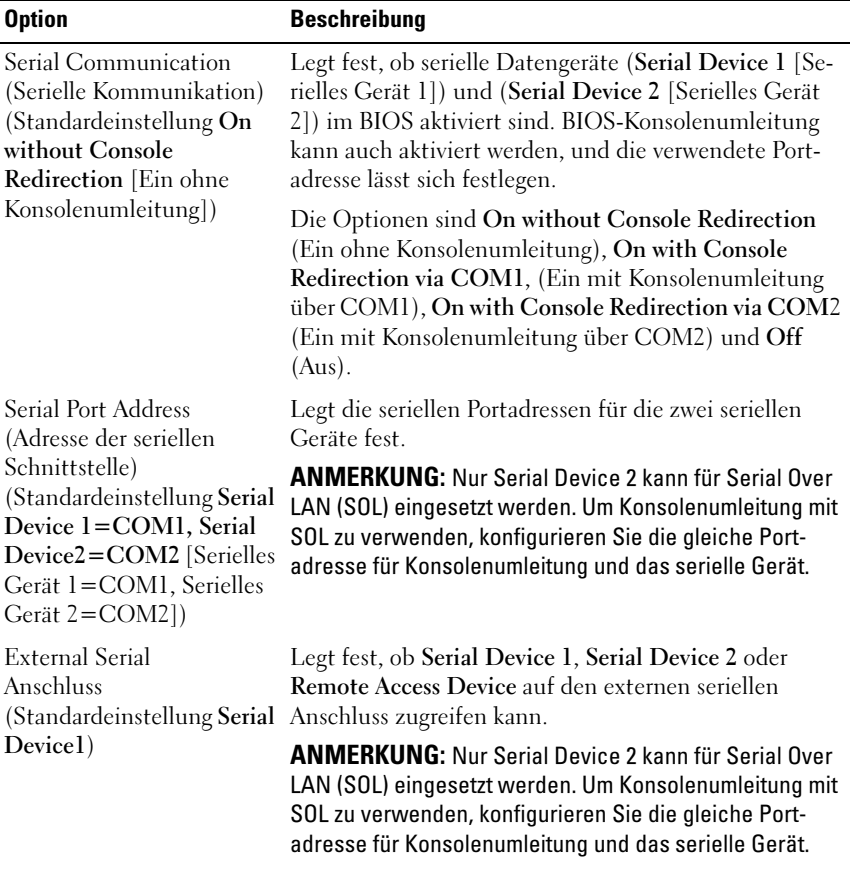

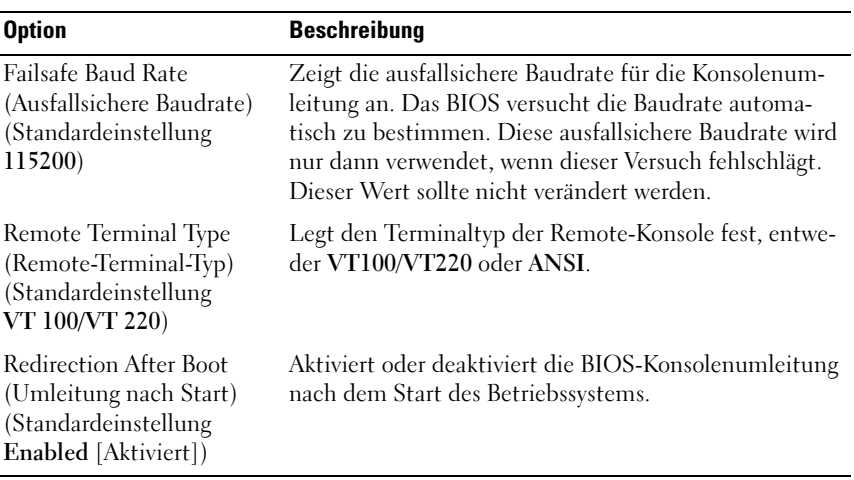

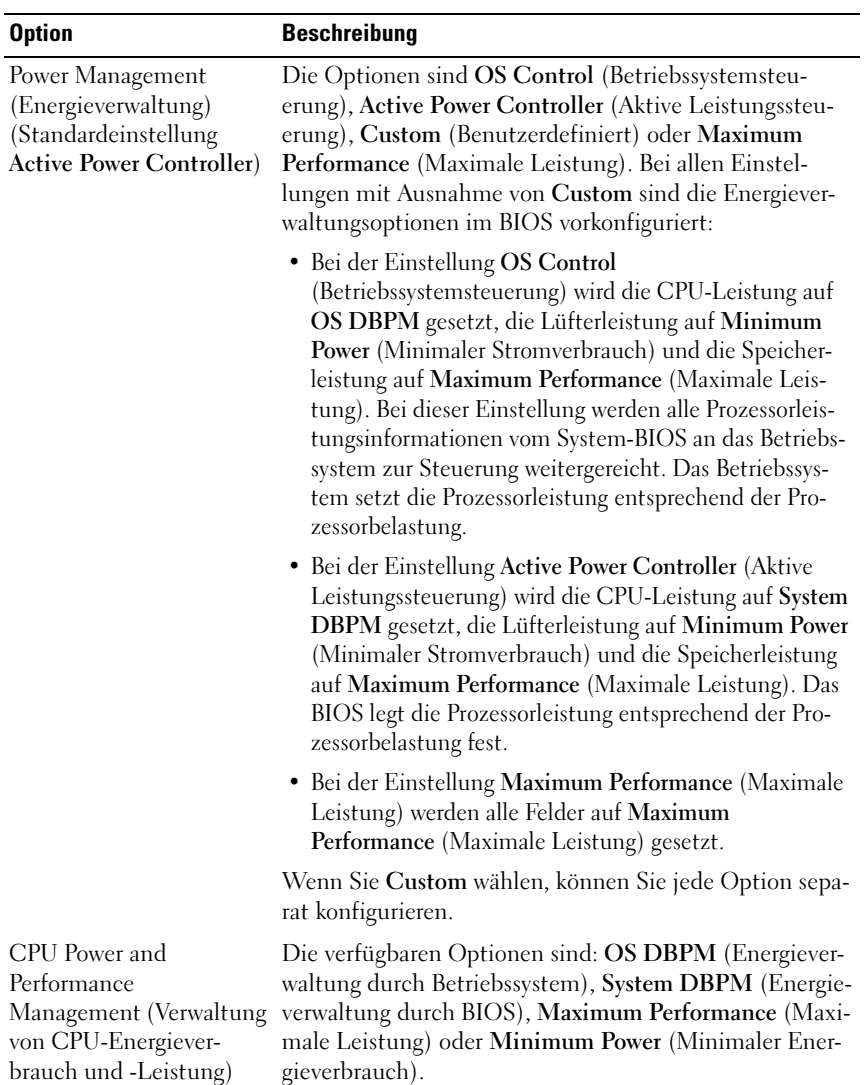

#### <span id="page-67-0"></span>Bildschirm "Power Management" (Energieverwaltung)

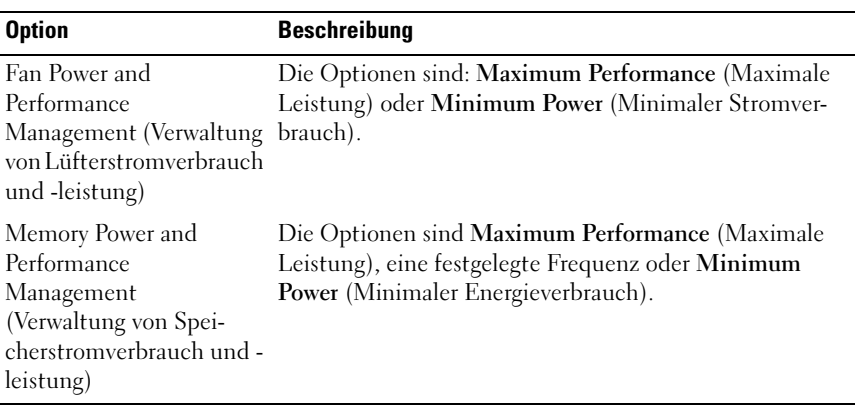

#### <span id="page-68-0"></span>Bildschirm "System Security" (Systemsicherheit)

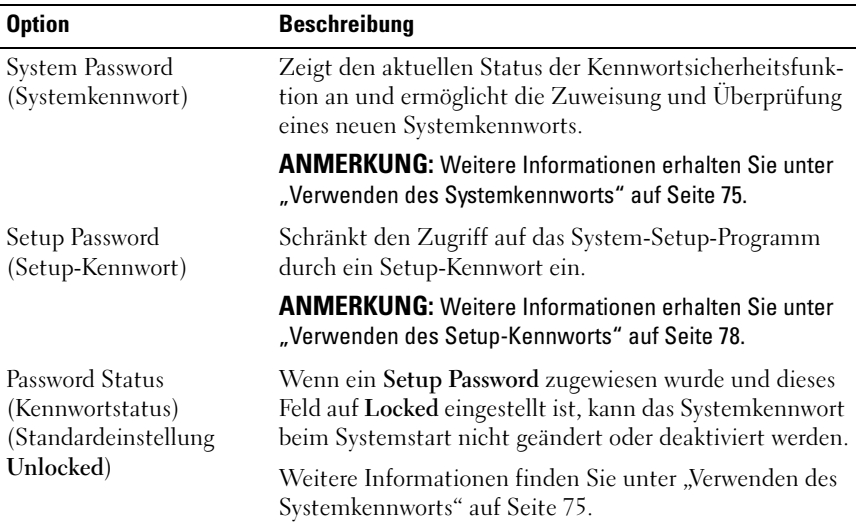

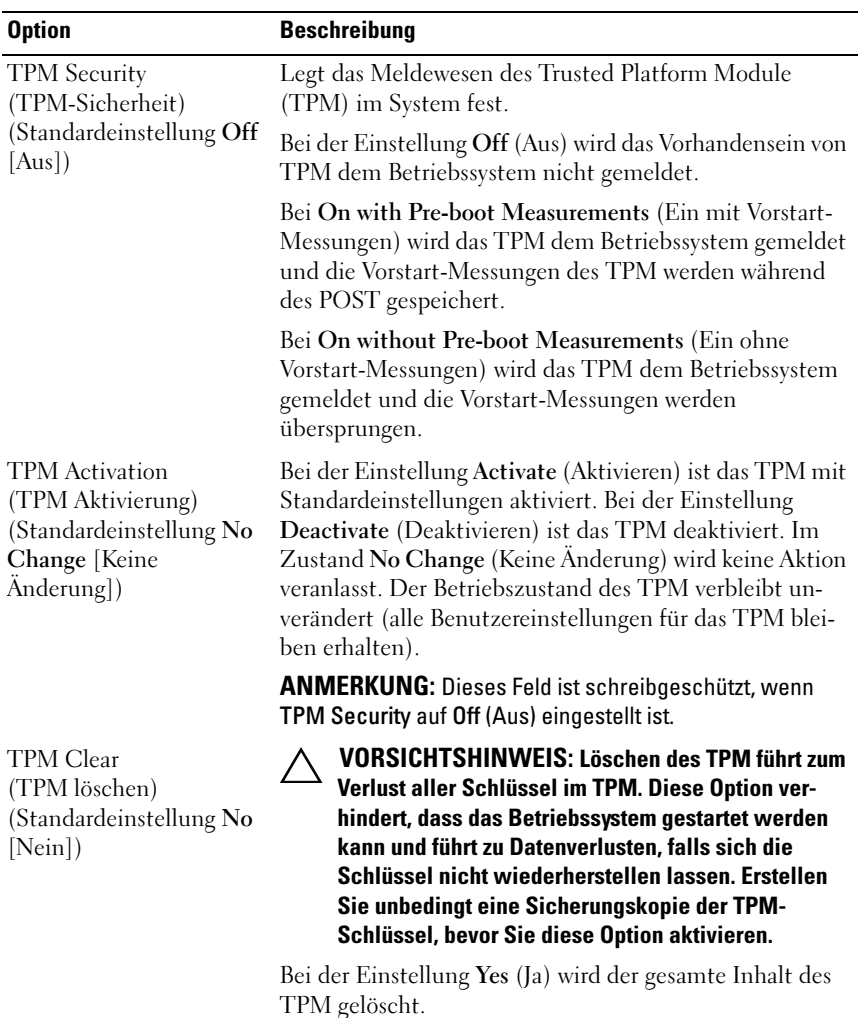

ANMERKUNG: Dieses Feld ist schreibgeschützt, wenn TPM Security auf Off (Aus) eingestellt ist.

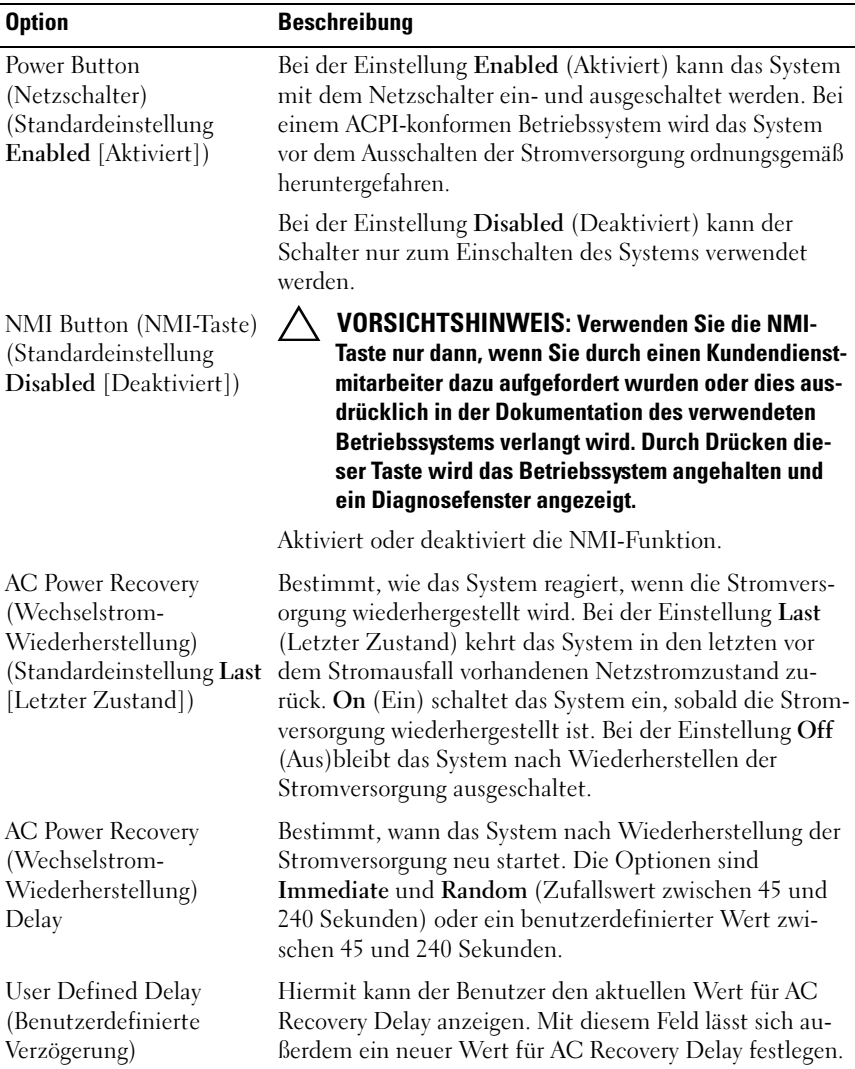

#### Bildschirm "Exit" (Beenden)

Drücken Sie <Esc>, um das System-Setup-Programm zu beenden; daraufhin wird der Bildschirm Exit (Beenden) angezeigt:

- Save Changes and Exit (Änderungen speichern und beenden)
- Discard Changes and Exit (Änderungen verwerfen und beenden)
- Return to Setup (Zum Setup zurückkehren)

# <span id="page-71-0"></span>Aufrufen des UEFI-Boot-Managers

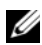

**ANMERKUNG:** Damit ein Betriebssystem im UEFI-Modus installiert werden kann, muss es 64-Bit UEFI-kompatibel sein (zum Beispiel Microsoft® Windows Server® 2008 x64). DOS und 32-Bit-Betriebssysteme lassen sich nur im BIOS-Boot-Modus installieren.

**ANMERKUNG:** Der Startmodus muss im System-Setup-Programm auf UEFI gesetzt sein, um den UEFI-Boot-Manager aufrufen zu können.

Mit dem UEFI-Boot-Manager sind folgende Vorgänge möglich:

- Startoptionen hinzufügen, löschen und anordnen
- Zugriff auf das System-Setup-Programm und Startoptionen auf BIOS-Ebene ohne Neustart

So rufen Sie den UEFI-Boot-Manager auf:

- 1 Schalten Sie das System ein oder starten Sie es neu.
- 2 Drücken Sie die Taste <F11>, wenn folgende Meldung angezeigt wird:

<F11> = UEFI Boot Manager (UEFI-Boot-Manager)

**ZANMERKUNG:** Das System reagiert erst, wenn die USB-Tastatur aktiv ist.

Wenn der Ladevorgang des Betriebssystems beginnt, bevor Sie <F11> gedrückt haben, lassen Sie das System den Start ausführen. Starten Sie dann das System neu und versuchen Sie es erneut.
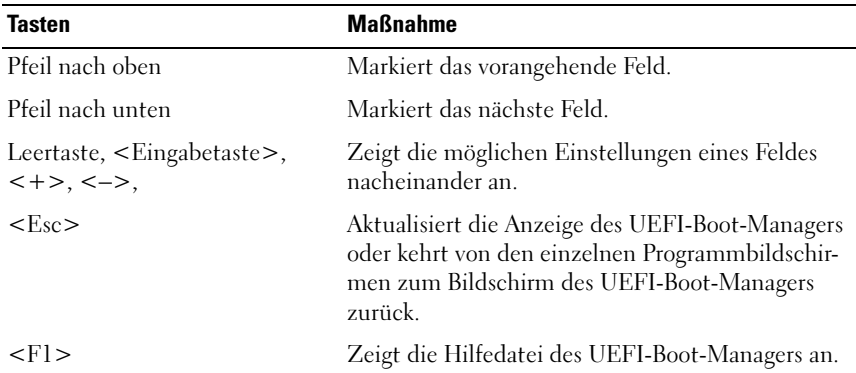

#### Verwenden der Navigationstasten des UEFI-Boot-Managers

## Bildschirm "UEFI Boot Manager"

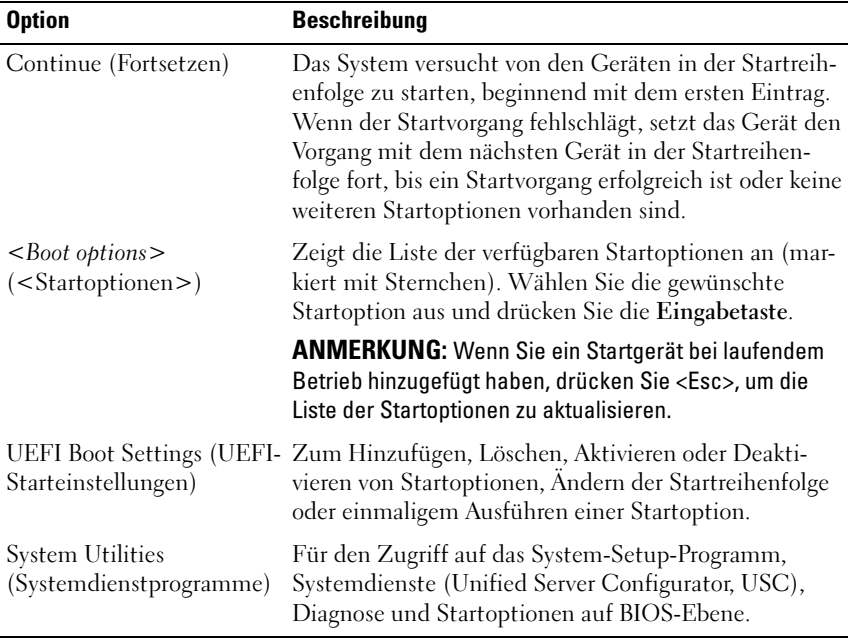

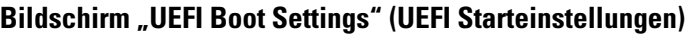

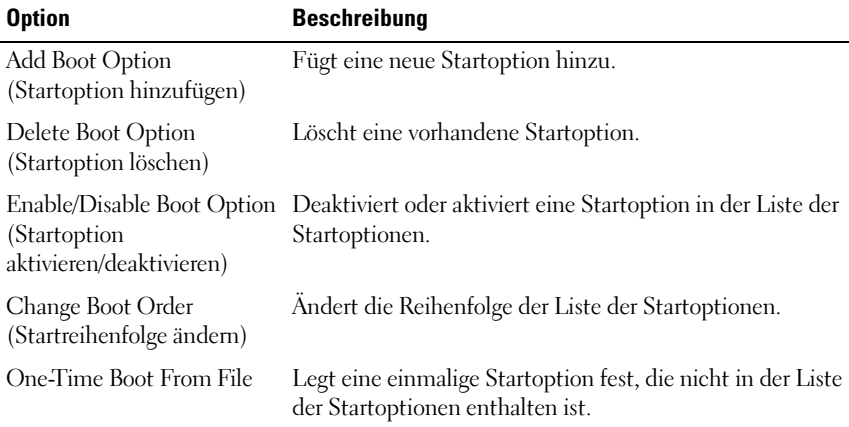

### Bildschirm "System Utilities" (Systemdienstprogramme)

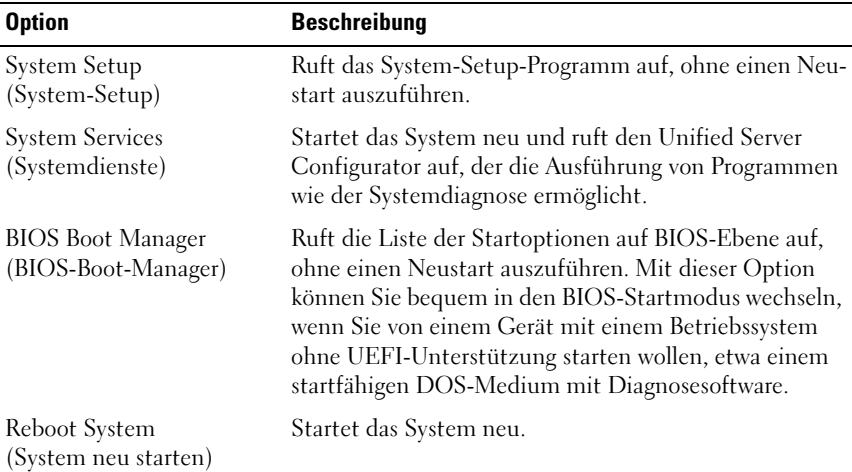

# System- und Setup-Kennwortfunktionen

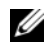

**ANMERKUNG:** Falls das Kennwort verlorengegangen ist, lesen Sie "Deaktivieren [eines verlorenen Kennworts" auf Seite 168.](#page-167-0)

Im Lieferzustand ist die Systemkennwortfunktion nicht aktiviert. Das System sollte nur mit Kennwortschutz betrieben werden.

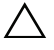

VORSICHTSHINWEIS: Kennwörter bieten einen gewissen Schutz für die auf dem System gespeicherten Daten.

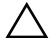

VORSICHTSHINWEIS: Wenn das System unbeaufsichtigt läuft, kann jede beliebige Person auf Daten zugreifen, die im System gespeichert sind.

### Verwenden des Systemkennworts

Wenn ein Systemkennwort zugewiesen wurde, wird der Benutzer nach dem Systemstart zur Eingabe des Kennworts aufgefordert. Nur mit Kenntnis des richtigen Kennworts ist der Zugriff auf das System in vollem Umfang möglich.

#### Zuweisen eines Systemkennworts

Bevor Sie ein Systemkennwort zuweisen, muss das System-Setup-Programm aufgerufen und die Option System Password (Systemkennwort) aktiviert werden.

Wenn ein Systemkennwort zugewiesen wurde, ist System Password (Kennwortstatus) auf Enabled (Aktiviert) gesetzt. Wenn Password Status (Kennwortstatus) auf Unlocked (Nicht gesperrt) gesetzt ist, können Sie das Systemkennwort ändern. Bei der Einstellung Locked (Gesperrt) können Sie das Systemkennwort nicht ändern. Durch das Deaktivieren des Kennworts mit dem entsprechenden Jumper auf der Systemplatine wird System Password (Systemkennwort) auf Disabled (Deaktiviert) gesetzt, und Sie können das Systemkennwort nicht ändern oder neu eingeben.

Wenn kein Systemkennwort vergeben wurde und sich der Kennwort-Jumper auf der Systemplatine in der aktivierten Position befindet, ist die Option System Password (Systemkennwort) auf Not Enabled (Nicht aktiviert) gesetzt, und das Feld Password Status (Kennwortstatus) ist Unlocked (Nicht gesperrt).

So weisen Sie ein Systemkennwort zu:

- 1 Überprüfen Sie, ob Password Status (Kennwortstatus) auf Unlocked (Entsperrt) gesetzt ist.
- 2 Markieren Sie die Option System Password (Systemkennwort) und drücken Sie die <Eingabetaste>.
- 3 Geben Sie das neue Systemkennwort ein.

Das Kennwort darf bis zu 32 Zeichen lang sein.

Beim Eingeben der Zeichen werden Platzhalter im Feld angezeigt.

Bei der Kennwortzuweisung wird nicht zwischen Groß- und Kleinschreibung unterschieden. Bestimmte Tastenkombinationen sind ungültig; wenn Sie sie eingeben, gibt das System einen Signalton aus. Drücken Sie zum Löschen von Zeichen die Rücktaste oder die Nach-links-Taste.

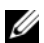

**22 ANMERKUNG:** Damit Sie das Feld ohne Vergabe eines Systemkennworts verlassen können, drücken Sie die <Eingabetaste>, um zu einem anderen Feld zu wechseln, oder drücken Sie zu einem beliebigen Zeitpunkt vor dem Abschluss von [Schritt 5](#page-75-0) die Taste <Esc>.

- 4 Drücken Sie die <Eingabetaste>.
- <span id="page-75-0"></span>5 Um das Kennwort zu bestätigen, geben Sie dieses erneut ein und drücken Sie die <Eingabetaste>.

System Password (Systemkennwort) hat jetzt die Einstellung Enabled (Aktiviert). Sie können nun das System-Setup-Programm beenden und das System einsetzen.

6 Starten Sie entweder das System neu, um den Kennwortschutz wirksam werden zu lassen, oder setzen Sie Ihre Arbeit fort.

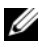

**ZANMERKUNG:** Der Kennwortschutz wird erst wirksam, wenn das System neu gestartet wird.

#### Verwenden des Systemkennworts zur Systemsicherung

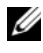

**ZANMERKUNG:** Wenn ein Setup-Kennwort vergeben wurde (siehe "Verwenden [des Setup-Kennworts" auf Seite 78](#page-77-0)), wird das Setup-Kennwort als alternatives Systemkennwort zugelassen.

Wenn Password Status (Kennwortstatus) auf Unlocked (Nicht gesperrt) gesetzt ist, kann die Kennwortsicherheit aktiviert bleiben oder deaktiviert werden.

So aktivieren Sie den Kennwortschutz:

- 1 Schalten Sie das System ein oder führen Sie mit <Strg><Alt><Entf> einen Neustart durch.
- 2 Geben Sie das Kennwort ein und drücken Sie die <Eingabetaste>.

So deaktivieren Sie den Kennwortschutz:

- 1 Schalten Sie das System ein oder führen Sie mit <Strg><Alt><Entf> einen Neustart durch.
- 2 Geben Sie das Kennwort ein und drücken Sie <Strg><Eingabetaste>.

Wenn Password Status (Kennwortstatus) auf Locked (Gesperrt) gesetzt ist, müssen Sie beim Neustarten das Kennwort eingeben und die <Eingabetaste> drücken, wenn Sie dazu aufgefordert werden.

Wenn ein falsches Systemkennwort eingegeben wurde, zeigt das System eine Meldung an und fordert Sie zur Eingabe des Kennworts auf. Sie haben drei Versuche, das korrekte Kennwort einzugeben. Nach dem dritten erfolglosen Versuch zeigt das System eine Fehlermeldung an, die darauf hinweist, dass das System angehalten wurde und heruntergefahren wird.

Auch nach dem Herunterfahren und Neustarten des Systems wird die Fehlermeldung angezeigt, bis das korrekte Kennwort eingegeben wurde.

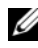

**ANMERKUNG:** Die Option Password Status (Kennwortstatus) kann in Verbindung mit den Optionen System Password (Systemkennwort) und Setup Password (Setup-Kennwort) eingesetzt werden, um das System vor unerlaubtem Zugriff zu schützen

#### Löschen oder Ändern eines bestehenden Systemkennworts

- 1 Rufen Sie das System-Setup-Programm auf und wählen Sie System Security (Systemsicherheit).
- 2 Markieren Sie Setup Password (Setup-Kennwort), und drücken Sie zum Anzeigen des entsprechenden Fensters die <Eingabetaste>. Drücken Sie zweimal die <Eingabetaste>, um das vorhandene Setup-Kennwort zu löschen.
- 3 Die Einstellung wird auf Not Enabled (Nicht aktiviert) gesetzt.
- 4 Wenn ein neues Setup-Kennwort zugewiesen werden soll, führen Sie die Schritte unter ["Zuweisen eines Setup-Kennworts" auf Seite 78](#page-77-1) aus.

### <span id="page-77-0"></span>Verwenden des Setup-Kennworts

#### <span id="page-77-1"></span>Zuweisen eines Setup-Kennworts

Ein Setup-Passwort kann nur zugewiesen werden, wenn die Option Setup Password (Setup-Kennwort) auf Not Enabled (Nicht aktiviert) gesetzt ist. Um ein Setup-Kennwort zuzuweisen, markieren Sie die Option Setup Password (Setup-Kennwort) und drücken Sie die Taste <+> oder <–>. Das System fordert Sie dazu auf, ein Kennwort einzugeben und zu bestätigen.

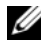

**ANMERKUNG:** Es ist möglich, das gleiche Kennwort als System- und als Setup-Kennwort zu verwenden. Wenn die beiden Kennwörter nicht identisch sind, kann das Setup-Kennwort als alternatives Systemkennwort eingesetzt werden. Das Systemkennwort kann nicht anstelle des Setup-Kennworts verwendet werden.

Das Kennwort darf bis zu 32 Zeichen lang sein.

Beim Eingeben der Zeichen werden Platzhalter im Feld angezeigt.

Bei der Kennwortzuweisung wird nicht zwischen Groß- und Kleinschreibung unterschieden. Bestimmte Tastenkombinationen sind ungültig; wenn Sie sie eingeben, gibt das System einen Signalton aus. Drücken Sie zum Löschen von Zeichen die Rücktaste oder die Nach-links-Taste.

Wenn Sie das Kennwort bestätigen, wird die Option Setup Password (Setup-Kennwort) auf Enabled (Aktiviert) gesetzt. Beim nächsten Aufruf des System-Setup-Programms fordert Sie das System zur Eingabe des Setup-Kennworts auf.

Eine Änderung der Option Setup Password (Setup-Kennwort) wird sofort wirksam (das System muss nicht neu gestartet werden).

#### Betrieb mit aktiviertem Setup-Kennwort

Wenn die Option Setup Password (Setup-Kennwort) auf Enabled (Aktiviert) gesetzt ist, muss zuerst das korrekte Kennwort eingegeben werden, bevor die meisten Optionen des System-Setups bearbeitet werden können.

Wird auch beim dritten Versuch nicht das korrekte Passwort eingegeben, können die Einstellungen in den Bildschirmen des System-Setups zwar angezeigt aber nicht geändert werden. Die folgenden Optionen sind Ausnahmen: Wenn System Password (Systemkennwort) nicht auf Enabled (Aktiviert) gesetzt ist und nicht über die Option Password Status (Kennwortstatus) gesperrt ist, kann ein Systemkennwort zugewiesen werden. Sie können ein bestehendes Systemkennwort nicht deaktivieren oder ändern.

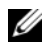

**ZANMERKUNG:** Die Option Password Status (Kennwortstatus) kann zusammen mit der Option Setup Password (Setup-Kennwort) verwendet werden, um das Systemkennwort vor unbefugten Änderungen zu schützen.

#### Löschen oder Ändern eines bestehenden Setup-Kennworts

- 1 Rufen Sie das System-Setup-Programm auf und wählen Sie System Security (Systemsicherheit).
- 2 Markieren Sie Setup Password (Setup-Kennwort), und drücken Sie zum Anzeigen des entsprechenden Fensters die <Eingabetaste>. Drücken Sie zweimal die <Eingabetaste>, um das vorhandene Setup-Kennwort zu löschen.

Die Einstellung wird auf Not Enabled (Nicht aktiviert) gesetzt.

3 Wenn ein neues Setup-Kennwort zugewiesen werden soll, führen Sie die Schritte unter aus ["Zuweisen eines Setup-Kennworts" auf Seite 78.](#page-77-1)

# Integrierte Systemverwaltung

Der Unified Server Configurator (USC) ist ein integriertes Dienstprogramm, das System- und Speicherverwaltungsaufgaben aus einer eingebetteten Umgebung während des gesamten Lebenszyklus des Servers ermöglicht.

Der Unified Server Configurator kann während der Startsequenz gestartet werden und funktioniert unabhängig vom Betriebssystem.

#### ANMERKUNG: Bestimmte Plattformkonfigurationen unterstützen möglicherweise nicht alle USC-Funktionen.

Die folgenden USC-Funktionen werden bei Systemen mit Baseboard Management Controller (BMC) unterstützt:

- Installation eines Betriebssystems
- Ausführen von Diagnose zum Überprüfen von Speicher, E/A-Geräten, Prozessor, physischen Laufwerken und anderen Peripheriegeräten

Wenn eine optionale iDRAC6 Express-Karte installiert ist, stellt der USC folgende zusätzliche Funktionen bereit:

- Herunterladen und Durchführen von Firmware-Updates
- Konfigurieren von Hardware und Firmware

Nähere Informationen über das Einrichten des Unified Server Configurator, das Konfigurieren von Hardware und Firmware sowie das Bereitstellen des Betriebssystems finden Sie im Benutzerhandbuch zum Unified Server Configurator auf der Dell Support-Website unter support.dell.com/manuals.

# Baseboard-Management-Controller-Konfiguration

Mit dem BMC können Systeme per Fernzugriff konfiguriert, überwacht und wiederhergestellt werden. Der BMC verfügt über folgende Funktionen:

- Aktiviert Fehlerprotokollierung und SNMP-Warnungen
- Ermöglicht den Zugriff auf das Systemereignisprotokoll und den Sensorstatus
- Ermöglicht die Steuerung von Systemfunktionen einschließlich Ein- und Ausschalten
- Funktioniert unabhängig vom Stromversorgungszustand und vom Betriebssystem
- Unterstützung für Text-Konsolenumleitung für das System-Setup, textbasierte Dienstprogramme und Betriebssystem-Konsolen

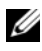

**ANMERKUNG:** Um aus der Ferne über den integrierten NIC auf den BMC zugreifen zu können, muss die Netzwerkverbindung über den integrierten NIC1 erfolgen.

Weitere Informationen zur Nutzung der BMC-Funktion finden Sie auch in der Dokumentation zum BMC und zu den Systemverwaltungsanwendungen.

# Aufrufen des BMC-Setupmoduls

- 1 Schalten Sie das System ein oder starten Sie es neu.
- 2 Drücken Sie <Strg><E>, wenn Sie nach dem POST entsprechend aufgefordert werden.

Wenn das Betriebssystem zu laden beginnt, bevor Sie <Strg><E> gedrückt haben, lassen Sie das System vollständig hochfahren. Starten Sie dann das System neu, und versuchen Sie es erneut.

# iDRAC-Konfigurationsprogramm

Das iDRAC-Konfigurationsdienstprogramm ist eine Vorstart-Konfigurationsumgebung, die es ermöglicht, Parameter für den iDRAC6 und den verwalteten Server anzuzeigen und einzustellen.

Das iDRAC-Konfigurationsprogramm stellt die folgenden Funktionen bereit:

- Aktiviert Fehlerprotokollierung und SNMP-Warnungen
- Ermöglicht den Zugriff auf das Systemereignisprotokoll und den Sensorstatus
- Ermöglicht die Steuerung von Systemfunktionen einschließlich Ein- und Ausschalten
- Funktioniert unabhängig vom Stromversorgungszustand und vom Betriebssystem
- Unterstützung für Text-Konsolenumleitung für das System-Setup, textbasierte Dienstprogramme und Betriebssystem-Konsolen

Zudem ermöglicht das iDRAC-Konfigurationsprogramm Folgendes:

- Konfigurieren, Aktivieren oder Deaktivieren des lokalen iDRAC6-Netzwerks über den reservierten iDRAC6 Enterprise-Kartenport oder den integrierten NIC1.
- IPMI über LAN aktivieren oder deaktivieren
- LAN-PET-Ziel (Plattformereignis-Trap) aktivieren
- Virtuelle Mediengeräte verbinden oder trennen
- Benutzername und Kennwort des Administrators ändern und Benutzerrechte verwalten
- SEL-Meldungen (Systemereignisprotokoll) anzeigen oder Meldungen aus dem Protokoll löschen

Weitere Informationen zur Nutzung des iDRAC6 finden Sie auch in der Dokumentation zum iDRAC6 und zu den Systemverwaltungsanwendungen.

# Aufrufen des iDRAC-Konfigurationsprogramms

- 1 Schalten Sie das System ein oder starten Sie es neu.
- 2 Drücken Sie <Strg><E>, wenn Sie während des POST dazu aufgefordert werden.

Wenn das Betriebssystem zu laden beginnt, bevor Sie <Strg><E> gedrückt haben, lassen Sie das System vollständig hochfahren. Starten Sie dann das System neu, und versuchen Sie es erneut.

# Installieren von Systemkomponenten

WARNUNG: Für das Bewegen oder den Transport des System wird empfohlen, das ursprüngliche Verpackungsmaterial von der Lieferung zu verwenden und/oder darauf zu achten, dass Beschädigungen durch Stoß oder Vibration vermieden werden.

# Empfohlene Werkzeuge

- Schlüssel für das Systemschloss
- Kreuzschlitzschraubendreher der Größen 1 und 2
- Erdungsband

# Das Innere des Systems

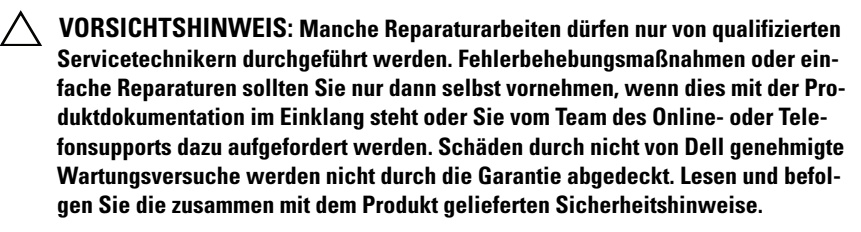

<span id="page-83-0"></span>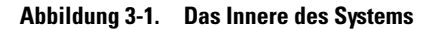

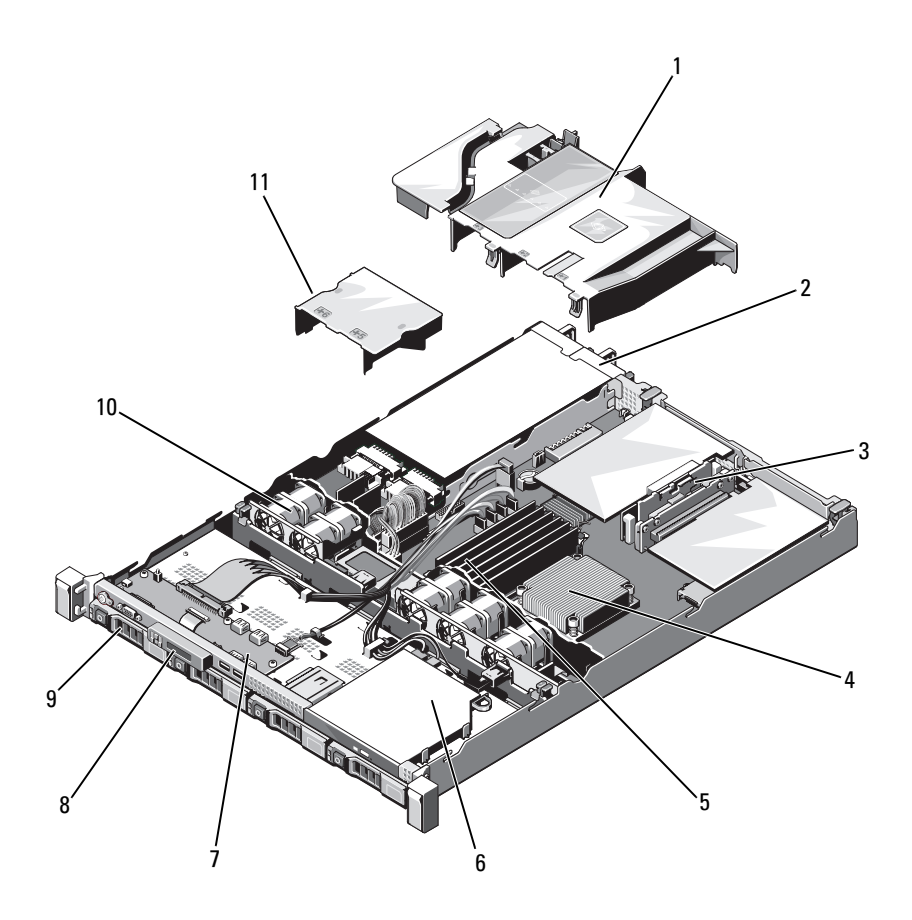

- 
- 3 Erweiterungskarten-Riser (2) 4 Kühlkörper/Prozessor
- 
- 7 Bedienfeldplatine 8 Anzeigemodul
- 
- 11 Netzteilgehäuse
- 1 Kühlgehäuse 2 Netzteilschächte (2)
	-
- 5 Speichermodule (6) 6 Optisches Laufwerk
	-
- 9 Festplattenlaufwerke (4) 10 Systemkühlungslüfter (5)

# <span id="page-84-1"></span>Frontverkleidung (optional)

### <span id="page-84-3"></span>Abnehmen der Frontverkleidung

- 1 Entriegeln Sie das Systemschloss am linken Rand der Frontverkleidung.
- 2 Heben Sie die Sperrklinke neben dem Schloss an.
- 3 Schwenken Sie die linke Seite der Frontverkleidung von der Vorderseite des Systems weg.
- 4 Lösen Sie die rechte Seite der Frontverkleidung aus dem Haken und nehmen Sie die Frontverkleidung vom System ab.

<span id="page-84-0"></span>Abbildung 3-2. Optionale Frontverkleidung entfernen und anbringen

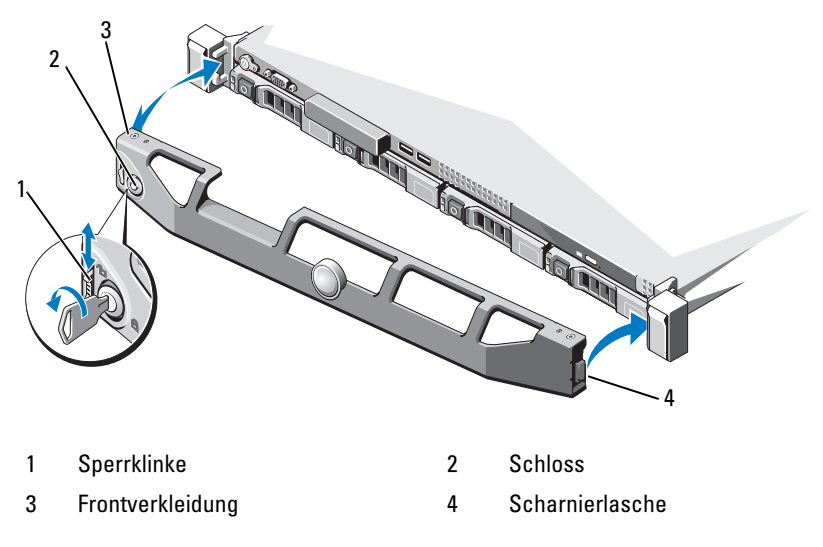

### <span id="page-84-2"></span>Anbringen der Frontverkleidung

Um die optionale Frontverkleidung wieder aufzusetzen, haken Sie sie zunächst an der rechten Seite des Gehäuses ein und schwenken Sie dann das freie Ende der Frontverkleidung zum System. Sichern Sie die Frontverkleidung mit dem Systemschloss. Siehe [Abbildung 3-2](#page-84-0).

# <span id="page-85-1"></span>Öffnen und Schließen des Systems

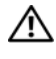

WARNUNG: Beim Anheben des Systems sollten Sie sich stets von jemand anders helfen lassen. Um Verletzungen zu vermeiden, sollten Sie nicht versuchen, das System allein zu bewegen.

VORSICHTSHINWEIS: Manche Reparaturarbeiten dürfen nur von qualifizierten Servicetechnikern durchgeführt werden. Fehlerbehebungsmaßnahmen oder einfache Reparaturen sollten Sie nur dann selbst vornehmen, wenn dies mit der Produktdokumentation im Einklang steht oder Sie vom Team des Online- oder Telefonsupports dazu aufgefordert werden. Schäden durch nicht von Dell genehmigte Wartungsversuche werden nicht durch die Garantie abgedeckt. Lesen und befolgen Sie die zusammen mit dem Produkt gelieferten Sicherheitshinweise.

### <span id="page-85-0"></span>Öffnen des Systems

- 1 Schalten Sie das System sowie die angeschlossenen Peripheriegeräte aus, und trennen Sie das System von der Netzstromsteckdose und den Peripheriegeräten.
- 2 Drehen Sie die Verriegelung des Hebels gegen den Uhrzeigersinn in die entsperrte Position. Siehe [Abbildung 3-3.](#page-86-0)
- 3 Fassen Sie die Abdeckung auf beiden Seiten an, während Sie mit den Daumen auf die Verriegelung und die Vertiefung drücken. Schieben Sie die Abdeckung vorsichtig zur Rückseite des Systems hin und heben Sie sie vom System ab. Siehe [Abbildung 3-3](#page-86-0).

#### <span id="page-86-0"></span>Abbildung 3-3. Öffnen und Schließen des Systems

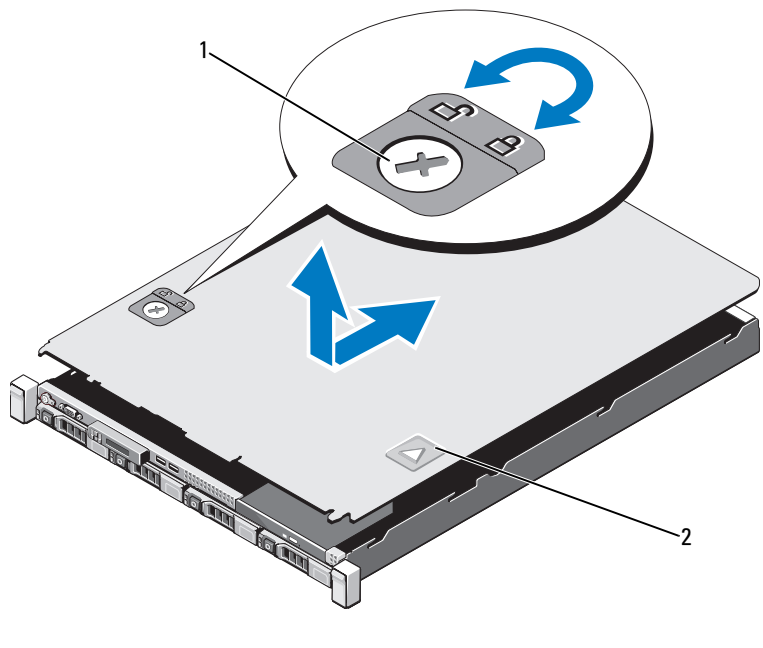

1 Verriegelung 2 Vertiefung

#### <span id="page-86-1"></span>Schließen des Systems

- 1 Positionieren Sie die Abdeckung auf dem Gehäuse und versetzen Sie sie leicht zur Systemrückseite, damit die beiden Stifte an der hinteren Kante der Abdeckung über die entsprechenden Aussparungen an der hinteren Kante des Gehäuses greifen. Siehe [Abbildung 3-3](#page-86-0).
- 2 Schieben Sie die Abdeckung zur Gehäusevorderseite, bis sie einrastet.
- 3 Drehen Sie die Verriegelung des Freigabehebels im Uhrzeigersinn, um die Abdeckung zu sichern.

# Optisches Laufwerk (optional)

In die Frontblende kann ein optionales DVD oder DVD+/-RW-Laufwerk in Flachbauweise eingeschoben werden, das an den SATA-Controller auf der Systemplatine angeschlossen wird.

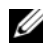

**ANMERKUNG:** DVD-Geräte sind reine Datenlaufwerke.

### Entfernen eines optischen Laufwerks

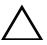

VORSICHTSHINWEIS: Manche Reparaturarbeiten dürfen nur von qualifizierten Servicetechnikern durchgeführt werden. Fehlerbehebungsmaßnahmen oder einfache Reparaturen sollten Sie nur dann selbst vornehmen, wenn dies mit der Produktdokumentation im Einklang steht oder Sie vom Team des Online- oder Telefonsupports dazu aufgefordert werden. Schäden durch nicht von Dell genehmigte Wartungsversuche werden nicht durch die Garantie abgedeckt. Lesen und befolgen Sie die zusammen mit dem Produkt gelieferten Sicherheitshinweise.

- 1 Entfernen Sie gegebenenfalls die Frontverkleidung. Siehe ["Frontverkleidung \(optional\)" auf Seite 85](#page-84-1).
- 2 Schalten Sie das System und alle angeschlossenen Peripheriegeräte aus und trennen Sie das System vom Netzstrom.
- 3 Öffnen Sie das System. Siehe ["Öffnen des Systems" auf Seite 86](#page-85-0).
- 4 Trennen Sie das Netz- und das Datenkabel von der Rückseite des Laufwerks.
	- **ZANMERKUNG:** Merken Sie sich die Führung der Stromversorgungs- und Datenkabel unterhalb der Laschen am Systemgehäuse, wenn Sie sie von der Systemplatine und vom Laufwerk trennen. Sie müssen diese Kabel beim späteren Wiedereinsetzen korrekt anbringen, damit sie nicht abgeklemmt oder gequetscht werden.
- 5 Ziehen Sie den Freigabehebel in die entsicherte Position. Heben Sie das Laufwerk an, um es aus den Haken an den Metallstegen zu lösen.
- 6 Heben Sie das Laufwerk aus dem Gehäuse. Siehe [Abbildung 3-4](#page-88-0).
- 7 Schließen Sie das System. Siehe ["Schließen des Systems" auf Seite 87](#page-86-1).
- 8 Verbinden Sie das System und die Peripheriegeräte wieder mit dem Netzstrom und schalten Sie das System und alle angeschlossenen Peripheriegeräte ein.
- 9 Bringen Sie gegebenenfalls die Frontverkleidung wieder an. Siehe ["Anbringen der Frontverkleidung" auf Seite 85.](#page-84-2)

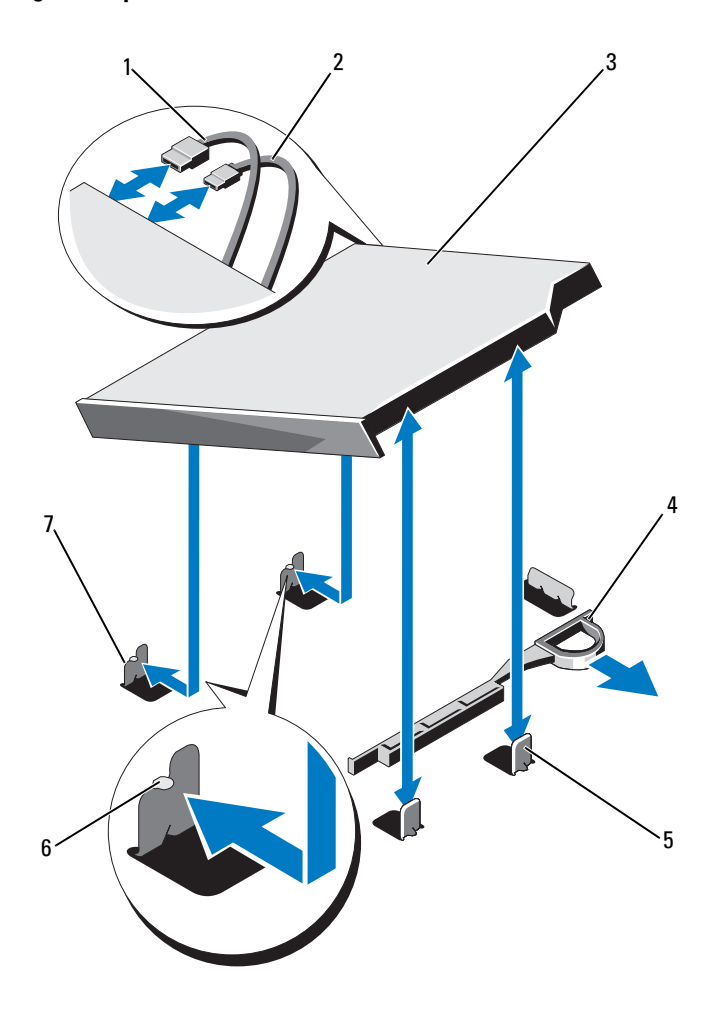

#### <span id="page-88-0"></span>Abbildung 3-4. Optisches Laufwerk entfernen und installieren

- 
- 3 Optisches Laufwerk 14 Sperrklinke
- 5 Metallstege (2) 6 Kerben (2)
- 7 Metallsteg mit Haken (2)
- 1 Datenkabel 2 Stromversorgungskabel
	-
	-

### Installieren eines optischen Laufwerks

- $\triangle$  VORSICHTSHINWEIS: Manche Reparaturarbeiten dürfen nur von qualifizierten Servicetechnikern durchgeführt werden. Fehlerbehebungsmaßnahmen oder einfache Reparaturen sollten Sie nur dann selbst vornehmen, wenn dies mit der Produktdokumentation im Einklang steht oder Sie vom Team des Online- oder Telefonsupports dazu aufgefordert werden. Schäden durch nicht von Dell genehmigte Wartungsversuche werden nicht durch die Garantie abgedeckt. Lesen und befolgen Sie die zusammen mit dem Produkt gelieferten Sicherheitshinweise.
	- 1 Entfernen Sie gegebenenfalls die Frontverkleidung. Siehe ["Frontverkleidung \(optional\)" auf Seite 85](#page-84-1).
	- 2 Schalten Sie das System und alle angeschlossenen Peripheriegeräte aus und trennen Sie das System vom Netzstrom.
	- 3 Öffnen Sie das System. Siehe ["Öffnen des Systems" auf Seite 86](#page-85-0).
	- 4 Richten Sie die die beiden Haken an den Metallstegen mit den Schlitzen an der Seite des Laufwerks aus.
	- 5 Schieben Sie das Laufwerk über die Haken, bis es fest eingesetzt ist und der Freigabehebel einrastet. Siehe [Abbildung 3-4](#page-88-0).
	- 6 Schließen Sie das Stromversorgungskabel an.
	- 7 Schließen Sie das Datenkabel auf der Rückseite des Laufwerks und an den SATA-Anschluss auf der Systemplatine an.

**ZANMERKUNG:** Führen Sie diese Kabel sicher unter der Lasche des Systemgehäuses entlang, damit sie nicht eingeklemmt oder gequetscht werden.

- 8 Schließen Sie das System. Siehe ["Schließen des Systems" auf Seite 87](#page-86-1).
- 9 Bringen Sie gegebenenfalls die Frontverkleidung wieder an. Siehe ["Anbringen der Frontverkleidung" auf Seite 85.](#page-84-2)
- 10 Verbinden Sie das System wieder mit dem Netzstrom und schalten Sie das System und alle angeschlossenen Peripheriegeräte ein.

# Festplattenlaufwerke

Das System unterstützt bis zu vier 3,5-Zoll (SAS oder SATA)-Festplatten in einem 3,5-Zoll hot-swap-fähigen Festplattenträger. Die Festplatten werden auf der Vorderseite des Systems installiert (siehe [Abbildung 3-1](#page-83-0)). Auf der Vorderseite installierte Festplatten werden über Festplattenträger mit einer SAS-Rückwandplatine verbunden und können als hot-swap-fähig konfiguriert werden.

#### <span id="page-90-1"></span>Entfernen eines Laufwerkplatzhalters

VORSICHTSHINWEIS: Manche Reparaturarbeiten dürfen nur von qualifizierten Servicetechnikern durchgeführt werden. Fehlerbehebungsmaßnahmen oder einfache Reparaturen sollten Sie nur dann selbst vornehmen, wenn dies mit der Produktdokumentation im Einklang steht oder Sie vom Team des Online- oder Telefonsupports dazu aufgefordert werden. Schäden durch nicht von Dell genehmigte Wartungsversuche werden nicht durch die Garantie abgedeckt. Lesen und befolgen Sie die zusammen mit dem Produkt gelieferten Sicherheitshinweise.

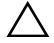

 $\wedge$  VORSICHTSHINWEIS: Um eine ausreichende Systemkühlung zu gewährleisten, müssen alle leeren Festplattenschächte mit entsprechenden Platzhaltern belegt sein.

- 1 Entfernen Sie gegebenenfalls die Frontverkleidung. Siehe "Abnehmen [der Frontverkleidung" auf Seite 85](#page-84-3).
- 2 Fassen Sie den Festplattenplatzhalter an der Vorderseite an, drücken Sie auf den Entriegelungshebel auf der rechten Seite und ziehen Sie den Platzhalter vollständig aus dem Laufwerkschacht Siehe [Abbildung 3-5](#page-90-0).

#### <span id="page-90-0"></span>Abbildung 3-5. Festplattenplatzhalter entfernen und installieren

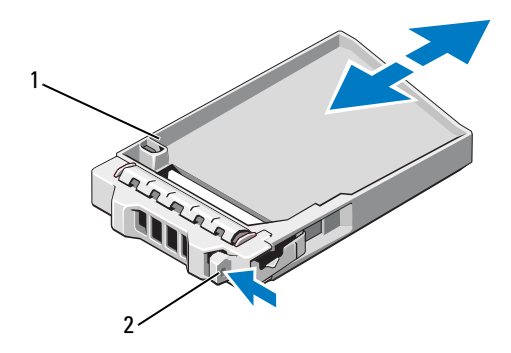

1 Festplattenplatzhalter 2 Entriegelungshebel

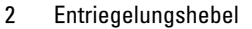

### <span id="page-91-0"></span>Installieren eines Festplattenplatzhalters

Richten Sie den Festplattenplatzhalter mit dem Laufwerkschacht aus und führen Sie den Platzhalter in den Laufwerkschacht ein, bis der Entriegelungshebel einrastet. Siehe [Abbildung 3-5.](#page-90-0)

### Entfernen eines Festplattenträgers

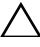

#### VORSICHTSHINWEIS: Stellen Sie sicher, dass das Betriebssystem Hot-Swap-Laufwerkinstallation unterstützt. Informationen hierzu finden Sie in der Dokumentation zum Betriebssystem.

- 1 Entfernen Sie gegebenenfalls die Frontverkleidung. Siehe "Abnehmen [der Frontverkleidung" auf Seite 85](#page-84-3).
- 2 Festplattenlaufwerk zum Entfernen vorbereiten. Warten Sie, bis die Festplattenanzeigen auf dem Festplattenträger signalisieren, dass das Laufwerk sicher entfernt werden kann. Informationen über das Entfernen von hot-swap-fähigen Festplattenlaufwerken erhalten Sie in der Dokumentation zum Speichercontroller.

Wenn das Festplattenlaufwerk online war, blinkt die grüne Aktivitäts-/ Fehleranzeige, während das Festplattenlaufwerk heruntergefahren wird. Wenn beide Anzeigen des Festplattenlaufwerks erloschen sind, ist das Festplattenlaufwerk zum Ausbau bereit. Siehe [Abbildung 1-3.](#page-17-0)

- 3 Drücken Sie die Freigabetaste und öffnen Sie den Freigabegriff des Festplattenlaufwerkträgers, um den Laufwerkträger freizugeben. Siehe [Abbildung 3-6.](#page-92-0)
- 4 Schieben Sie den Festplattenträger aus dem Festplattenschacht.
- 5 Setzen Sie einen Festplattenplatzhalter in den leeren Festplattenschacht ein. Siehe ["Installieren eines Festplattenplatzhalters" auf Seite 92](#page-91-0).

#### $\triangle$  VORSICHTSHINWEIS: Um eine ausreichende Systemkühlung zu gewährleisten, müssen alle leeren Festplattenschächte mit entsprechenden Platzhaltern belegt sein.

6 Bringen Sie gegebenenfalls die Frontverkleidung wieder an. Siehe ["Anbringen der Frontverkleidung" auf Seite 85.](#page-84-2)

#### <span id="page-92-0"></span>Abbildung 3-6. Festplattenträger entfernen und installieren

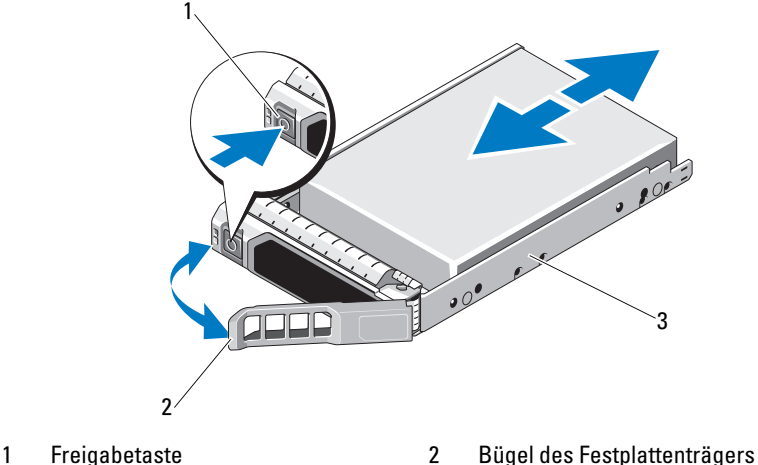

3 Festplattenträger

#### Installieren eines Festplattenträgers

VORSICHTSHINWEIS: Manche Reparaturarbeiten dürfen nur von qualifizierten Servicetechnikern durchgeführt werden. Fehlerbehebungsmaßnahmen oder einfache Reparaturen sollten Sie nur dann selbst vornehmen, wenn dies mit der Produktdokumentation im Einklang steht oder Sie vom Team des Online- oder Telefonsupports dazu aufgefordert werden. Schäden durch nicht von Dell genehmigte Wartungsversuche werden nicht durch die Garantie abgedeckt. Lesen und befolgen Sie die zusammen mit dem Produkt gelieferten Sicherheitshinweise.

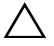

VORSICHTSHINWEIS: Der kombinierte Einsatz von SATA- und SAS-Festplatten innerhalb der gleichen Systemkonfiguration wird nicht unterstützt.

- 1 Entfernen Sie gegebenenfalls die Frontverkleidung. Siehe "Abnehmen der [Frontverkleidung" auf Seite 85.](#page-84-3)
- 2 Wenn im Schacht ein Festplattenplatzhalter installiert ist, entfernen Sie diesen. Siehe ["Entfernen eines Laufwerkplatzhalters" auf Seite 91.](#page-90-1)
- 3 Drücken Sie auf die Freigabetaste auf der Vorderseite des Festplattenträgers und öffnen Sie den Griff.
- 4 Schieben Sie den Festplattenträger bei geöffnetem Freigabehebel in den Festplattenschacht, bis der Träger die Rückwandplatine berührt.
- 5 Schließen Sie den Griff am Festplattenträger, um das Festplattenlaufwerk fest zu verriegeln.

6 Bringen Sie gegebenenfalls die Frontverkleidung wieder an. Siehe ["Anbringen der Frontverkleidung" auf Seite 85.](#page-84-2)

#### Entfernen einer Festplatte aus einem Festplattenträger

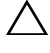

VORSICHTSHINWEIS: Verwenden Sie nur Festplatten, die geprüft und für den Einsatz mit der SAS/SATA-Rückwandplatine zugelassen sind.

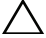

VORSICHTSHINWEIS: Stellen Sie beim Installieren von Festplatten sicher, dass die angrenzenden Laufwerke vollständig installiert sind. Wenn Sie versuchen, einen Festplattenträger neben einem unvollständig eingesetzten Träger einzusetzen und zu verriegeln, kann die Schirmfeder des nicht fest sitzenden Trägers beschädigt und unbrauchbar gemacht werden.

Entfernen Sie die Schrauben von den Führungsschienen am Laufwerkträger und trennen Sie die Festplatte vom Träger. Siehe [Abbildung 3-7](#page-93-0).

#### <span id="page-93-0"></span>Abbildung 3-7. Festplatte entfernen und installieren

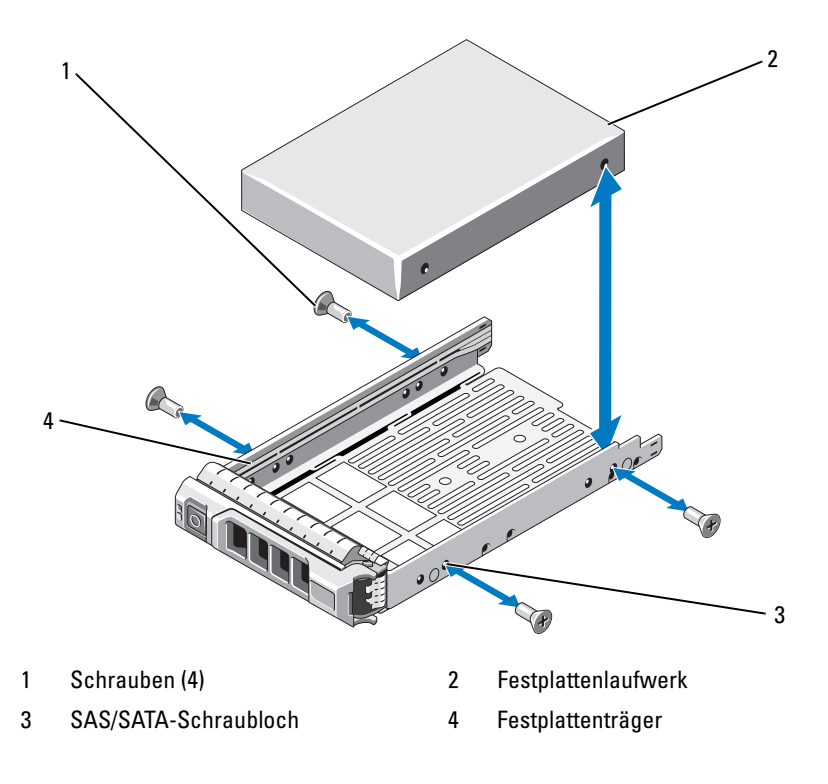

### Installieren einer Festplatte im Festplattenträger

- 1 Führen Sie die Festplatte in den Festplattenträger ein, wobei sich das Anschlussende des Laufwerks hinten befindet. Siehe [Abbildung 3-7](#page-93-0).
- 2 Richten Sie die Schraublöcher in der Festplatte mit den hinteren Löchern am Festplattenträger aus.

Bei korrekter Ausrichtung schließt die Rückseite der Festplatte mit der Rückseite des Festplattenträgers ab.

3 Befestigen Sie die vier Schrauben, um die Festplatte am Festplattenträger zu sichern.

# Erweiterungskarte

### Richtlinien zur Installation von Erweiterungskarten

Das System unterstützt zwei PCIe-Erweiterungskarten der 2. Generation, die in zwei Erweiterungskarten-Riser installiert sind.

- Riser1: Unterstützt PCIE\_G2\_x16-Karten mit voller Bauhöhe und halber Baulänge.
- Riser2: Unterstützt PCIE\_G2\_x8-Karten mit voller Bauhöhe und halber Baulänge.
- Der Erweiterungskartensteckplatz ist nicht hot-swap-fähig.
- Erweiterungskarten der Typen PCI Express Generation 1 und Generation 2 werden vom Steckplatz unterstützt.

 $\bigwedge$  VORSICHTSHINWEIS: Um eine ordnungsgemäße Kühlung zu gewährleisten, darf nur eine der zwei Erweiterungskarten eine Leistungsaufnahme von mehr als 15 W aufweisen (maximal bis zu 25 W), den integrierten Speichercontroller nicht eingerechnet.

• [Tabelle 3-1](#page-95-0) enthält Vorschläge für die Installation von Erweiterungskarten hinsichtlich bestmöglicher Kühlung und mechanischer Unterbringung. Die Erweiterungskarten mit der höchsten Priorität sollten als erste installiert werden und dabei die entsprechende Steckplatzpriorität erhalten. Alle anderen Erweiterungskarten sollten nach Kartenpriorität und in der Reihenfolge der Steckplatzpriorität installiert werden.

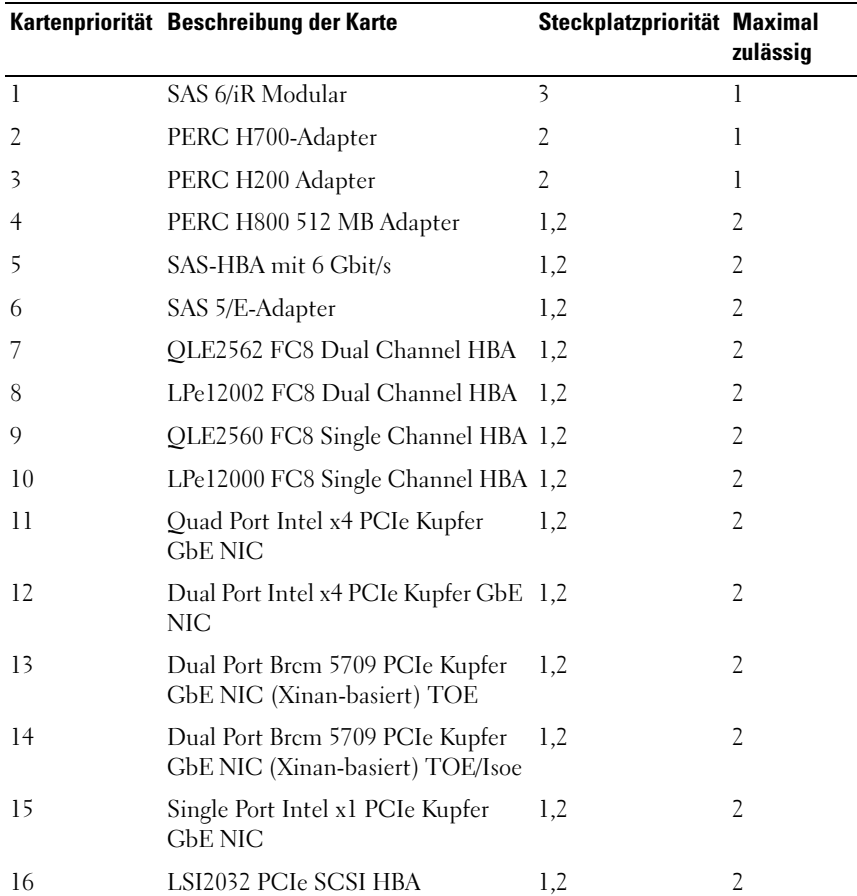

#### <span id="page-95-0"></span>Tabelle 3-1. Installationspriorität der Erweiterungskarten

#### <span id="page-95-1"></span>Entfernen von Erweiterungskarten

VORSICHTSHINWEIS: Manche Reparaturarbeiten dürfen nur von qualifizierten Servicetechnikern durchgeführt werden. Fehlerbehebungsmaßnahmen oder einfache Reparaturen sollten Sie nur dann selbst vornehmen, wenn dies mit der Produktdokumentation im Einklang steht oder Sie vom Team des Online- oder Telefonsupports dazu aufgefordert werden. Schäden durch nicht von Dell genehmigte Wartungsversuche werden nicht durch die Garantie abgedeckt. Lesen und befolgen Sie die zusammen mit dem Produkt gelieferten Sicherheitshinweise.

- 1 Schalten Sie das System und die Peripheriegeräte aus und trennen Sie das System vom Netzstrom.
- 2 Öffnen Sie das System. Siehe ["Öffnen des Systems" auf Seite 86.](#page-85-0)
- 3 Trennen Sie alle Kabel von der Karte.
- 4 Bewegen Sie die Verriegelung der Erweiterungskarte nach oben. Siehe [Abbildung 3-8](#page-97-0).
- 5 Fassen Sie die Erweiterungskarte an den Rändern an und ziehen Sie sie vom Steckplatz auf dem Erweiterungskarten-Riser ab.
- 6 Wenn die Erweiterungskarte nicht wieder eingebaut werden soll, bringen Sie eine Abdeckschiene über der leeren Steckplatzöffnung an.
- 7 Setzen Sie die Erweiterungskartenverriegelung wieder an ihren Platz.
	- **ZANMERKUNG:** Der Einbau eines Abdeckblechs über einem leeren Erweiterungssteckplatz ist erforderlich, damit die FCC-Bestimmungen bezüglich der Funkentstörung eingehalten werden. Die Abdeckungen halten auch Staub und Schmutz vom System fern und helfen, die korrekte Kühlung und den Luftstrom innerhalb des Systems aufrechtzuerhalten.
- 8 Schließen Sie das System. Siehe ["Schließen des Systems" auf Seite 87](#page-86-1).
- 9 Verbinden Sie das System wieder mit dem Netzstrom und schalten Sie das System und alle angeschlossenen Peripheriegeräte ein.

### <span id="page-96-0"></span>Installieren einer Erweiterungskarte

- $\wedge$  VORSICHTSHINWEIS: Manche Reparaturarbeiten dürfen nur von qualifizierten Servicetechnikern durchgeführt werden. Fehlerbehebungsmaßnahmen oder einfache Reparaturen sollten Sie nur dann selbst vornehmen, wenn dies mit der Produktdokumentation im Einklang steht oder Sie vom Team des Online- oder Telefonsupports dazu aufgefordert werden. Schäden durch nicht von Dell genehmigte Wartungsversuche werden nicht durch die Garantie abgedeckt. Lesen und befolgen Sie die zusammen mit dem Produkt gelieferten Sicherheitshinweise.
	- 1 Packen Sie die Erweiterungskarte aus und bereiten Sie sie für den Einbau vor.

Anweisungen dazu finden Sie in der Dokumentation, die mit der Karte geliefert wurde.

2 Schalten Sie das System und die Peripheriegeräte aus und trennen Sie das System vom Netzstrom.

- 3 Entfernen Sie gegebenenfalls die Frontverkleidung. Siehe "Abnehmen der [Frontverkleidung" auf Seite 85.](#page-84-3)
- 4 Öffnen Sie das System. Siehe ["Öffnen des Systems" auf Seite 86](#page-85-0).
- 5 Bewegen Sie die Verriegelung der Erweiterungskarte nach oben und nehmen Sie die Abdeckschiene ab. Siehe [Abbildung 3-8.](#page-97-0)
- 6 Fassen Sie die Erweiterungskarte an den Rändern an und positionieren Sie sie so, dass der Platinenstecker mit dem Steckplatz auf dem Riser ausgerichtet ist. Siehe [Abbildung 3-8](#page-97-0).
- 7 Drücken Sie den Platinenstecker fest in den Erweiterungssteckplatz, bis die Karte vollständig eingesetzt ist.
- 8 Setzen Sie die Erweiterungskartenverriegelung wieder an ihren Platz. Siehe [Abbildung 3-8.](#page-97-0)

#### <span id="page-97-0"></span>Abbildung 3-8. Erweiterungskarte entfernen und installieren

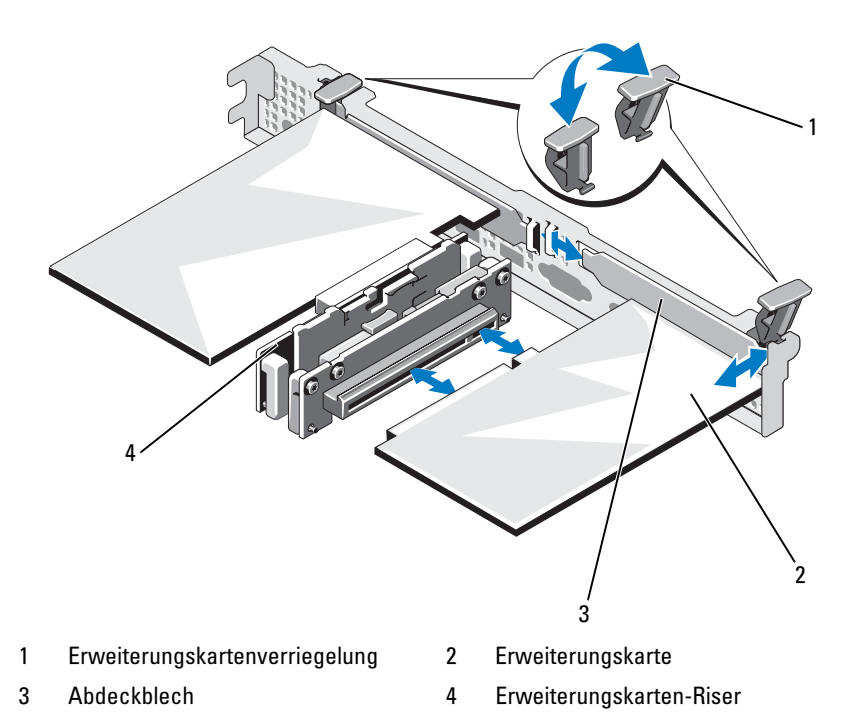

- 9 Schließen Sie gegebenenfalls notwendige Kabel an der Erweiterungskarte an.
- 10 Schließen Sie das System. Siehe ["Schließen des Systems" auf Seite 87](#page-86-1).
- 11 Bringen Sie gegebenenfalls die Frontverkleidung wieder an. Siehe ["Anbringen der Frontverkleidung" auf Seite 85.](#page-84-2)
- 12 Verbinden Sie das System wieder mit dem Netzstrom und schalten Sie das System und alle angeschlossenen Peripheriegeräte ein.

# Erweiterungskarten-Riser

Die Erweiterungskarten-Riser des Systems unterstützen x8- und x16-Link PCIe-Erweiterungskarten der 2. Generation.

#### Entfernen eines Erweiterungskarten-Risers

- $\sqrt{\ }$  VORSICHTSHINWEIS: Manche Reparaturarbeiten dürfen nur von qualifizierten Servicetechnikern durchgeführt werden. Fehlerbehebungsmaßnahmen oder einfache Reparaturen sollten Sie nur dann selbst vornehmen, wenn dies mit der Produktdokumentation im Einklang steht oder Sie vom Team des Online- oder Telefonsupports dazu aufgefordert werden. Schäden durch nicht von Dell genehmigte Wartungsversuche werden nicht durch die Garantie abgedeckt. Lesen und befolgen Sie die zusammen mit dem Produkt gelieferten Sicherheitshinweise.
	- 1 Schalten Sie das System und die Peripheriegeräte aus und trennen Sie das System vom Netzstrom.
	- 2 Öffnen Sie das System. Siehe ["Öffnen des Systems" auf Seite 86.](#page-85-0)
	- 3 Entfernen Sie gegebenenfalls die Erweiterungskarte aus dem Erweiter-ungssteckplatz. Siehe ["Entfernen von Erweiterungskarten" auf Seite 96.](#page-95-1)
	- 4 Um den Erweiterungskarten-Riser zu entfernen, drücken Sie auf die Sperrklinke und heben Sie den Riser vom Anschluss im Gehäuse. Siehe [Abbildung 3-9](#page-99-0).

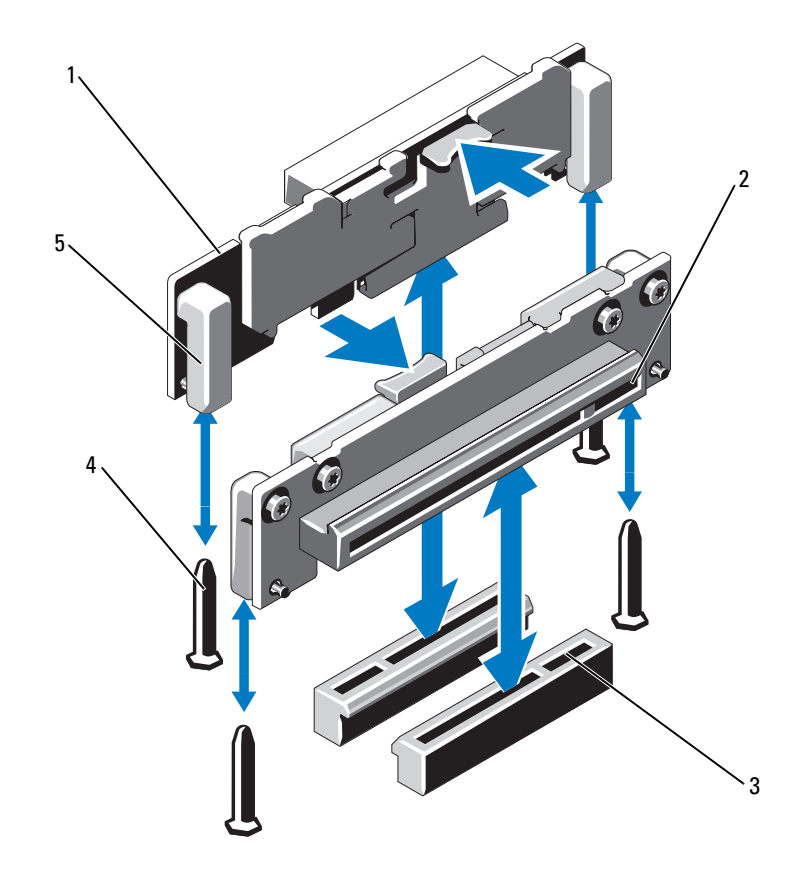

<span id="page-99-0"></span>Abbildung 3-9. Erweiterungskarten-Riser installieren und entfernen

- 1 Erweiterungskarten-Riser (2) 2 Erweiterungskartensteckplatz
- 3 Sockel für Erweiterungskarten-Riser (2)
- 5 Riser-Führungen (2)
- 
- 4 Riser-Führungsstifte (2)

### Installieren eines Erweiterungskarten-Risers

- VORSICHTSHINWEIS: Manche Reparaturarbeiten dürfen nur von qualifizierten Servicetechnikern durchgeführt werden. Fehlerbehebungsmaßnahmen oder einfache Reparaturen sollten Sie nur dann selbst vornehmen, wenn dies mit der Produktdokumentation im Einklang steht oder Sie vom Team des Online- oder Telefonsupports dazu aufgefordert werden. Schäden durch nicht von Dell genehmigte Wartungsversuche werden nicht durch die Garantie abgedeckt. Lesen und befolgen Sie die zusammen mit dem Produkt gelieferten Sicherheitshinweise.
	- 1 Richten Sie den Erweiterungskarten-Riser mit den Führungsstiften auf der Systemplatine aus. Siehe [Abbildung 3-9](#page-99-0).
	- 2 Senken Sie den Erweiterungskarten-Riser ab, bis der Stecker vollständig im Anschluss eingesetzt ist.
	- 3 Installieren Sie gegebenenfalls die Erweiterungskarte. Siehe "Installieren [einer Erweiterungskarte" auf Seite 97](#page-96-0).
	- 4 Schließen Sie das System. Siehe ["Schließen des Systems" auf Seite 87](#page-86-1).
	- 5 Verbinden Sie das System wieder mit dem Netzstrom und schalten Sie das System und alle angeschlossenen Peripheriegeräte ein.

# Kühlgehäuse

Das Kühlgehäuse der Systemplatine bedeckt den Prozessor, den Kühlkörper und die Speichermodule und sorgt für die Luftzufuhr zu diesen Komponenten. Der Luftstrom wird durch die Lüftermodule unterstützt, die sich direkt unter dem Kühlgehäuse befinden. Die Luftstromverkleidung für die Leistungsverteilungsplatine schützt die Leistungsverteilungsplatine hinter dem Netzteilschacht.

### <span id="page-100-0"></span>Entfernen des Kühlgehäuses

#### $\sqrt{N}$  WARNUNG: Während des normalen Betriebs können die Speichermodule und der Kühlkörper sehr heiß werden. Achten Sie darauf, dass die Speichermodule und der Kühlkörper ausreichend lange abgekühlt sind, bevor Sie sie berühren.

 $\wedge$  VORSICHTSHINWEIS: Manche Reparaturarbeiten dürfen nur von qualifizierten Servicetechnikern durchgeführt werden. Fehlerbehebungsmaßnahmen oder einfache Reparaturen sollten Sie nur dann selbst vornehmen, wenn dies mit der Produktdokumentation im Einklang steht oder Sie vom Team des Online- oder Telefonsupports dazu aufgefordert werden. Schäden durch nicht von Dell genehmigte Wartungsversuche werden nicht durch die Garantie abgedeckt. Lesen und befolgen Sie die zusammen mit dem Produkt gelieferten Sicherheitshinweise.

#### $\triangle$  VORSICHTSHINWEIS: Betreiben Sie das System niemals mit abgenommenem Kühlgehäuse. Das System kann andernfalls schnell überhitzen, was zum Abschalten des Systems und zu Datenverlust führt.

- 1 Schalten Sie das System und die Peripheriegeräte aus und trennen Sie das System vom Netzstrom.
- 2 Öffnen Sie das System. Siehe ["Öffnen des Systems" auf Seite 86](#page-85-0).
- 3 Entfernen Sie die SAS-Rückwandplatinenkabel, die über das Kühlgehäuse von der Systemplatine geführt werden.
- 4 Heben Sie das Kühlgehäuse an den Anfasspunkten vorsichtig und gerade nach oben von der Systemplatine ab. Siehe [Abbildung 3-10](#page-101-0).

<span id="page-101-0"></span>Abbildung 3-10. Kühlgehäuse entfernen undinstallieren

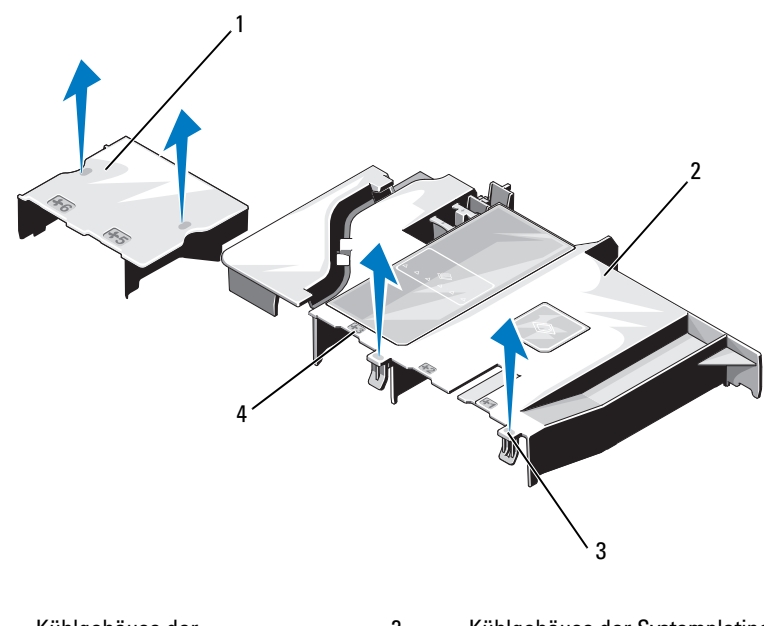

1 Kühlgehäuse der Stromverteilungsplatine 2 Kühlgehäuse der Systemplatine 3 Vorsprünge (2) 4 Nummer des Lüfterschachts

### Installieren des Kühlgehäuses

- 1 Richten Sie das Kühlgehäuse mit den nummerierten Lüfterschächten als Orientierungshilfe aus.
- 2 Richten Sie die Stützen des Kühlgehäuses mit den Öffnungen in der Systemplatine aus.
- 3 Drücken Sie das Kühlgehäuse nach unten, bis alle Kanten mit der Systemplatine verbunden sind.
- 4 Schließen Sie das System. Siehe "Öffnen und Schließen des Systems" auf [Seite 86.](#page-85-1)
- 5 Verbinden Sie das System wieder mit dem Netzstrom und schalten Sie das System und alle angeschlossenen Peripheriegeräte ein.

# Integrierte Speichercontrollerkarte

Das System verfügt am Riser über einen reservierten Erweiterungskartensteckplatz für eine integrierte SAS-Controllerkarte, die das integrierte Speichersubsystem für die internen Systemfestplatten bereitstellt. Der Controller unterstützt SAS- und SATA-Festplatten, je nach Version des Speichercontrollers im System.

# Entfernen der integrierten Speichercontrollerkarte

- $\triangle$  VORSICHTSHINWEIS: Manche Reparaturarbeiten dürfen nur von qualifizierten Servicetechnikern durchgeführt werden. Fehlerbehebungsmaßnahmen oder einfache Reparaturen sollten Sie nur dann selbst vornehmen, wenn dies mit der Produktdokumentation im Einklang steht oder Sie vom Team des Online- oder Telefonsupports dazu aufgefordert werden. Schäden durch nicht von Dell genehmigte Wartungsversuche werden nicht durch die Garantie abgedeckt. Lesen und befolgen Sie die zusammen mit dem Produkt gelieferten Sicherheitshinweise.
	- 1 Schalten Sie das System und die Peripheriegeräte aus und trennen Sie das System vom Netzstrom.
	- 2 Entfernen Sie gegebenenfalls die Frontverkleidung. Siehe "Abnehmen der [Frontverkleidung" auf Seite 85.](#page-84-3)
	- **3** Öffnen Sie das System. Siehe ["Öffnen des Systems" auf Seite 86.](#page-85-0)
	- 4 Entfernen Sie gegebenenfalls die Erweiterungskarten. Siehe "Entfernen [von Erweiterungskarten" auf Seite 96.](#page-95-1)
	- 5 Drücken Sie die Karten-Haltelasche nach unten und ziehen Sie an der blauen Freigabelasche.
- 6 Entfernen Sie die Karte aus dem Speichercontrollerkartensteckplatz. Siehe [Abbildung 3-11.](#page-103-0)
- 7 Schließen Sie das System. Siehe ["Schließen des Systems" auf Seite 87](#page-86-1).
- 8 Bringen Sie gegebenenfalls die Frontverkleidung wieder an. Siehe ["Anbringen der Frontverkleidung" auf Seite 85.](#page-84-2)
- 9 Verbinden Sie das System wieder mit dem Netzstrom und schalten Sie das System und alle angeschlossenen Peripheriegeräte ein.

#### <span id="page-103-0"></span>Abbildung 3-11. Integrierte Speichercontrollerkarte entfernen und installieren

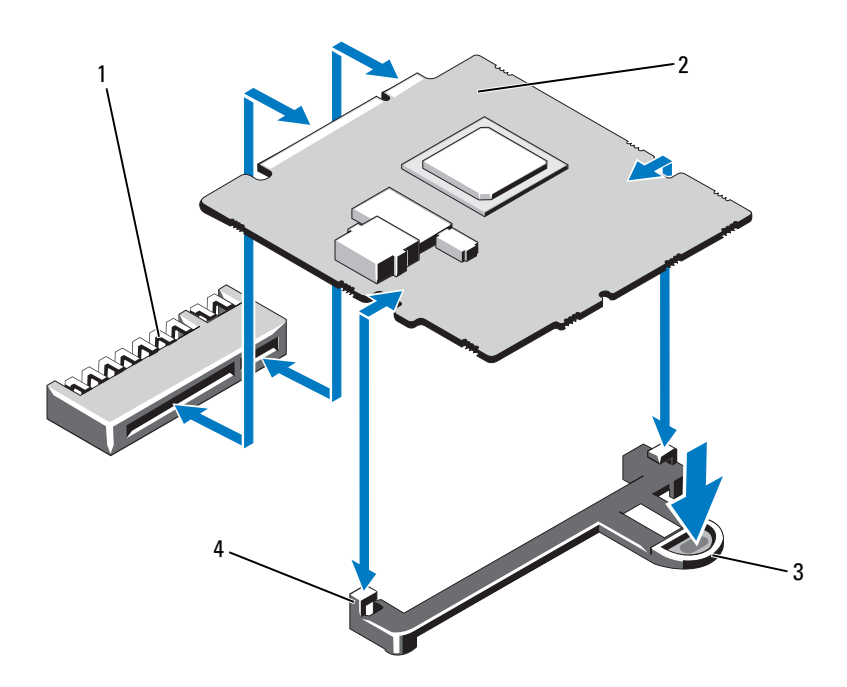

- 1 Anschluss für integrierte Speichercontrollerkarte
- 
- 2 Integrierte Speichercontrollerkarte
- 3 Sperrklinke 4 Führungen (2)

### Installieren der integrierten Speichercontrollerkarte

VORSICHTSHINWEIS: Manche Reparaturarbeiten dürfen nur von qualifizierten Servicetechnikern durchgeführt werden. Fehlerbehebungsmaßnahmen oder einfache Reparaturen sollten Sie nur dann selbst vornehmen, wenn dies mit der Produktdokumentation im Einklang steht oder Sie vom Team des Online- oder Telefonsupports dazu aufgefordert werden. Schäden durch nicht von Dell genehmigte Wartungsversuche werden nicht durch die Garantie abgedeckt. Lesen und befolgen Sie die zusammen mit dem Produkt gelieferten Sicherheitshinweise.

- 1 Schalten Sie das System und die Peripheriegeräte aus und trennen Sie das System vom Netzstrom.
- 2 Öffnen Sie das System. Siehe ["Öffnen des Systems" auf Seite 86.](#page-85-0)
- 3 Entfernen Sie gegebenenfalls die Erweiterungskarte. Siehe "Entfernen von [Erweiterungskarten" auf Seite 96.](#page-95-1)
- 4 Installieren Sie die integrierte Speichercontrollerkarte:
	- a Halten Sie die Karten an den Kanten.
	- b Richten Sie die Karte mit den Führungen aus.
	- c Drücken Sie den Platinenstecker fest in den Anschluss, bis die Karte richtig sitzt.
- 5 Schließen Sie das System. Siehe ["Schließen des Systems" auf Seite 87](#page-86-1).
- 6 Verbinden Sie das System wieder mit dem Netzstrom und schalten Sie das System und alle angeschlossenen Peripheriegeräte ein.

# Systemspeicher

Das System unterstützt ungepufferte DDR3-ECC-DIMMs (UDIMMs) und registrierte ECC-DIMMs (RDIMMs). Die DIMM-Taktrate kann 1066 oder 1333 MHz betragen.

Das System enthält sechs Speichersockel, die in zwei DDR3-Kanälen organisiert sind. Die Auswurfhebel am jeweils ersten Sockel eines Kanals sind weiß. Ihr System unterstützt RDIMM-Technologien von 256 MB und 512 MB und DRAM-Gerätebandbreiten x4/x16. Es unterstützt nicht UDIMM-Technologie von 256 MB und DRAM-Gerätebandbreiten x4, und Quad-Rank-UDIMMs.

# Richtlinien zur Installation von Speichermodulen

Um eine optimale Leistung des Systems zu gewährleisten, beachten Sie bei der Konfiguration des Systemspeichers die folgenden allgemeinen Richtlinien.

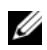

**ZANMERKUNG:** Bei Speicherkonfigurationen, die diesen Richtlinien nicht entsprechen, startet das System unter Umständen nicht und es erfolgt keine Bildschirmausgabe.

- Alle Speicherkanäle, in denen sich Module befinden, müssen mit identischen Speichermodulkonfigurationen bestückt sein.
- Speichermodule verschiedener Größe können in Sockel 1 bis 6 gemischt eingesetzt werden (zum Beispiel 2 GB und 4 GB), aber alle belegten Kanäle müssen identisch konfiguriert sein.
- Die Speichermodule werden in der numerischen Reihenfolge der Sockel, beginnend mit 1 bis 6, installiert.
- Wenn Speichermodule mit verschiedenen Taktraten installiert werden, erfolgt der Betrieb mit der Taktrate des langsamsten Speichermoduls.

### Betriebsartspezifische Richtlinien

Das System unterstützt den Einzelkanalmodus und den Dualkanalmodus. Eine minimale Konfiguration mit einem Kanal und einem 1-GB-Speichermodul wird in dieser Betriebsart ebenfalls unterstützt.

[Tabelle 3-2](#page-106-0) enthalten Beispiel-Speicherkonfigurationen, die den Richtlinien dieses Abschnitts entsprechen. In den Beispielen sind identische Speichermodulkonfigurationen und die physische und nutzbare Gesamtspeicherkapazität angegeben. Die Tabelle enthält keine gemischten Konfigurationen oder solche mit Vierfach-Speichermodulen, und auch die Taktungen der einzelnen Konfigurationen werden nicht berücksichtigt.

|                         | Speichersockel |   |   |   |   |   |                                    |
|-------------------------|----------------|---|---|---|---|---|------------------------------------|
| Speicher-<br>modulgröße | 1              | 3 |   | 2 | 4 |   | Physischer<br><b>Speicher (GB)</b> |
|                         |                |   | 5 |   |   | 6 |                                    |
| 1 GB                    | X              |   |   |   |   |   |                                    |
|                         | X              |   |   | X |   |   | 2                                  |
|                         | X              | X |   | X | X |   | 4                                  |
| $2$ GB                  | X              |   |   |   |   |   | $\overline{\mathcal{L}}$           |
|                         | X              |   |   | X |   |   | 4                                  |
|                         | X              | X |   | X | X |   | 8                                  |
| $4$ GB                  | X              |   |   |   |   |   | $\overline{4}$                     |
|                         | X              |   |   | X |   |   | 8                                  |
|                         | X              | Χ |   | X | Χ |   | 16                                 |

<span id="page-106-0"></span>Tabelle 3-2. Beispielhafte UDIMM-Speicherkonfigurationen

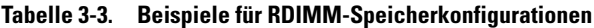

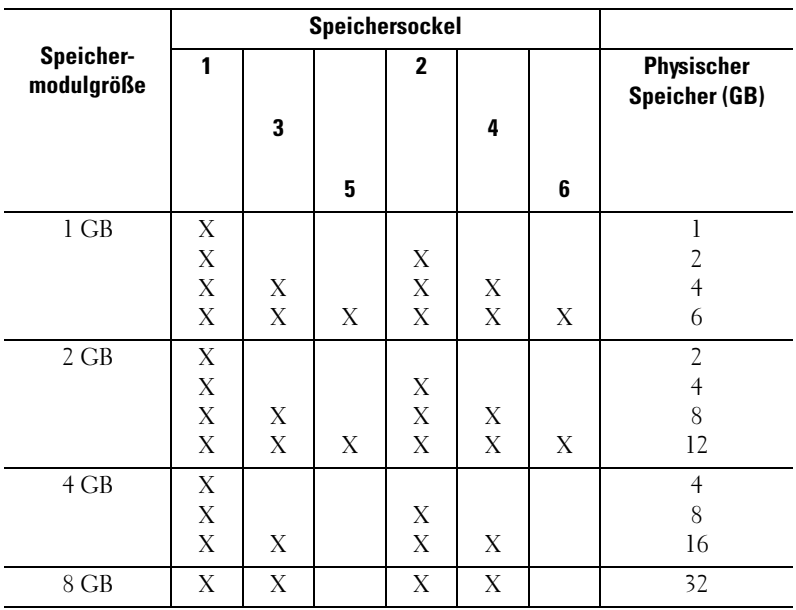

#### Installieren von Speichermodulen

WARNUNG: Die Speichermodule bleiben nach dem Ausschalten des Systems eine Zeit lang auf hoher Temperatur. Lassen Sie die Speichermodule ausreichend lange abkühlen, bevor Sie sie berühren. Fassen Sie Speichermodule an den Rändern an und vermeiden Sie den Kontakt mit Komponenten auf Speichermodulen.

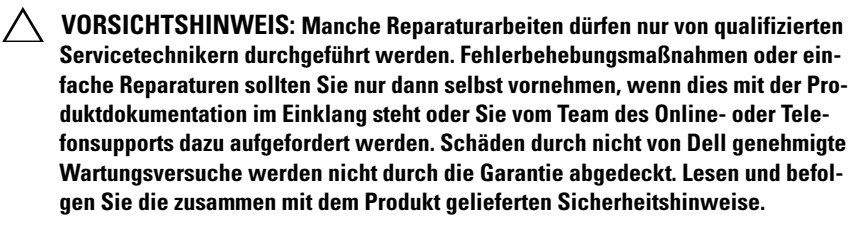

- 1 Schalten Sie das System und die Peripheriegeräte aus und trennen Sie das System vom Netzstrom.
- 2 Öffnen Sie das System. Siehe ["Öffnen des Systems" auf Seite 86](#page-85-0).
- 3 Entfernen Sie das Kühlgehäuse. Siehe "Entfernen des Kühlgehäuses" auf [Seite 101.](#page-100-0)
- 4 Lokalisieren Sie die Speichermodulsockel. Siehe [Abbildung 6-1](#page-165-0).
- 5 Drücken Sie wie in [Abbildung 3-12](#page-108-0) dargestellt die Auswurfhebel des Speichermodulsockels nach unten und außen, damit das Speichermodul in den Sockel eingeführt werden kann.
- 6 Fassen Sie das Speichermodul nur am Rand an, wobei Sie darauf achten, die Komponenten auf dem Modul nicht zu berühren.
#### <span id="page-108-1"></span>Abbildung 3-12. Speichermodul entfernen und installieren

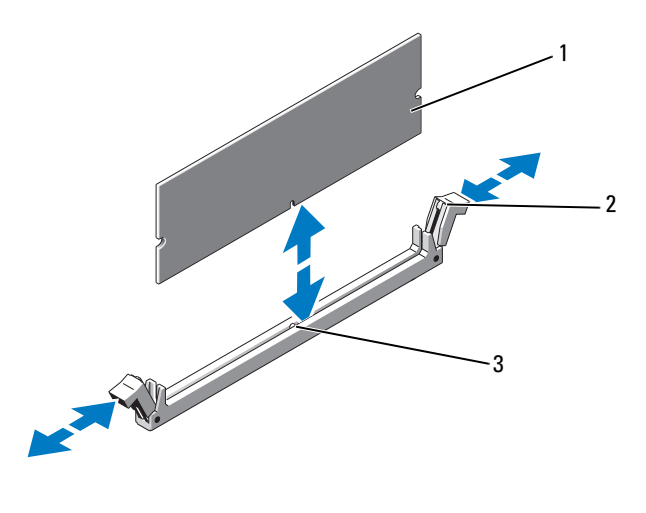

1 Speichermodul 2 Auswurfhebel (2)

- 3 Passung
- 7 Richten Sie den Stecker des Speichermoduls an den Abgleichmarkierungen des Speichermodulsockels aus und setzen Sie das Speichermodul in den Sockel ein.

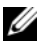

**ANMERKUNG:** Die Passung im Speichermodulsockel sorgt dafür, dass die Speichermodule nicht verkehrt herum installiert werden können.

<span id="page-108-0"></span>8 Drücken Sie das Speichermodul mit den Daumen nach unten und sichern Sie so das Modul im Sockel.

Das Speichermodul ist dann korrekt im Sockel eingesetzt, wenn die entsprechenden Auswurfhebel so ausgerichtet sind wie bei den anderen Sockeln mit installierten Speichermodulen.

- 9 Wiederholen Sie [Schritt 5](#page-107-0) bis [Schritt 8](#page-108-0) dieses Vorgangs, um die verbleibenden Speichermodule zu installieren. Siehe [Tabelle 3-2](#page-106-0).
- **10** Setzen Sie das Kühlgehäuse wieder ein. Siehe "Installieren des [Kühlgehäuses" auf Seite 103.](#page-102-0)
- 11 Schließen Sie das System. Siehe ["Schließen des Systems" auf Seite 87](#page-86-0).
- 12 Verbinden Sie das System wieder mit dem Netzstrom und schalten Sie das System und alle angeschlossenen Peripheriegeräte ein.
- <span id="page-109-0"></span>13 Starten Sie das System. Drücken Sie <F2>, um das System-Setup-Programm aufzurufen, und überprüfen Sie die Einstellung System Memory auf dem System-Setup-Hauptbildschirm.

Das System sollte die Einstellung bereits auf den neuen Wert geändert haben.

- 14 Wenn der Wert nicht korrekt ist, sind möglicherweise nicht alle Speichermodule ordnungsgemäß installiert. Wiederholen Sie die Schritte [Schritt 2](#page-107-1)  bis [Schritt 13,](#page-109-0) um sicherzustellen, dass die Speichermodule richtig in den Sockeln eingesetzt wurden.
- 15 Führen Sie den Systemspeichertest in der Systemdiagnose durch. Siehe ["Ausführen der integrierten Systemdiagnose" auf Seite 162.](#page-161-0)

#### <span id="page-109-1"></span>Entfernen von Speichermodulen

- WARNUNG: Die Speichermodule bleiben nach dem Ausschalten des Systems eine Zeit lang auf hoher Temperatur. Lassen Sie die Speichermodule ausreichend lange abkühlen, bevor Sie sie berühren. Fassen Sie Speichermodule an den Rändern an und vermeiden Sie den Kontakt mit Komponenten auf Speichermodulen.
- VORSICHTSHINWEIS: Manche Reparaturarbeiten dürfen nur von qualifizierten Servicetechnikern durchgeführt werden. Fehlerbehebungsmaßnahmen oder einfache Reparaturen sollten Sie nur dann selbst vornehmen, wenn dies mit der Produktdokumentation im Einklang steht oder Sie vom Team des Online- oder Telefonsupports dazu aufgefordert werden. Schäden durch nicht von Dell genehmigte Wartungsversuche werden nicht durch die Garantie abgedeckt. Lesen und befolgen Sie die zusammen mit dem Produkt gelieferten Sicherheitshinweise.
	- 1 Schalten Sie das System und die Peripheriegeräte aus und trennen Sie das System vom Netzstrom.
	- 2 Öffnen Sie das System. Siehe ["Öffnen des Systems" auf Seite 86](#page-85-0).
	- 3 Entfernen Sie das Kühlgehäuse. Siehe "Entfernen des Kühlgehäuses" auf [Seite 101.](#page-100-0)
	- 4 Lokalisieren Sie die Speichermodulsockel. Siehe [Abbildung 6-1](#page-165-0).
	- 5 Drücken Sie die Auswurfhebel an beiden Enden des Sockels nach unten und außen, bis sich das Speichermodul aus dem Sockel löst. Siehe [Abbildung 3-12.](#page-108-1)

Fassen Sie das Speichermodul nur am Rand an, wobei Sie darauf achten, die Komponenten auf dem Modul nicht zu berühren.

- 6 Setzen Sie das Kühlgehäuse wieder ein. Siehe "Installieren des [Kühlgehäuses" auf Seite 103.](#page-102-0)
- 7 Schließen Sie das System. Siehe ["Schließen des Systems" auf Seite 87](#page-86-0).
- 8 Verbinden Sie das System wieder mit dem Netzstrom und schalten Sie das System und alle angeschlossenen Peripheriegeräte ein.

# Lüfter

Das System verfügt über fünf einmotorige Lüfter, die den Prozessor, die Erweiterungskarte, die Netzteile und die Speichermodule kühlen.

**ANMERKUNG:** Das Entfernen oder Installieren der Lüfter per Hot-Swap-Vorgang wird nicht unterstützt.

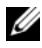

**ANMERKUNG:** Wenn mit einem bestimmten Lüfter ein Problem auftritt, wird die Lüfternummer in der Systemverwaltungssoftware angegeben, wodurch Sie den richtigen Lüfter anhand der Nummern an der Lüfterbaugruppe leicht identifizieren und austauschen können.

# Entfernen eines Lüfters

 $\bigwedge$  WARNUNG: Der Lüfter kann auch nach dem Ausschalten des Systems eine Zeitlang nachlaufen. Lassen Sie den Lüfter zur Ruhe kommen, bevor Sie ihn aus dem System entfernen.

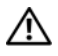

WARNUNG: Unternehmen Sie keinen Versuch, das System ohne Lüfter zu betreiben.

VORSICHTSHINWEIS: Manche Reparaturarbeiten dürfen nur von qualifizierten Servicetechnikern durchgeführt werden. Fehlerbehebungsmaßnahmen oder einfache Reparaturen sollten Sie nur dann selbst vornehmen, wenn dies mit der Produktdokumentation im Einklang steht oder Sie vom Team des Online- oder Telefonsupports dazu aufgefordert werden. Schäden durch nicht von Dell genehmigte Wartungsversuche werden nicht durch die Garantie abgedeckt. Lesen und befolgen Sie die zusammen mit dem Produkt gelieferten Sicherheitshinweise.

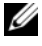

ANMERKUNG: Die Vorgehensweise für das Entfernen ist bei allen Lüftermodulen gleich.

1 Schalten Sie das System und alle angeschlossenen Peripheriegeräte aus und trennen Sie das System vom Netzstrom.

- 2 Öffnen Sie das System. Siehe ["Öffnen des Systems" auf Seite 86](#page-85-0).
- 3 Entfernen Sie das Kühlgehäuse bzw. die Luftstromverkleidung für die Leistungsverteilungsplatine. Siehe ["Kühlgehäuse" auf Seite 101.](#page-100-1)
- 4 Trennen Sie das Stromversorgungskabel des Lüfters von der Systemplatine. Siehe [Abbildung 3-13](#page-111-0).
- 5 Schieben Sie den Lüfter von der Lüfterbaugruppe weg. Siehe [Abbildung 3-13.](#page-111-0)

#### <span id="page-111-0"></span>Abbildung 3-13. Lüfter entfernen und installieren

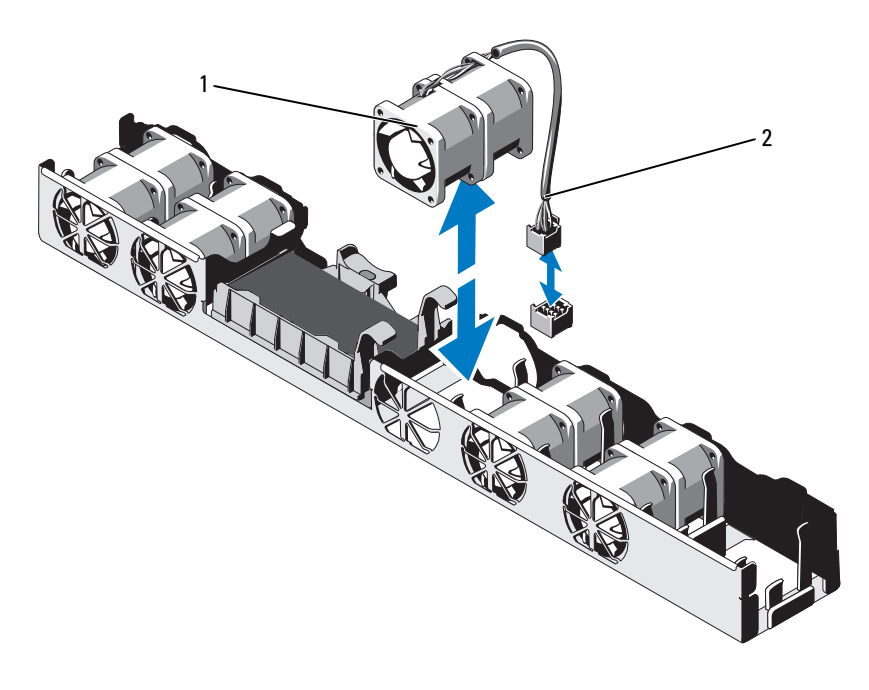

1 Lüfter 2 Stromversorgungskabel

## Installieren eines Lüfters

- $\triangle$  VORSICHTSHINWEIS: Manche Reparaturarbeiten dürfen nur von qualifizierten Servicetechnikern durchgeführt werden. Fehlerbehebungsmaßnahmen oder einfache Reparaturen sollten Sie nur dann selbst vornehmen, wenn dies mit der Produktdokumentation im Einklang steht oder Sie vom Team des Online- oder Telefonsupports dazu aufgefordert werden. Schäden durch nicht von Dell genehmigte Wartungsversuche werden nicht durch die Garantie abgedeckt. Lesen und befolgen Sie die zusammen mit dem Produkt gelieferten Sicherheitshinweise.
	- 1 Stellen Sie sicher, dass der Lüfter korrekt ausgerichtet ist.

Das Lüftermodul muss so ausgerichtet sein, dass die Seite mit dem Stromversorgungskabel zur Systemrückseite weist.

- 2 Führen Sie den Lüfter von oben in die Lüfterbaugruppe ein, bis er vollständig eingesetzt ist. Siehe [Abbildung 3-13](#page-111-0).
- 3 Verbinden Sie das Stromversorgungskabel des Lüfters mit dem Stromversorgungsanschluss auf der Systemplatine.
- 4 Setzen Sie das Kühlgehäuse bzw. die Luftstromverkleidung für die Leistungsverteilungsplatine wieder ein. Siehe "Installieren des Kühlgehäuses" [auf Seite 103.](#page-102-0)
- 5 Schließen Sie das System. Siehe ["Schließen des Systems" auf Seite 87](#page-86-0).
- 6 Verbinden Sie das System wieder mit dem Netzstrom und schalten Sie das System und alle angeschlossenen Peripheriegeräte ein.

# iDRAC6 Express-Karte

## <span id="page-112-0"></span>Installieren einer iDRAC6 Express-Karte

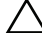

 $\triangle$  VORSICHTSHINWEIS: Manche Reparaturarbeiten dürfen nur von qualifizierten Servicetechnikern durchgeführt werden. Fehlerbehebungsmaßnahmen oder einfache Reparaturen sollten Sie nur dann selbst vornehmen, wenn dies mit der Produktdokumentation im Einklang steht oder Sie vom Team des Online- oder Telefonsupports dazu aufgefordert werden. Schäden durch nicht von Dell genehmigte Wartungsversuche werden nicht durch die Garantie abgedeckt. Lesen und befolgen Sie die zusammen mit dem Produkt gelieferten Sicherheitshinweise.

- 1 Schalten Sie das System und die Peripheriegeräte aus und trennen Sie das System vom Netzstrom.
- 2 Öffnen Sie das System. Siehe ["Öffnen des Systems" auf Seite 86.](#page-85-0)

3 Entfernen Sie gegebenenfalls die Erweiterungskarte aus dem Erweiterungssteckplatz.

Siehe ["Entfernen von Erweiterungskarten" auf Seite 96.](#page-95-0)

- 4 Verbinden Sie die Halterung an der iDRAC6-Express-Karte mit der Klammer auf der Systemplatine.
- 5 Richten Sie die vordere Kartenkante mit dem Anschluss auf der Systemplatine aus. Die Position des Anschlusses können Sie [Abbildung 6-1](#page-165-0) entnehmen.
- 6 Drücken Sie die Karte nach unten, bis sie vollständig eingesetzt ist. Siehe [Abbildung 3-14.](#page-113-0)

Wenn die Vorderseite der Karte vollständig eingesetzt ist, rastet der Halterungssteg aus Kunststoff über dem Kartenrand ein.

#### <span id="page-113-0"></span>Abbildung 3-14. iDRAC6 Express-Karte entfernen und installieren

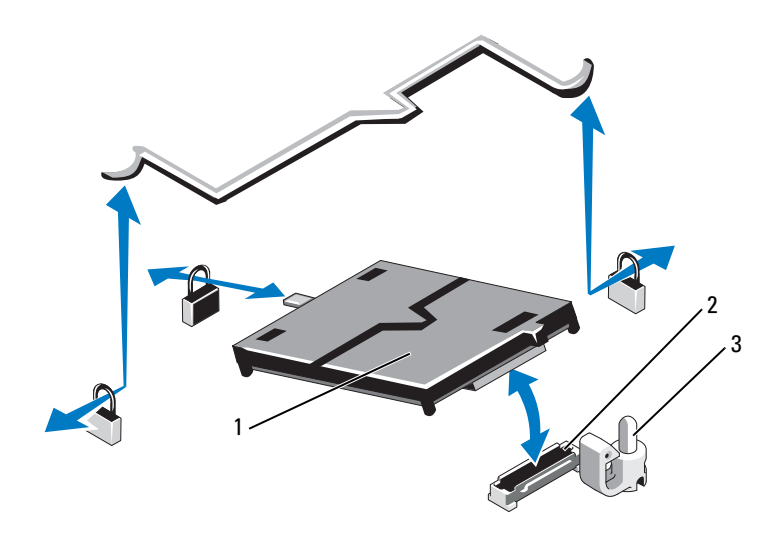

- 
- 1 iDRAC6 Express-Karte 2 Anschluss für iDRAC6-Express-Karte
- 3 Halterungssteg
- 7 Installieren Sie gegebenenfalls die Erweiterungskarte. Siehe "Installieren [einer Erweiterungskarte" auf Seite 97](#page-96-0).
- 8 Schließen Sie das System. Siehe ["Schließen des Systems" auf Seite 87](#page-86-0).
- 9 Verbinden Sie das System wieder mit dem Netzstrom und schalten Sie das System und alle angeschlossenen Peripheriegeräte ein.

#### <span id="page-114-0"></span>Entfernen einer iDRAC6 Express-Karte

- $\triangle$  VORSICHTSHINWEIS: Manche Reparaturarbeiten dürfen nur von qualifizierten Servicetechnikern durchgeführt werden. Fehlerbehebungsmaßnahmen oder einfache Reparaturen sollten Sie nur dann selbst vornehmen, wenn dies mit der Produktdokumentation im Einklang steht oder Sie vom Team des Online- oder Telefonsupports dazu aufgefordert werden. Schäden durch nicht von Dell genehmigte Wartungsversuche werden nicht durch die Garantie abgedeckt. Lesen und befolgen Sie die zusammen mit dem Produkt gelieferten Sicherheitshinweise.
	- 1 Schalten Sie das System und die Peripheriegeräte aus und trennen Sie das System vom Netzstrom.
	- 2 Öffnen Sie das System. Siehe ["Öffnen des Systems" auf Seite 86.](#page-85-0)
	- 3 Entfernen Sie gegebenenfalls die Erweiterungskarte aus dem Erweiter-ungssteckplatz. Siehe ["Entfernen von Erweiterungskarten" auf Seite 96.](#page-95-0)
	- 4 Ziehen Sie den Halterungssteg an der Vorderkante der Karte leicht zurück, und heben Sie Karte vorsichtig vom Halterungssteg ab. Siehe [Abbildung 3-14.](#page-113-0)

Beim Ablösen der Karte vom Steg wird der Stecker unter der Karte vom Anschluss auf der Systemplatine getrennt.

- 5 Winkeln Sie die Karte so an, dass die Halterung an der Karte sich aus der Klammer auf der Systemplatine lösen kann.
- 6 Installieren Sie gegebenenfalls die Erweiterungskarte. Siehe "Installieren [einer Erweiterungskarte" auf Seite 97](#page-96-0).
- 7 Schließen Sie das System. Siehe ["Schließen des Systems" auf Seite 87](#page-86-0).
- 8 Verbinden Sie das System wieder mit dem Netzstrom und schalten Sie das System und alle angeschlossenen Peripheriegeräte ein.

# iDRAC6 Enterprise-Karte (optional)

# <span id="page-115-0"></span>Installieren einer iDRAC6 Enterprise-Karte

- VORSICHTSHINWEIS: Manche Reparaturarbeiten dürfen nur von qualifizierten Servicetechnikern durchgeführt werden. Fehlerbehebungsmaßnahmen oder einfache Reparaturen sollten Sie nur dann selbst vornehmen, wenn dies mit der Produktdokumentation im Einklang steht oder Sie vom Team des Online- oder Telefonsupports dazu aufgefordert werden. Schäden durch nicht von Dell genehmigte Wartungsversuche werden nicht durch die Garantie abgedeckt. Lesen und befolgen Sie die zusammen mit dem Produkt gelieferten Sicherheitshinweise.
	- 1 Schalten Sie das System und die Peripheriegeräte aus und trennen Sie das System vom Netzstrom.
	- 2 Öffnen Sie das System. Siehe ["Öffnen des Systems" auf Seite 86](#page-85-0).
	- 3 Entfernen Sie gegebenenfalls die Erweiterungskarte aus dem Erweiter-ungssteckplatz. Siehe ["Entfernen von Erweiterungskarten" auf Seite 96.](#page-95-0)
	- 4 Entfernen Sie die Kunststoffabdeckung für die iDRAC6 Enterprise-Schnittstelle auf der Systemrückseite.
	- 5 Winkeln Sie die Karte so an, dass der RJ-45-Anschluss durch die Öffnung auf der Rückseite passt. Siehe [Abbildung 3-15.](#page-116-0)
	- 6 Richten Sie die Vorderkante der Karte mit den zwei vorderen Haltestegen aus Kunststoff neben dem iDRAC6-Anschluss auf der Systemplatine aus, und senken Sie die Karte in die Einbauposition ab. Siehe [Abbildung 3-15.](#page-116-0)

Wenn die Vorderseite der Karte vollständig eingesetzt ist, rasten die zwei Halterungsstege über der Vorderkante der Karte ein.

<span id="page-116-0"></span>Abbildung 3-15. iDRAC6 Enterprise-Karte entfernen und installieren

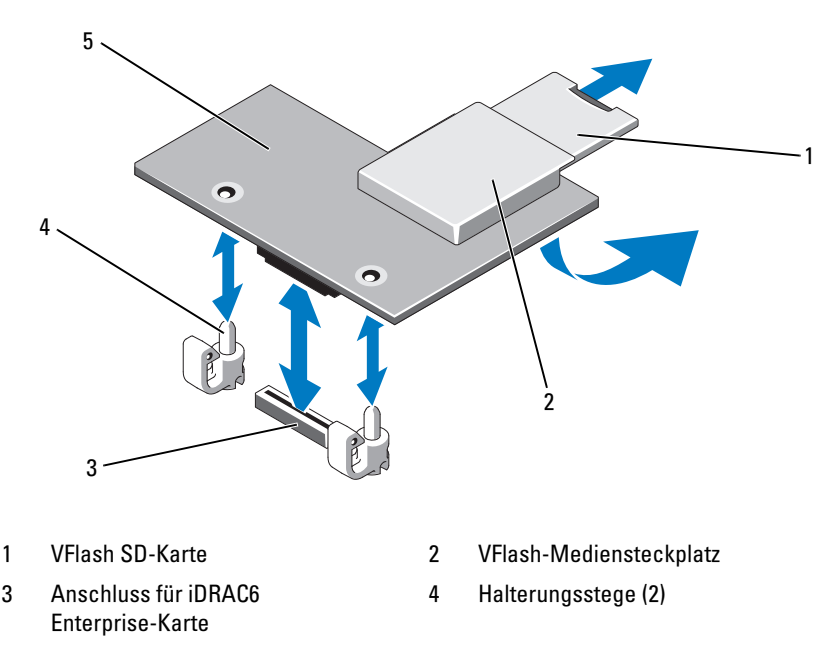

- 5 iDRAC6 Enterprise-Karte
- 7 Installieren Sie gegebenenfalls die Erweiterungskarte. Siehe "Installieren [einer Erweiterungskarte" auf Seite 97](#page-96-0).
- 8 Schließen Sie das System. Siehe ["Schließen des Systems" auf Seite 87](#page-86-0).
- 9 Verbinden Sie das System wieder mit dem Netzstrom und schalten Sie das System und alle angeschlossenen Peripheriegeräte ein.

## <span id="page-117-0"></span>Entfernen einer iDRAC6 Enterprise-Karte

- VORSICHTSHINWEIS: Manche Reparaturarbeiten dürfen nur von qualifizierten Servicetechnikern durchgeführt werden. Fehlerbehebungsmaßnahmen oder einfache Reparaturen sollten Sie nur dann selbst vornehmen, wenn dies mit der Produktdokumentation im Einklang steht oder Sie vom Team des Online- oder Telefonsupports dazu aufgefordert werden. Schäden durch nicht von Dell genehmigte Wartungsversuche werden nicht durch die Garantie abgedeckt. Lesen und befolgen Sie die zusammen mit dem Produkt gelieferten Sicherheitshinweise.
	- 1 Schalten Sie das System und die Peripheriegeräte aus und trennen Sie das System vom Netzstrom.
	- 2 Trennen Sie gegebenenfalls das Ethernet-Kabel vom iDRAC6 Enterprise-Kartenanschluss auf der Systemrückseite. Siehe [Abbildung 1-4.](#page-18-0)
	- 3 Öffnen Sie das System. Siehe ["Öffnen des Systems" auf Seite 86](#page-85-0).
	- 4 Entfernen Sie gegebenenfalls die Erweiterungskarte aus dem Erweiter-ungssteckplatz. Siehe ["Entfernen von Erweiterungskarten" auf Seite 96.](#page-95-0)
	- 5 Entfernen Sie die VFlash-Medienkarte (falls installiert) von der iDRAC6 Enterprise-Karte. Siehe "Entfernen einer VFlash-Medienkarte" auf [Seite 119.](#page-118-0)
	- 6 Ziehen Sie die zwei Haltelaschen an der Vorderkante der Karte leicht zurück, und heben Sie Vorderkante der Karte vorsichtig von den Haltestegen ab.

Beim Ablösen der Karte von den Stegen wird der Stecker unter der Karte von der Systemplatine getrennt.

- 7 Schieben Sie die Karte von der Systemrückseite weg, bis der RJ-45-Anschluss von der Rückwand gelöst ist.
- 8 Heben Sie die Karte aus dem System heraus.
- 9 Installieren Sie gegebenenfalls die Erweiterungskarte. Siehe "Installieren [einer Erweiterungskarte" auf Seite 97](#page-96-0).
- 10 Bringen Sie die Kunststoffabdeckung über dem Anschluss auf der Systemrückseite an. Die Position des Anschlusses können Sie "Anzeigen und [Funktionen auf der Rückseite" auf Seite 19](#page-18-1) entnehmen.
- 11 Schließen Sie das System. Siehe ["Schließen des Systems" auf Seite 87](#page-86-0).
- 12 Verbinden Sie das System wieder mit dem Netzstrom und schalten Sie das System und alle angeschlossenen Peripheriegeräte ein.

# VFlash-Medium (optional)

Die vFlash-Medienkarte ist eine SD-Karte (Secure Digital), die an der optionalen iDRAC6 Enterprise-Karte in der hinteren Ecke des Systems eingesetzt wird.

## Installieren einer VFlash-Medienkarte

- 1 Lokalisieren Sie den vFlash-Mediensteckplatz in der hinteren Ecke des Systems.
- 2 Führen Sie das SD-Kartenende mit den Kontakten in den Steckplatz ein, wobei die Etikettseite nach oben weist.

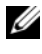

**ANMERKUNG:** Der Steckplatz ist mit einer Passung versehen, um ein korrektes Einsetzen der Karte sicherzustellen.

3 Drücken Sie die Karte nach innen, um sie im Steckplatz zu sichern.

## <span id="page-118-0"></span>Entfernen einer VFlash-Medienkarte

Um die VFlash-Medienkarte zu entfernen, drücken Sie die Karte nach innen, um sie freizugeben, und ziehen Sie dann die Karte aus dem Kartensteckplatz.

# Prozessor

## <span id="page-118-1"></span>Prozessor entfernen

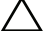

 $\triangle$  VORSICHTSHINWEIS: Manche Reparaturarbeiten dürfen nur von qualifizierten Servicetechnikern durchgeführt werden. Fehlerbehebungsmaßnahmen oder einfache Reparaturen sollten Sie nur dann selbst vornehmen, wenn dies mit der Produktdokumentation im Einklang steht oder Sie vom Team des Online- oder Telefonsupports dazu aufgefordert werden. Schäden durch nicht von Dell genehmigte Wartungsversuche werden nicht durch die Garantie abgedeckt. Lesen und befolgen Sie die zusammen mit dem Produkt gelieferten Sicherheitshinweise.

- 1 Laden Sie vor dem Upgrade des Systems die aktuelle Version des System-BIOS von support.dell.com herunter.
- 2 Schalten Sie das System und die Peripheriegeräte aus und trennen Sie das System vom Netzstrom.
- 3 Öffnen Sie das System. Siehe ["Öffnen des Systems" auf Seite 86](#page-85-0).
- 4 Entfernen Sie das Kühlgehäuse. Siehe "Entfernen des Kühlgehäuses" auf [Seite 101.](#page-100-0)

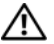

 $\bigwedge$  WARNUNG: Kühlkörper und Prozessor sind auch nach dem Ausschalten des Systems eine Zeitlang zu heiß zum Anfassen. Warten Sie, bis Kühlkörper und Prozessor abgekühlt sind, bevor Sie sie berühren.

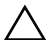

#### $\triangle$  VORSICHTSHINWEIS: Nehmen Sie den Kühlkörper nur dann vom Prozessor ab, wenn Sie den Prozessor entfernen möchten. Der Kühlkörper verhindert eine Überhitzung des Prozessors.

- 5 Lösen Sie mit einem Kreuzschlitzschraubendreher der Größe 2 eine der Verschlussschrauben des Kühlkörpers. Siehe [Abbildung 3-16.](#page-120-0)
- 6 Warten Sie 30 Sekunden, damit sich der Kühlkörper vom Prozessor lösen kann.
- 7 Lösen Sie die anderen Befestigungsschrauben des Kühlkörpers.
- 8 Heben Sie den Kühlkörper vorsichtig vom Prozessor ab und legen Sie ihn ab, wobei die Seite mit der Wärmeleitpaste nach oben weist.
- VORSICHTSHINWEIS: Der Prozessor steht im Sockel unter starker mechanischer Spannung. Beachten Sie, dass der Freigabehebel plötzlich hochschnellen kann, wenn er nicht festgehalten wird.
	- 9 Drücken Sie mit dem Daumen fest auf den Freigabehebel des Prozessorsockels, und lösen Sie den Hebel aus der geschlossenen Position.
- 10 Schwenken Sie den Freigabehebel um 90 Grad nach oben, bis der Prozessor vom Sockel gelöst ist. Siehe [Abbildung 3-17](#page-121-0).

#### <span id="page-120-0"></span>Abbildung 3-16. Kühlkörper entfernen und installieren

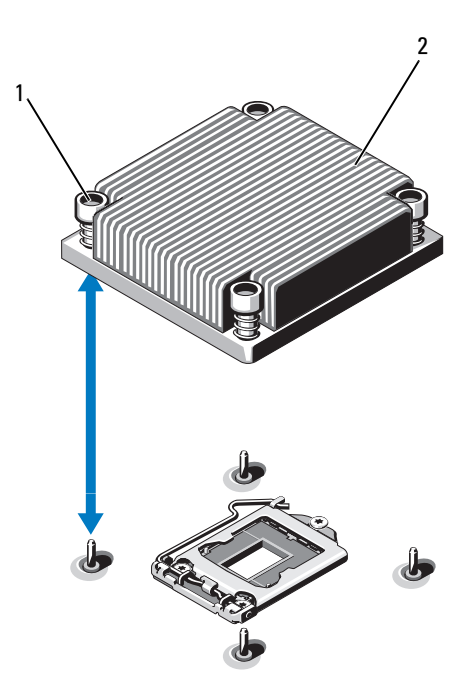

- 1 Verschlussschrauben des Kühlkörpers (4) 2 Kühlkörper
- 11 Drehen Sie die Prozessorabdeckung nach oben und zur Seite. Siehe [Abbildung 3-17.](#page-121-0)
- 12 Heben Sie den Prozessor aus dem Sockel und belassen Sie den Hebel in senkrechter Position, damit der neue Prozessor in den Sockel eingepasst werden kann.

VORSICHTSHINWEIS: Achten Sie darauf, keine Kontaktstifte am ZIF-Sockel zu verbiegen, wenn Sie den Prozessor entfernen. Durch ein Verbiegen der Kontaktstifte kann die Systemplatine dauerhaft beschädigt werden.

<span id="page-121-0"></span>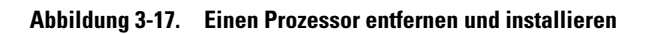

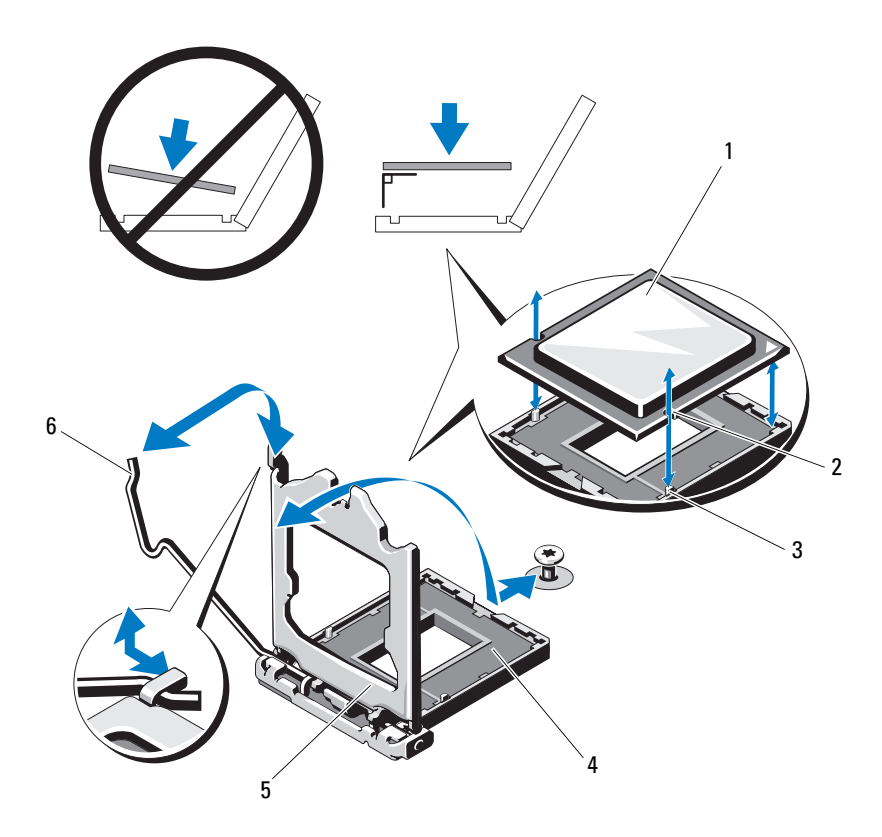

- 
- 3 Sockelpassung 4 ZIF-Sockel
- 
- 1 Prozessor 2 Kerbe im Prozessor
	-
- 5 Prozessorabdeckung 6 Freigabehebel des Sockels

#### <span id="page-122-0"></span>Installieren eines Prozessors

- VORSICHTSHINWEIS: Manche Reparaturarbeiten dürfen nur von qualifizierten Servicetechnikern durchgeführt werden. Fehlerbehebungsmaßnahmen oder einfache Reparaturen sollten Sie nur dann selbst vornehmen, wenn dies mit der Produktdokumentation im Einklang steht oder Sie vom Team des Online- oder Telefonsupports dazu aufgefordert werden. Schäden durch nicht von Dell genehmigte Wartungsversuche werden nicht durch die Garantie abgedeckt. Lesen und befolgen Sie die zusammen mit dem Produkt gelieferten Sicherheitshinweise.
	- 1 Laden und installieren Sie vor einem Prozessor-Upgrade die aktuelle Version des System-BIOS von support.dell.com. Befolgen Sie die in der heruntergeladenen Datei enthaltenen Anweisungen, um das Update auf dem System zu installieren.
	- 2 Entnehmen Sie den Prozessor der Verpackung, falls er zuvor noch nicht benutzt wurde.

Wenn der Prozessor schon im Einsatz war, entfernen Sie gegebenenfalls vorhandene Wärmeleitpaste mit einem fusselfreien Tuch von der Oberseite des Prozessors.

- 3 Richten Sie den Prozessor mit den Passungen am ZIF-Sockel aus. Siehe [Abbildung 3-17](#page-121-0).
- $\bigwedge$  VORSICHTSHINWEIS: Wenn der Prozessor falsch positioniert wird, kann dies zu Schäden an der Systemplatine oder am Prozessor führen. Achten Sie sorgfältig darauf, die Kontaktstifte des Sockels nicht zu verbiegen.
	- 4 Richten Sie den Prozessor bei geöffnetem Sockel-Freigabehebel mit den Sockelpassungen aus und setzen Sie den Prozessor vorsichtig in den Sockel.

#### VORSICHTSHINWEIS: Wenden Sie beim Einsetzen des Prozessors keine Kraft an. Wenn der Prozessor korrekt positioniert ist, lässt er sich leicht in den Sockel einsetzen.

- 5 Schließen Sie die Prozessorabdeckung.
- 6 Schwenken Sie den Freigabehebel nach unten, bis er einrastet.
- 7 Entfernen Sie die Wärmeleitpaste mit einem sauberen, fusselfreien Tuch vom Kühlkörper.
- 8 Öffnen Sie die im Prozessor-Kit enthaltene Portion Wärmeleitpaste, und tragen Sie die Wärmeleitpaste gleichmäßig in der Mitte der Oberseite des neuen Prozessors auf.

#### $\triangle$  VORSICHTSHINWEIS: Das Auftragen von zu viel Wärmeleitpaste kann dazu führen, dass Paste mit der Prozessorabdeckung in Kontakt kommt und den Prozessorsockel verunreinigt.

- 9 Setzen Sie den Kühlkörper auf den Prozessor. Siehe [Abbildung 3-16](#page-120-0).
- 10 Ziehen Sie mit einem Kreuzschlitzschraubendreher der Größe 2 die Befestigungsschrauben des Kühlkörpers fest. Siehe [Abbildung 3-16](#page-120-0).
- 11 Setzen Sie das Kühlgehäuse wieder ein. Siehe "Installieren des [Kühlgehäuses" auf Seite 103.](#page-102-0)
- 12 Schließen Sie das System. Siehe ["Schließen des Systems" auf Seite 87](#page-86-0).
- 13 Verbinden Sie das System wieder mit dem Netzstrom und schalten Sie das System und alle angeschlossenen Peripheriegeräte ein.
- 14 Drücken Sie <F2>, um das System-Setup-Programm aufzurufen und überprüfen Sie, ob die Prozessorinformationen mit der neuen Systemkonfiguration übereinstimmen. Siehe "Aufrufen des System-Setup-Programms" [auf Seite 58.](#page-57-0)
- 15 Führen Sie die Systemdiagnose aus, um sicherzustellen, dass der neue Prozessor korrekt funktioniert.

Informationen zum Ausführen der Systemdiagnose erhalten Sie unter ["Ausführen der integrierten Systemdiagnose" auf Seite 162.](#page-161-0)

# Netzteile

Das System unterstützt die folgenden Netzteilmodule:

- 350 W (nicht-redundantes Netzteil)
- 400 W (redundantes Netzteil)

Wenn zwei Netzteile installiert sind, sorgt das zweite Netzteil für die hotswap-fähige Redundanz der Stromversorgung. In der redundanten Betriebsart wird die Stromlast auf beide Netzteile verteilt, um die Effizienz zu maximieren. Wenn ein Netzteil bei eingeschaltetem System entfernt wird, übernimmt das verbleibende Netzteil die gesamte Stromlast.

## <span id="page-124-1"></span>Entfernen eines redundanten Netzteils

VORSICHTSHINWEIS: Manche Reparaturarbeiten dürfen nur von qualifizierten Servicetechnikern durchgeführt werden. Fehlerbehebungsmaßnahmen oder einfache Reparaturen sollten Sie nur dann selbst vornehmen, wenn dies mit der Produktdokumentation im Einklang steht oder Sie vom Team des Online- oder Telefonsupports dazu aufgefordert werden. Schäden durch nicht von Dell genehmigte Wartungsversuche werden nicht durch die Garantie abgedeckt. Lesen und befolgen Sie die zusammen mit dem Produkt gelieferten Sicherheitshinweise.

 $\triangle$  VORSICHTSHINWEIS: Das System benötigt ein Netzteil für den Normalbetrieb. Entfernen und ersetzen Sie bei stromversorgungsredundanten Systemen jeweils nur ein Netzteil, wenn das System eingeschaltet ist.

- 1 Trennen Sie das Netzstromkabel von der Spannungsquelle.
- 2 Trennen Sie das Stromkabel vom Netzteil und entfernen Sie die Klettverschlüsse, die die Systemkabel bündeln und sichern.
	- ANMERKUNG: Eventuell müssen Sie den optionalen Kabelführungsarm lösen und anheben, falls er beim Entfernen des Netzteils im Weg ist. Hinweise zum Kabelführungsarm finden Sie in der Dokumentation zum Rack.
- 3 Drücken Sie auf die Sperrklinke und ziehen Sie das Netzteil gerade heraus, um es von der Stromverteilerplatine zu lösen und aus dem Gehäuse zu entfernen.

<span id="page-124-0"></span>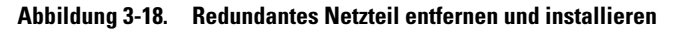

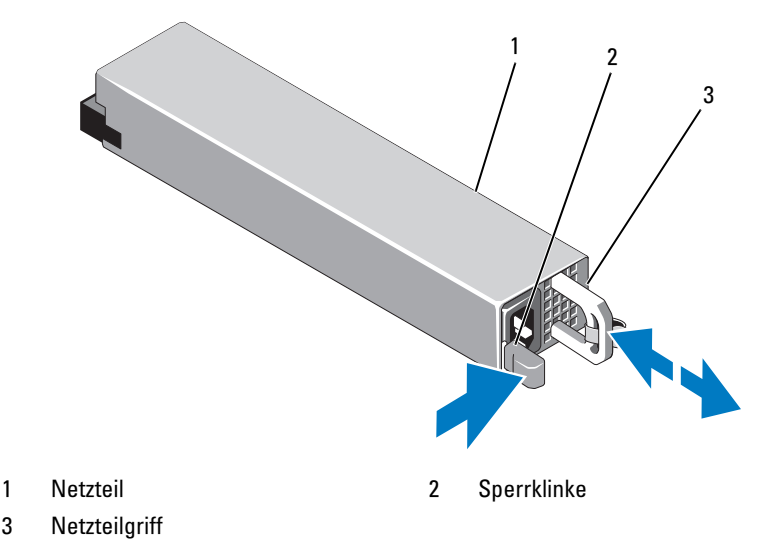

## <span id="page-125-1"></span>Installieren eines redundanten Netzteils

- VORSICHTSHINWEIS: Manche Reparaturarbeiten dürfen nur von qualifizierten Servicetechnikern durchgeführt werden. Fehlerbehebungsmaßnahmen oder einfache Reparaturen sollten Sie nur dann selbst vornehmen, wenn dies mit der Produktdokumentation im Einklang steht oder Sie vom Team des Online- oder Telefonsupports dazu aufgefordert werden. Schäden durch nicht von Dell genehmigte Wartungsversuche werden nicht durch die Garantie abgedeckt. Lesen und befolgen Sie die zusammen mit dem Produkt gelieferten Sicherheitshinweise.
	- 1 Stellen Sie sicher, dass beide Netzteile vom gleichen Typ sind und die gleiche maximale Ausgangsleistung haben.

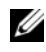

ANMERKUNG: Die maximale Leistungsabgabe (in Watt) ist auf dem Netzteiletikett angegeben.

- 2 Entfernen Sie gegebenenfalls den Netzteilplatzhalter. Siehe "Entfernen [des Netzteilplatzhalters" auf Seite 126](#page-125-0).
- 3 Schieben Sie das neue Netzteil in das Gehäuse, bis das Netzteil vollständig eingesetzt ist und die Sperklinke einrastet. Siehe [Abbildung 3-18.](#page-124-0)

**ZANMERKUNG:** Wenn Sie den Kabelführungsarm in [Schritt](#page-124-1) 2 des vorhergehenden Vorgangs gelöst haben, befestigen Sie ihn wieder. Hinweise zum Kabelführungsarm finden Sie in der Dokumentation zum Rack.

4 Schließen Sie das Netzstromkabel an das Netzteil und an eine Steckdose an.

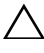

#### $\triangle$  VORSICHTSHINWEIS: Wenn Sie das Netzstromkabel anschließen, sichern Sie es mit dem Klettband.

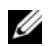

**ZANMERKUNG:** Warten Sie nach der Installation eines neuen Netzteils bzw. nach einem Hot-Swap- oder Hot-Add-Vorgang in einem System mit zwei Netzteilen einige Sekunden, bis das System das neue Netzteil erkannt und seinen Status bestimmt hat. Die Statusanzeige des Netzteils wechselt zu grün, um anzuzeigen, dass das Netzteil ordnungsgemäß funktioniert. Siehe [Abbildung 1-6.](#page-21-0)

## <span id="page-125-0"></span>Entfernen des Netzteilplatzhalters

Wenn Sie ein zweites Netzteil installieren, entfernen Sie den Netzteilplatzhalter im Schacht PS2, indem Sie den Platzhalter herausziehen.

 $\wedge$  <code>VORSICHTSHINWEIS:</code> Um eine ausreichende Kühlung des Systems zu gewährleisten, muss bei einer nicht-redundanten Konfiguration im Schacht PS2 ein Netzteilplatzhalter installiert sein. Entfernen Sie den Netzteilplatzhalter nur, wenn Sie ein zweites Netzteil installieren.

## Installation des Netzteilplatzhalters

**ANMERKUNG:** Installieren Sie den Netzteilplatzhalter nur im Schacht PS2. Um den Netzteilplatzhalter zu installieren, richten Sie den Platzhalter am Netzteilschacht aus und setzen Sie ihn im Gehäuse ein, bis er einrastet.

## Entfernen eines nicht-redundanten Netzteils

- $\triangle$  VORSICHTSHINWEIS: Manche Reparaturarbeiten dürfen nur von qualifizierten Servicetechnikern durchgeführt werden. Fehlerbehebungsmaßnahmen oder einfache Reparaturen sollten Sie nur dann selbst vornehmen, wenn dies mit der Produktdokumentation im Einklang steht oder Sie vom Team des Online- oder Telefonsupports dazu aufgefordert werden. Schäden durch nicht von Dell genehmigte Wartungsversuche werden nicht durch die Garantie abgedeckt. Lesen und befolgen Sie die zusammen mit dem Produkt gelieferten Sicherheitshinweise.
	- 1 Schalten Sie das System und alle angeschlossenen Peripheriegeräte aus.
	- 2 Trennen Sie das Netzstromkabel von der Spannungsquelle.
	- 3 Trennen Sie das Stromkabel vom Netzteil und entfernen Sie die Klettverschlüsse, die die Systemkabel bündeln und sichern.

**ZANMERKUNG:** Eventuell müssen Sie den optionalen Kabelführungsarm lösen und anheben, falls er beim Entfernen des Netzteils im Weg ist. Hinweise zum Kabelführungsarm finden Sie in der Dokumentation zum Rack.

- 4 Öffnen Sie das System. Siehe ["Öffnen des Systems" auf Seite 86.](#page-85-0)
- 5 Trennen Sie alle Stromkabelverbindungen vom Netzteil zur Systemplatine, zu den Festplatten und zum optischen Laufwerk. Siehe [Abbildung 3-19.](#page-127-0)
- 6 Lösen Sie Schraube, mit der das Netzteil am Gehäuse befestigt ist, und heben Sie das Netzteil aus dem Gehäuse heraus. Siehe [Abbildung 3-19.](#page-127-0)

<span id="page-127-0"></span>Abbildung 3-19. Nicht-redundantes Netzteil entfernen und installieren

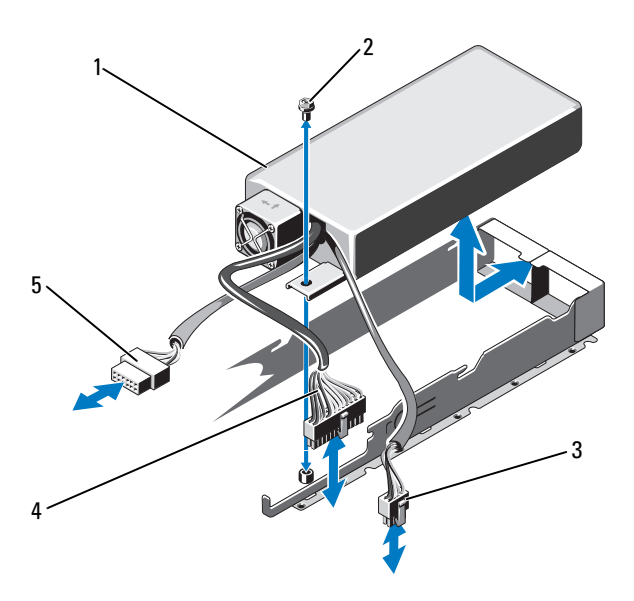

- 
- 
- 5 SATA-Stromversorgungskabel
- 1 Netzteil 2 Schraube
- 3 8-poliges Netzkabel 4 24-poliges Netzkabel

#### Installieren eines nicht-redundanten Netzteils

VORSICHTSHINWEIS: Manche Reparaturarbeiten dürfen nur von qualifizierten Servicetechnikern durchgeführt werden. Fehlerbehebungsmaßnahmen oder einfache Reparaturen sollten Sie nur dann selbst vornehmen, wenn dies mit der Produktdokumentation im Einklang steht oder Sie vom Team des Online- oder Telefonsupports dazu aufgefordert werden. Schäden durch nicht von Dell genehmigte Wartungsversuche werden nicht durch die Garantie abgedeckt. Lesen und befolgen Sie die zusammen mit dem Produkt gelieferten Sicherheitshinweise.

- 1 Öffnen Sie das System. Siehe ["Öffnen des Systems" auf Seite 86.](#page-85-0)
- 2 Setzen Sie das Netzteil in das Gehäuse. Siehe [Abbildung 3-19.](#page-127-0) Befestigen Sie die Schraube, die das Netzteil am Gehäuse sichert.
- 3 Verbinden Sie alle Stromversorgungskabel mit der Systemplatine, den Festplatten und dem optischen Laufwerk.
- 4 Schließen Sie das System. Siehe ["Schließen des Systems" auf Seite 87](#page-86-0).
- 5 Verbinden Sie das System wieder mit dem Netzstrom und schalten Sie das System und alle angeschlossenen Peripheriegeräte ein.

# **Systembatterie**

## <span id="page-128-0"></span>Systembatterie austauschen

- WARNUNG: Bei falschem Einbau eines neuen Akkus besteht Explosionsgefahr. Tauschen Sie die Batterie nur gegen den gleichen Typ oder einen gleichwertigem Typ aus, der vom Hersteller empfohlen wird. Zusätzliche Informationen finden Sie in den Sicherheitshinweisen.
- $\triangle$  VORSICHTSHINWEIS: Manche Reparaturarbeiten dürfen nur von qualifizierten Servicetechnikern durchgeführt werden. Fehlerbehebungsmaßnahmen oder einfache Reparaturen sollten Sie nur dann selbst vornehmen, wenn dies mit der Produktdokumentation im Einklang steht oder Sie vom Team des Online- oder Telefonsupports dazu aufgefordert werden. Schäden durch nicht von Dell genehmigte Wartungsversuche werden nicht durch die Garantie abgedeckt. Lesen und befolgen Sie die zusammen mit dem Produkt gelieferten Sicherheitshinweise.
	- 1 Schalten Sie das System und die Peripheriegeräte aus und trennen Sie das System vom Netzstrom.
	- 2 Öffnen Sie das System. Siehe ["Öffnen des Systems" auf Seite 86.](#page-85-0)
	- 3 Lokalisieren Sie den Batteriesockel. Siehe [Abbildung 6-1.](#page-165-0)
- $\triangle$  VORSICHTSHINWEIS: Um Beschädigungen am Batteriesockel zu vermeiden, müssen Sie den Sockel fest unterstützen, wenn Sie eine Batterie installieren oder entfernen.
	- 4 Um die Batterie zu entfernen, drücken Sie die Metallfahne von der Batterie weg, bis die Batterie sich aus dem Sockel löst. Siehe [Abbildung 3-20](#page-129-0).
	- 5 Um eine neue Systembatterie zu installieren, halten Sie die Batterie mit der Seite "+" nach oben und richten Sie sie an der Metalllasche am Sockel aus.

<span id="page-129-0"></span>Abbildung 3-20. Systembatterie austauschen

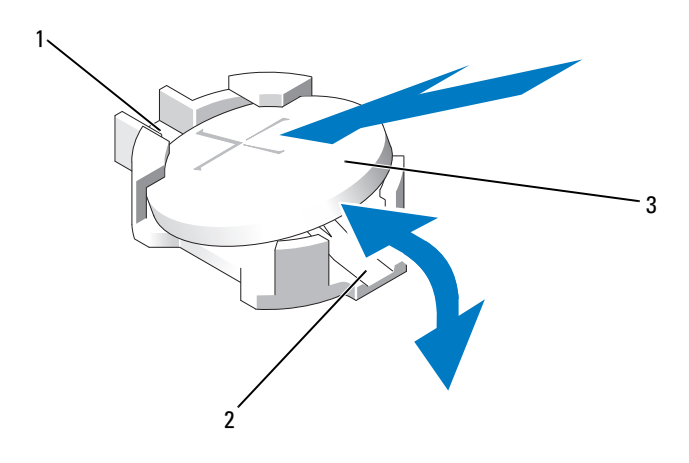

- 1 Positive Seite des Batteriesockels 2 Negative Seite des Batteriesockels
- 3 Systembatterie
- 6 Drücken Sie die Batterie gerade nach unten in den Sockel, bis sie einrastet.
- 7 Schließen Sie das System. Siehe ["Schließen des Systems" auf Seite 87](#page-86-0).
- 8 Verbinden Sie das System wieder mit dem Netzstrom und schalten Sie das System und alle angeschlossenen Peripheriegeräte ein.
- 9 Rufen Sie das System-Setup-Programm auf und überprüfen Sie die ein-wandfreie Funktion der Batterie. Siehe ["Aufrufen des System-Setup-](#page-57-0)[Programms" auf Seite 58](#page-57-0).
- 10 Geben Sie im System-Setup-Programm das richtige Datum und die richtige Uhrzeit in den Feldern Time (Uhrzeit) und Date (Datum) ein.
- 11 Beenden Sie das System-Setup-Programm.

# Bedienfeldbaugruppe

**ANMERKUNG:** Die LCD-Bedienfeldbaugruppe besteht aus zwei getrennten Modulen: dem Displaymodul und der Bedienfeldplatine. Um eines der beiden Module zu entfernen und zu installieren, verfahren Sie entsprechend der nachstehenden Anleitung.

#### Entfernen der Bedienfeldplatine und des Bedienfelddisplaymoduls

- $\triangle$  VORSICHTSHINWEIS: Manche Reparaturarbeiten dürfen nur von qualifizierten Servicetechnikern durchgeführt werden. Fehlerbehebungsmaßnahmen oder einfache Reparaturen sollten Sie nur dann selbst vornehmen, wenn dies mit der Produktdokumentation im Einklang steht oder Sie vom Team des Online- oder Telefonsupports dazu aufgefordert werden. Schäden durch nicht von Dell genehmigte Wartungsversuche werden nicht durch die Garantie abgedeckt. Lesen und befolgen Sie die zusammen mit dem Produkt gelieferten Sicherheitshinweise.
	- 1 Entfernen Sie gegebenenfalls die Frontverkleidung. Siehe "Abnehmen der [Frontverkleidung" auf Seite 85.](#page-84-0)
	- 2 Schalten Sie das System sowie die angeschlossenen Peripheriegeräte aus, und trennen Sie das System von der Netzstromsteckdose und den Peripheriegeräten.
	- 3 Öffnen Sie das System. Siehe ["Öffnen des Systems" auf Seite 86.](#page-85-0)
	- 4 Trennen Sie das Bedienfeldkabel auf der Rückseite der Bedienfeldplatine. Siehe [Abbildung 3-21.](#page-131-0)

#### VORSICHTSHINWEIS: Ziehen Sie nicht am Kabel, um den Stecker zu lösen. Das Kabel kann sonst beschädigt werden.

- 5 Drücken Sie auf die Sperrklinken aus Metall an den Enden des Kabelsteckers.
- 6 Ziehen Sie den Stecker vorsichtig aus dem Sockel.
- 7 Entfernen Sie das USB-Anschlusskabel, das Displaymodulkabel und das Stromkabel.
- 8 Entfernen Sie die zwei Schrauben, mit denen die Bedienfeldplatine am Systemgehäuse befestigt ist, und entfernen Sie die Platine.
- 9 Entfernen Sie die beiden Schrauben, die das Displaymodul am Systemgehäuse sichern, und nehmen Sie das Displaymodul aus der Gehäuseaussparung.

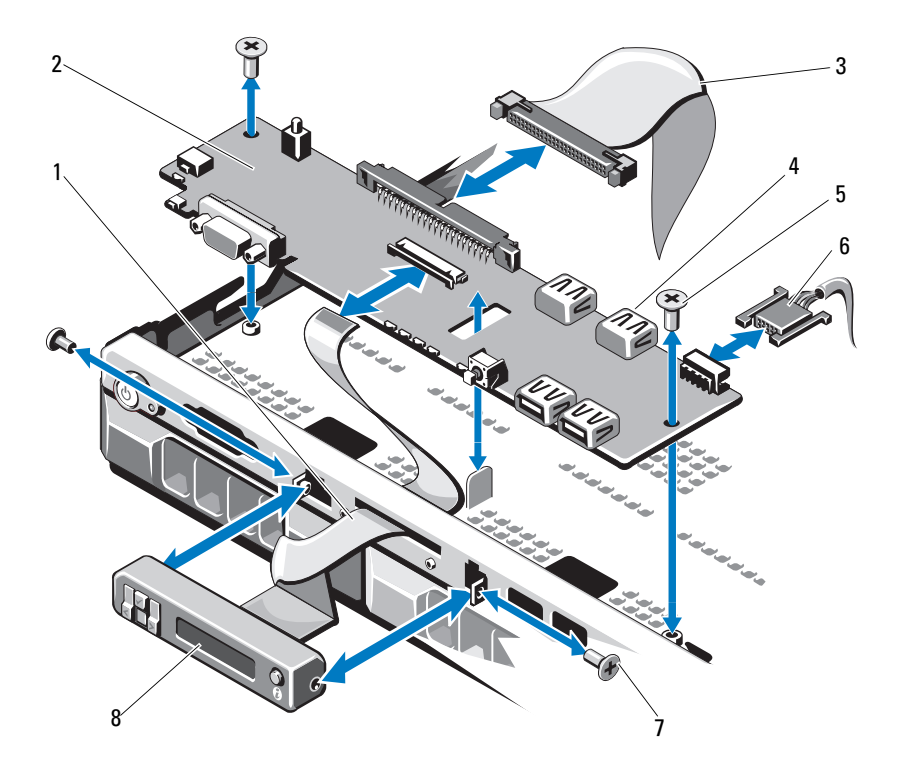

#### <span id="page-131-0"></span>Abbildung 3-21. Bedienfeldbaugruppe (optional) entfernen und installieren

- 1 Displaymodulkabel 2 Bedienfeldplatine
- 3 Datenkabel der Bedienfeldplatine 4 Interner USB-Anschluss
- 
- 7 Schraube auf Frontverkleidung (2) 8 LCD-Displaymodul
- 
- 
- 5 Befestigungsschrauben 6 Stromversorgungskabel
	-

## Installieren der Bedienfeldplatine und des Bedienfelddisplaymoduls

- VORSICHTSHINWEIS: Manche Reparaturarbeiten dürfen nur von qualifizierten Servicetechnikern durchgeführt werden. Fehlerbehebungsmaßnahmen oder einfache Reparaturen sollten Sie nur dann selbst vornehmen, wenn dies mit der Produktdokumentation im Einklang steht oder Sie vom Team des Online- oder Telefonsupports dazu aufgefordert werden. Schäden durch nicht von Dell genehmigte Wartungsversuche werden nicht durch die Garantie abgedeckt. Lesen und befolgen Sie die zusammen mit dem Produkt gelieferten Sicherheitshinweise.
	- 1 Befestigen Sie das Ersatzbauteil an der Vorderseite des Displaymoduls.
	- 2 Richten Sie die Aussparung in der Bedienfeldplatine mit dem Steg am Systemgehäuse aus und befestigen Sie die Platine mit den beiden Schrauben. Siehe [Abbildung 3-21](#page-131-0).
	- 3 Verbinden Sie das Kabel des Anzeigemoduls mit der Bedienfeldplatine.
	- 4 Verbinden Sie das USB-Kabel und das Bedienfeldkabel mit der Bedienfeldplatine.
	- 5 Schließen Sie das System. Siehe ["Schließen des Systems" auf Seite 87](#page-86-0).
	- 6 Bringen Sie gegebenenfalls die Frontverkleidung wieder an. Siehe ["Anbringen der Frontverkleidung" auf Seite 85.](#page-84-1)
	- 7 Verbinden Sie das System mit dem Netzstrom und schalten Sie das System und die angeschlossenen Peripheriegeräte ein.

# SAS-Rückwandplatine

## Entfernen der SAS-Rückwandplatine

- $\triangle$  VORSICHTSHINWEIS: Manche Reparaturarbeiten dürfen nur von qualifizierten Servicetechnikern durchgeführt werden. Fehlerbehebungsmaßnahmen oder einfache Reparaturen sollten Sie nur dann selbst vornehmen, wenn dies mit der Produktdokumentation im Einklang steht oder Sie vom Team des Online- oder Telefonsupports dazu aufgefordert werden. Schäden durch nicht von Dell genehmigte Wartungsversuche werden nicht durch die Garantie abgedeckt. Lesen und befolgen Sie die zusammen mit dem Produkt gelieferten Sicherheitshinweise.
	- 1 Schalten Sie das System und die angeschlossenen Peripheriegeräte aus und trennen Sie das System vom Netzstrom.
	- 2 Öffnen Sie das System. Siehe ["Öffnen des Systems" auf Seite 86.](#page-85-0)

 $\wedge$  VORSICHTSHINWEIS: Um Schäden an den Laufwerken und der Rückwandplatine zu vermeiden, müssen Sie die Festplatten aus dem System entfernen, bevor Sie die Rückwandplatine entfernen.

VORSICHTSHINWEIS: Die Nummern der einzelnen Festplatten müssen notiert und vor dem Entfernen auf den Festplatten vermerkt werden, damit sie an den gleichen Positionen wieder eingesetzt werden können.

- 3 Entfernen Sie alle Festplatten. Siehe "Entfernen eines Festplattenträgers" [auf Seite 92.](#page-91-0)
- 4 Trennen Sie das Stromversorgungskabel von der SAS-Rückwandplatine.
- 5 Trennen Sie die SAS-Datenkabel von der Rückwandplatine. Siehe [Abbildung 3-22.](#page-134-0)
- 6 Entfernen Sie das Kabel des optischen Laufwerks, das Bedienfeldkabel, das Stromversorgungskabel, die Datenkabel und die USB-Kabel.
- 7 Drücken Sie auf die beiden blauen Rückhaltevorrichtungen an beiden Enden der SAS-Rückwandplatine und heben Sie diese nach oben und aus den Rückhaltehaken heraus. Achten Sie darauf, dass die anderen Komponenten auf der Platine unversehrt bleiben. Siehe [Abbildung 3-22](#page-134-0).
- 8 Legen Sie die SAS-Rückwandplatine mit der Oberseite nach unten auf eine Arbeitsfläche.

<span id="page-134-0"></span>Abbildung 3-22. SAS-Rückwandplatine entfernen und installieren

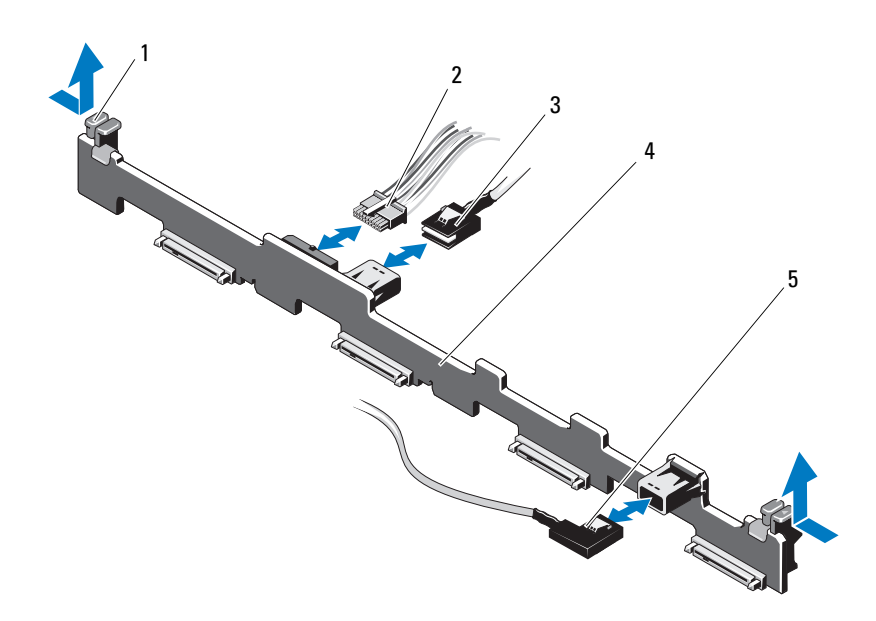

- 1 Sperrklinken der Rückwandplatine (2)
- 
- 5 SAS-B-Kabel
- 2 Stromversorgungskabel der SAS-Rückwandplatine
- 3 SAS-A-Kabel 1 4 SAS-Rückwandplatine

#### Installieren der SAS-Rückwandplatine

VORSICHTSHINWEIS: Manche Reparaturarbeiten dürfen nur von qualifizierten Servicetechnikern durchgeführt werden. Fehlerbehebungsmaßnahmen oder einfache Reparaturen sollten Sie nur dann selbst vornehmen, wenn dies mit der Produktdokumentation im Einklang steht oder Sie vom Team des Online- oder Telefonsupports dazu aufgefordert werden. Schäden durch nicht von Dell genehmigte Wartungsversuche werden nicht durch die Garantie abgedeckt. Lesen und befolgen Sie die zusammen mit dem Produkt gelieferten Sicherheitshinweise.

- 1 Installieren Sie die SAS-Rückwandplatine:
	- a Senken Sie die Rückwandplatine in das System ab, wobei Sie sorgfältig darauf achten, dass keine Komponenten auf der Platine beschädigt werden.
	- b Richten Sie die beiden blauen Rückhaltevorrichtungen auf beiden Seiten mit den Führungsstiften auf der Systemplatine aus. Siehe [Abbildung 3-22](#page-134-0).
	- c Schieben Sie die Rückwandplatine nach unten, bis die zwei blauen Sperrklinken einrasten.
- 2 Verbinden Sie das SAS-Datenkabel und das Stromversorgungskabel mit der SAS-Rückwandplatine.
- 3 Schließen Sie ggf. die anderen Gerätekabel wieder an, die Sie für den Ausbau der SAS-Rückwandplatine möglicherweise abgezogen haben.
- 4 Installieren Sie die Festplatten an den ursprünglichen Positionen.
- 5 Schließen Sie das System. Siehe ["Schließen des Systems" auf Seite 87](#page-86-0).
- 6 Verbinden Sie das System wieder mit dem Netzstrom und schalten Sie das System und alle angeschlossenen Peripheriegeräte ein.

# **Stromverteilungsplatine**

Die Stromverteilerplatine befindet sich im System direkt hinter den Netzteillüftermodulen. Sie sorgt für zusätzliche Kühlung der Netzteile, indem ein Luftstrom durch das Stromverteilungskühlgehäuse zu den Netzteilen geleitet wird. Siehe [Abbildung 3-23](#page-137-0).

# Entfernen der Stromverteilerplatine

 $\triangle$  VORSICHTSHINWEIS: Manche Reparaturarbeiten dürfen nur von qualifizierten Servicetechnikern durchgeführt werden. Fehlerbehebungsmaßnahmen oder einfache Reparaturen sollten Sie nur dann selbst vornehmen, wenn dies mit der Produktdokumentation im Einklang steht oder Sie vom Team des Online- oder Telefonsupports dazu aufgefordert werden. Schäden durch nicht von Dell genehmigte Wartungsversuche werden nicht durch die Garantie abgedeckt. Lesen und befolgen Sie die zusammen mit dem Produkt gelieferten Sicherheitshinweise.

- 1 Schalten Sie das System und die angeschlossenen Peripheriegeräte aus und trennen Sie das System vom Netzstrom.
- 2 Entfernen Sie die Netzteile aus dem System. Siehe "Entfernen eines [redundanten Netzteils" auf Seite 125.](#page-124-1)
- 3 Öffnen Sie das System. Siehe ["Öffnen des Systems" auf Seite 86.](#page-85-0)
- 4 Suchen Sie das Gehäuse der Stromverteilerplatine und heben Sie es he-raus. Siehe ["Entfernen des Kühlgehäuses" auf Seite 101](#page-100-0).
- 5 Trennen Sie die Stromverteilerkabel von der Systemplatine und die Lüfterkabelanschlüsse.
- 6 Lösen Sie die beiden Schrauben, mit denen die Stromverteilerplatine am Gehäuse befestigt ist, und nehmen Sie die Stromverteilerplatine heraus. Siehe [Abbildung 3-23.](#page-137-0)

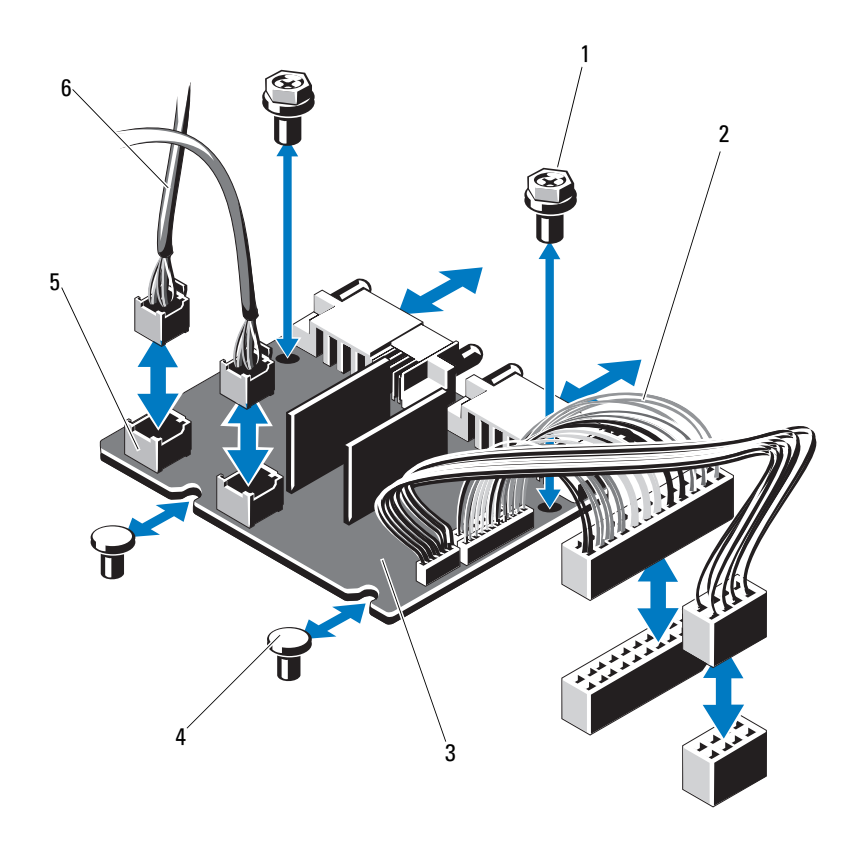

<span id="page-137-0"></span>Abbildung 3-23. Stromverteilerplatine entfernen und installieren

- 
- 3 Stromverteilungsplatine 4 Stege (2)
- 
- 1 Schrauben (2) 2 Netzteilkabel (2)
	-
- 5 Lüftermodulanschlüsse (2) 6 Lüftermodulstromkabel (2)

## <span id="page-138-1"></span>Installation der Stromverteilungsplatine

- VORSICHTSHINWEIS: Manche Reparaturarbeiten dürfen nur von qualifizierten Servicetechnikern durchgeführt werden. Fehlerbehebungsmaßnahmen oder einfache Reparaturen sollten Sie nur dann selbst vornehmen, wenn dies mit der Produktdokumentation im Einklang steht oder Sie vom Team des Online- oder Telefonsupports dazu aufgefordert werden. Schäden durch nicht von Dell genehmigte Wartungsversuche werden nicht durch die Garantie abgedeckt. Lesen und befolgen Sie die zusammen mit dem Produkt gelieferten Sicherheitshinweise.
	- 1 Nehmen Sie die neue Stromverteilungsplatine aus der Verpackung.
	- 2 Richten Sie Stromverteilerplatine mit den Abstandhaltern am Gehäuse aus. Siehe [Abbildung 3-23](#page-137-0).
	- 3 Befestigen Sie die zwei Schrauben, mit denen die Stromverteilungsplatine am Gehäuse gehalten wird. Siehe [Abbildung 3-23](#page-137-0).
	- 4 Verbinden Sie die Kabel der Stromverteilungsplatine mit der Systempla-tine (siehe ["Systemplatine" auf Seite 139\)](#page-138-0) und die Lüfterkabel mit der Stromverteilungsplatine, wie in [Abbildung 3-23](#page-137-0) dargestellt.
	- 5 Setzen Sie die Netzteile ein. Siehe "Installieren eines redundanten [Netzteils" auf Seite 126.](#page-125-1)
	- 6 Bauen Sie das Gehäuse der Stromverteilungsplatine wieder ein. Siehe ["Installation der Stromverteilungsplatine" auf Seite 139.](#page-138-1)
	- 7 Schließen Sie das System. Siehe ["Schließen des Systems" auf Seite 87](#page-86-0).
	- 8 Verbinden Sie das System wieder mit dem Netzstrom und schalten Sie das System und alle angeschlossenen Peripheriegeräte ein.

# <span id="page-138-0"></span>**Systemplatine**

#### Entfernen der Systemplatine

 $\triangle$  VORSICHTSHINWEIS: Manche Reparaturarbeiten dürfen nur von qualifizierten Servicetechnikern durchgeführt werden. Fehlerbehebungsmaßnahmen oder einfache Reparaturen sollten Sie nur dann selbst vornehmen, wenn dies mit der Produktdokumentation im Einklang steht oder Sie vom Team des Online- oder Telefonsupports dazu aufgefordert werden. Schäden durch nicht von Dell genehmigte Wartungsversuche werden nicht durch die Garantie abgedeckt. Lesen und befolgen Sie die zusammen mit dem Produkt gelieferten Sicherheitshinweise.

 $\triangle$  VORSICHTSHINWEIS: Wenn Sie das TPM (Trusted Program Module) mit Verschlüsselung verwenden, werden Sie möglicherweise aufgefordert, während des System- oder Programm-Setups einen Wiederherstellungsschlüssel zu erstellen. Diesen Wiederherstellungsschlüssel sollten Sie unbedingt erstellen und sicher speichern. Sollte es einmal erforderlich sein, die Systemplatine zu ersetzen, müssen Sie den Wiederherstellungsschlüssel zum Neustarten des Systems oder Programms angeben, bevor Sie auf die verschlüsselten Dateien auf den Festplattenlaufwerken zugreifen können.

- 1 Schalten Sie das System und die angeschlossenen Peripheriegeräte aus und trennen Sie das System vom Netzstrom.
- 2 Entfernen Sie gegebenenfalls die Frontverkleidung. Siehe "Abnehmen der [Frontverkleidung" auf Seite 85.](#page-84-0)
- 3 Öffnen Sie das System. Siehe ["Öffnen des Systems" auf Seite 86](#page-85-0).
- 4 Entfernen Sie das Kühlgehäuse. Siehe "Entfernen des Kühlgehäuses" auf [Seite 101.](#page-100-0)
- 5 Entfernen Sie gegebenenfalls die Erweiterungskarte. Siehe "Entfernen von [Erweiterungskarten" auf Seite 96](#page-95-0).
- 6 Entfernen Sie den Kühlkörper und den Prozessor. Siehe "Prozessor [entfernen" auf Seite 119](#page-118-1).

#### WARNUNG: Der Kühlkörper kann im Betrieb heiß werden. Um Verbrennungen zu vermeiden, muss das System vor dem Entfernen der Systemplatine ausreichend lange abgekühlt sein.

- 7 Entfernen Sie die Systembatterie. Siehe "Systembatterie austauschen" auf [Seite 129.](#page-128-0)
- 8 Entfernen Sie gegebenenfalls die iDRAC6-Enterprise-Karte. Siehe ["Entfernen einer iDRAC6 Enterprise-Karte" auf Seite 118](#page-117-0).
- 9 Entfernen Sie gegebenenfalls die iDRAC6 Express-Karte. Siehe ["Entfernen einer iDRAC6 Express-Karte" auf Seite 115](#page-114-0).
- 10 Trennen Sie alle Kabel von der Systemplatine.
- 11 Entfernen Sie alle Speichermodule. Siehe "Entfernen von [Speichermodulen" auf Seite 110.](#page-109-1)

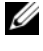

- **ANMERKUNG:** Um den korrekten Wiedereinbau der Speichermodule zu gewährleisten, notieren Sie sich die Positionen der Speichermodulsockel.
- 12 Führen Sie etwaige lose Kabel sorgfältig von den Rändern der Systemplatine weg.

13 Entfernen Sie die Schrauben, mit denen die Systemplatine am Gehäuse befestigt ist, und schieben Sie dann die Systemplatinenbaugruppe in Richtung Gehäusevorderseite.

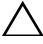

VORSICHTSHINWEIS: Fassen Sie die Systemplatinenbaugruppe nicht an einem Speichermodul, einem Prozessor oder anderen Komponenten an.

14 Fassen Sie die Systemplatinenbaugruppe an den Rändern an und heben Sie die Baugruppe aus dem Gehäuse. Siehe [Abbildung 3-24.](#page-140-0)

<span id="page-140-0"></span>Abbildung 3-24. Systemplatine entfernen und installieren

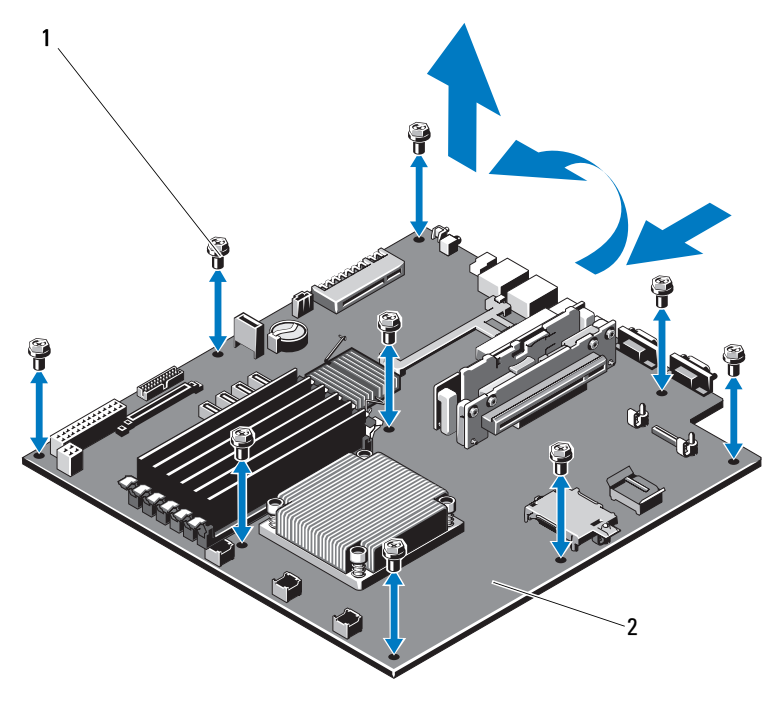

1 Schrauben (9) 2 Systemplatinenbaugruppe

## Installieren der Systemplatine

- VORSICHTSHINWEIS: Manche Reparaturarbeiten dürfen nur von qualifizierten Servicetechnikern durchgeführt werden. Fehlerbehebungsmaßnahmen oder einfache Reparaturen sollten Sie nur dann selbst vornehmen, wenn dies mit der Produktdokumentation im Einklang steht oder Sie vom Team des Online- oder Telefonsupports dazu aufgefordert werden. Schäden durch nicht von Dell genehmigte Wartungsversuche werden nicht durch die Garantie abgedeckt. Lesen und befolgen Sie die zusammen mit dem Produkt gelieferten Sicherheitshinweise.
	- 1 Nehmen Sie die neue Systemplatine aus der Verpackung.
	- 2 Entfernen Sie die Etiketten von der Prozessorabdeckung und befestigen Sie sie am Systemidentifikationsfeld auf der Systemvorderseite. Siehe [Abbildung 1-1.](#page-11-0)
	- 3 Halten Sie die Systemplatine an den Rändern und setzen Sie sie von oben in das Gehäuse ein.

#### VORSICHTSHINWEIS: Fassen Sie die Systemplatinenbaugruppe nicht an einem Speichermodul, einem Prozessor oder anderen Komponenten an.

- 4 Heben Sie die Vorderseite der Systemplatine leicht an und näheren Sie die Systemplatine dem Gehäuseboden an, bis sie völlig flach aufliegt.
- 5 Schieben Sie die Systemplatine in Richtung Gehäuserückseite, bis die Platine eingesetzt ist.
- 6 Befestigen Sie mithilfe der Schrauben die Systemplatine wieder am Gehäuse. Siehe [Abbildung 3-24](#page-140-0).
- 7 Übertragen Sie den Prozessor und den Kühlkörper auf die neue Systempla-tine. Siehe ["Prozessor entfernen" auf Seite 119](#page-118-1) und "Installieren eines [Prozessors" auf Seite 123](#page-122-0).
- 8 Setzen Sie die Speichermodule wieder ein. Siehe "Installieren von [Speichermodulen" auf Seite 108.](#page-107-2)
- 9 Verbinden Sie die Kabel mit der Systemplatine.
- 10 Installieren Sie gegebenenfalls die Erweiterungskarte. Siehe "Installieren [einer Erweiterungskarte" auf Seite 97](#page-96-0).
- 11 Setzen Sie die Systembatterie wieder ein. Siehe "Systembatterie [austauschen" auf Seite 129](#page-128-0).
- 12 Installieren Sie gegebenenfalls die iDRAC6-Enterprise-Karte. Siehe ["Installieren einer iDRAC6 Enterprise-Karte" auf Seite 116.](#page-115-0)
- 13 Installieren Sie gegebenenfalls die iDRAC6 Express-Karte. Siehe ["Installieren einer iDRAC6 Express-Karte" auf Seite 113.](#page-112-0)
- 14 Setzen Sie das Kühlgehäuse wieder ein. Siehe "Installieren des [Kühlgehäuses" auf Seite 103.](#page-102-0)
- 15 Schließen Sie das System. Siehe ["Schließen des Systems" auf Seite 87](#page-86-0).
- 16 Bringen Sie gegebenenfalls die Frontverkleidung wieder an. Siehe ["Anbringen der Frontverkleidung" auf Seite 85.](#page-84-1)
- 17 Verbinden Sie das System wieder mit dem Netzstrom und schalten Sie das System und alle angeschlossenen Peripheriegeräte ein.
# Fehlerbehebung am System

### <span id="page-144-0"></span>Sicherheit geht vor – für Sie und Ihr System

 $\triangle$  VORSICHTSHINWEIS: Manche Reparaturarbeiten dürfen nur von qualifizierten Servicetechnikern durchgeführt werden. Fehlerbehebungsmaßnahmen oder einfache Reparaturen sollten Sie nur dann selbst vornehmen, wenn dies mit der Produktdokumentation im Einklang steht oder Sie vom Team des Online- oder Telefonsupports dazu aufgefordert werden. Schäden durch nicht von Dell genehmigte Wartungsversuche werden nicht durch die Garantie abgedeckt. Lesen und befolgen Sie die zusammen mit dem Produkt gelieferten Sicherheitshinweise.

### Fehlerbehebung beim Systemstart

Wenn das System beim Startvorgang stehen bleibt, bevor eine Bildschirmanzeige erfolgt, insbesondere nach der Installation eines Betriebssystems oder der Neukonfiguration der Systemhardware, überprüfen Sie die folgenden Bedingungen.

- Wenn Sie das System im BIOS-Boot-Modus starten, nachdem Sie ein Betriebssystem mit dem UEFI-Boot-Manager installiert haben, bleibt das System stehen. Dies gilt auch für die umgekehrte Richtung. Sie müssen im gleichen Boot-Modus starten, in dem Sie das Betriebssystem installiert haben. Siehe ["Verwenden des System-Setup-Programms und des UEFI-](#page-56-0)[Boot-Managers" auf Seite 57.](#page-56-0)
- Unzulässige Speicherkonfigurationen können zum Anhalten des Systems beim Start führen, ohne dass eine Bildschirmausgabe erfolgt. Siehe ["Systemspeicher" auf Seite 105](#page-104-0).

Bei allen anderen Startproblemen notieren Sie sich die auf dem Bildschirm angezeigten Systemmeldungen. Weitere Informationen finden Sie unter ["Systemmeldungen" auf Seite 40.](#page-39-0)

### <span id="page-145-0"></span>Fehlerbehebung bei externen Verbindungen

Stellen Sie sicher, dass alle externen Kabel fest mit den externen Anschlüssen des Systems verbunden sind, bevor Sie mit der Fehlerbehebung von externen Geräten beginnen.

[Abbildung 1-1](#page-11-0) und [Abbildung 1-4](#page-18-0) zeigen die Anschlüsse auf der Vorder- und Rückseite des Systems.

### Fehlerbehebung beim Grafiksubsystem

- <span id="page-145-1"></span>1 Überprüfen Sie die Systemanschlüsse und die Stromversorgung des Bildschirms.
- 2 Überprüfen Sie die Kabelverbindung zwischen dem Bildschirmanschluss des Systems und dem Bildschirm.
- 3 Führen Sie die entsprechende Online-Diagnose durch. Siehe "Ausführen [der Systemdiagnose" auf Seite 161](#page-160-0).

Wenn die Tests erfolgreich ausgeführt werden, ist das Problem nicht auf die Grafikhardware zurückzuführen.

<span id="page-145-2"></span>Wenn die Tests fehlschlagen, lesen Sie "Wie Sie Hilfe bekommen" auf [Seite 169.](#page-168-0)

### Fehlerbehebung bei einem USB-Gerät

Gehen Sie zur Fehlerbehebung an einer USB-Tastatur/-Maus wie folgt vor. Wie Sie bei anderen USB-Geräten vorgehen, erfahren Sie unter [Schritt 7.](#page-146-0)

- 1 Trennen Sie die Tastatur- und Mauskabel kurz vom System und schließen Sie sie wieder an.
- 2 Schließen Sie die Tastatur/Maus an den USB-Anschlüssen auf der gegenüberliegenden Seite des Systems an.
- 3 Falls das Problem dadurch gelöst wird, rufen Sie das System-Setup-Programm auf und überprüfen Sie, ob die nicht funktionierenden USB-Anschlüsse aktiviert sind.
- 4 Tauschen Sie die Tastatur/Maus durch eine andere, funktionierende Tastatur/Maus aus.
- 5 Wenn sich das Problem auf diese Weise lösen lässt, ersetzen Sie die defekte Tastatur/Maus.
- 6 Wenn das Problem nicht gelöst wurde, fahren Sie mit dem nächsten Schritt fort und beginnen Sie mit der Fehlerbehebung der anderen USB-Geräte am System.
- <span id="page-146-0"></span>7 Schalten Sie alle angeschlossenen USB-Geräte aus und trennen Sie sie vom System.
- 8 Starten Sie das System neu und rufen Sie das System-Setup-Programm auf, falls die Tastatur funktioniert. Stellen Sie sicher, dass alle USB-Schnittstellen aktiviert sind. Siehe "Bildschirm "Integrated Devices" [\(Integrierte Geräte\)" auf Seite 65.](#page-64-0)

Wenn die Tastatur nicht funktioniert, können Sie den Fernzugriff verwenden. Wenn das System gesperrt ist, befolgen Sie die Anweisungen im Abschnitt ["Deaktivieren eines verlorenen Kennworts" auf Seite 168](#page-167-0) zum Umsetzen des NVRAM\_CLR-Jumpers im System, um die BIOS-Standardeinstellungen wiederherzustellen.

- 9 Schließen Sie nacheinander die USB-Geräte an und schalten Sie sie ein.
- 10 Wenn ein Gerät das gleiche Problem verursacht, schalten Sie das Gerät aus, ersetzen Sie das USB-Kabel und schalten Sie das Gerät ein.

Wenn das Problem weiterhin besteht, ersetzen Sie das Gerät.

Wenn alle Versuche zur Fehlerbehebung fehlschlagen, lesen Sie "Wie Sie [Hilfe bekommen" auf Seite 169.](#page-168-0)

### Fehlerbehebung bei einem seriellen E/A-Gerät

- 1 Schalten Sie das System und die an die serielle Schnittstelle angeschlossenen Peripheriegeräte aus.
- 2 Ersetzen Sie das serielle Schnittstellenkabel durch ein anderes, funktionierendes Kabel, und schalten Sie das System und das serielle Gerät ein.

Wenn sich das Problem auf diese Weise lösen lässt, muss das Schnittstellenkabel ersetzt werden.

3 Schalten Sie das System und das serielle Gerät aus und tauschen Sie das Gerät gegen ein vergleichbares Gerät aus.

4 Schalten Sie das System und das serielle Gerät wieder ein.

Wenn das Problem dadurch behoben wird, muss das serielle Gerät ersetzt werden.

<span id="page-147-0"></span>Wenn das Problem weiterhin besteht, lesen Sie "Wie Sie Hilfe bekommen" [auf Seite 169.](#page-168-0)

### Fehlerbehebung bei einem NIC

- 1 Führen Sie die entsprechende Online-Diagnose durch. Siehe "Ausführen [der Systemdiagnose" auf Seite 161](#page-160-0).
- 2 Starten Sie das System neu und überprüfen Sie, ob Systemmeldungen zum NIC-Controller angezeigt werden.
- 3 Überprüfen Sie die entsprechende Anzeige auf dem NIC-Anschluss. Siehe ["NIC-Anzeigecodes" auf Seite 21](#page-20-0).
	- Wenn die Verbindungsanzeige nicht leuchtet, überprüfen Sie alle Kabelverbindungen.
	- Leuchtet die Aktivitätsanzeige nicht auf, sind die Netzwerktreiberdateien eventuell beschädigt oder gelöscht.

Entfernen Sie die Treiber und installieren Sie sie neu, falls notwendig. Weitere Informationen finden Sie in der Dokumentation zum NIC.

- Ändern Sie, falls möglich, die Autonegotiationseinstellung.
- Verwenden Sie einen anderen Anschluss am Switch bzw. Hub.

Wenn eine NIC-Karte an Stelle eines integrierten NICs verwendet wird, lesen Sie die Dokumentation zur NIC-Karte.

- 4 Stellen Sie sicher, dass die entsprechenden Treiber installiert und die Protokolle eingebunden sind. Weitere Informationen finden Sie in der Dokumentation zum NIC.
- 5 Rufen Sie das System-Setup-Programm auf und stellen Sie sicher, dass die NIC-Ports aktiviert sind. Siehe "Bildschirm "Integrated Devices" [\(Integrierte Geräte\)" auf Seite 65](#page-64-0).
- 6 Stellen Sie sicher, dass alle NICs, Hubs und Switches im Netzwerk auf die gleiche Datenübertragungsgeschwindigkeit eingestellt sind. Lesen Sie die Dokumentation zu den einzelnen Netzwerkgeräten.

7 Stellen Sie sicher, dass alle Netzwerkkabel vom richtigen Typ sind und die maximale Länge nicht überschreiten.

<span id="page-148-1"></span>Wenn alle Versuche zur Fehlerbehebung fehlschlagen, lesen Sie "Wie Sie [Hilfe bekommen" auf Seite 169.](#page-168-0)

### Fehlerbehebung bei Feuchtigkeit im System

VORSICHTSHINWEIS: Manche Reparaturarbeiten dürfen nur von qualifizierten Servicetechnikern durchgeführt werden. Fehlerbehebungsmaßnahmen oder einfache Reparaturen sollten Sie nur dann selbst vornehmen, wenn dies mit der Produktdokumentation im Einklang steht oder Sie vom Team des Online- oder Telefonsupports dazu aufgefordert werden. Schäden durch nicht von Dell genehmigte Wartungsversuche werden nicht durch die Garantie abgedeckt. Lesen und befolgen Sie die zusammen mit dem Produkt gelieferten Sicherheitshinweise.

- 1 Schalten Sie das System und die angeschlossenen Peripheriegeräte aus und trennen Sie das System vom Netzstrom.
- 2 Öffnen Sie das System. Siehe ["Öffnen des Systems" auf Seite 86.](#page-85-0)
- <span id="page-148-0"></span>3 Entfernen Sie die folgenden Komponenten aus dem System. Siehe ["Installieren von Systemkomponenten" auf Seite 83](#page-82-0).
	- Festplattenlaufwerke
	- USB-Speicherstick
	- NIC-Hardwareschlüssel
	- VFlash-Medien
	- Erweiterungskarte und Erweiterungskarten-Riser
	- iDRAC6 Enterprise-Karte
	- iDRAC6 Express-Karte
	- Netzteil
	- Lüfter
	- Prozessor und Kühlkörper
	- Speichermodule
	- **Systembatterie**
- 4 Lassen Sie das System gründlich trocknen (mindestens 24 Stunden).
- 5 Setzen Sie die in [Schritt 3](#page-148-0) entfernten Komponenten wieder ein.
- 6 Schließen Sie das System. Siehe ["Schließen des Systems" auf Seite 87](#page-86-0).
- 7 Verbinden Sie das System wieder mit dem Netzstrom und schalten Sie das System und alle angeschlossenen Peripheriegeräte ein.

Wenn das System nicht ordnungsgemäß hochfährt, lesen Sie den Ab-schnitt ["Wie Sie Hilfe bekommen" auf Seite 169](#page-168-0).

- 8 Wenn das System korrekt startet, fahren Sie es herunter und installieren Sie die zuvor entfernten Erweiterungskarten neu. Siehe "Installieren einer [Erweiterungskarte" auf Seite 97.](#page-96-0)
- 9 Starten Sie das System neu.
- 10 Führen Sie die entsprechende Online-Diagnose durch. Siehe "Ausführen [der Systemdiagnose" auf Seite 161](#page-160-0).

<span id="page-149-0"></span>Wenn die Tests fehlschlagen, lesen Sie "Wie Sie Hilfe bekommen" auf [Seite 169.](#page-168-0)

## Fehlerbehebung bei einem beschädigten System

- VORSICHTSHINWEIS: Manche Reparaturarbeiten dürfen nur von qualifizierten Servicetechnikern durchgeführt werden. Fehlerbehebungsmaßnahmen oder einfache Reparaturen sollten Sie nur dann selbst vornehmen, wenn dies mit der Produktdokumentation im Einklang steht oder Sie vom Team des Online- oder Telefonsupports dazu aufgefordert werden. Schäden durch nicht von Dell genehmigte Wartungsversuche werden nicht durch die Garantie abgedeckt. Lesen und befolgen Sie die zusammen mit dem Produkt gelieferten Sicherheitshinweise.
	- 1 Öffnen Sie das System. Siehe ["Öffnen des Systems" auf Seite 86](#page-85-0).
	- 2 Stellen Sie sicher, dass die folgenden Komponenten ordnungsgemäß installiert sind:
		- Erweiterungskarte und Erweiterungskarten-Riser
		- Netzteil
		- Lüfter
		- Prozessor und Kühlkörper
		- Speichermodule
		- Laufwerkhalterungen
		- Kühlgehäuse
	- 3 Stellen Sie sicher, dass alle Kabel ordnungsgemäß angeschlossen sind.
- 4 Schließen Sie das System. Siehe ["Schließen des Systems" auf Seite 87](#page-86-0).
- 5 Verbinden Sie das System wieder mit dem Netzstrom und schalten Sie das System und alle angeschlossenen Peripheriegeräte ein.
- 6 Starten Sie die Systemplatinen-Testgruppe in der Systemdiagnose. Siehe ["Ausführen der Systemdiagnose" auf Seite 161.](#page-160-0)

Wenn die Tests fehlschlagen, lesen Sie "Wie Sie Hilfe bekommen" auf [Seite 169](#page-168-0).

### Fehlerbehebung bei der Systembatterie

**ANMERKUNG:** Wenn das System für lange Zeit ausgeschaltet bleibt (für Wochen oder Monate), verliert der NVRAM möglicherweise seine Systemkonfigurationsdaten. Dies wird durch eine erschöpfte Batterie verursacht.

- 1 Geben Sie die Uhrzeit und das Datum erneut über das System-Setup-Programm ein. Siehe "Verwenden des System-Setup-Programms und des [UEFI-Boot-Managers" auf Seite 57.](#page-56-0)
- 2 Schalten Sie das System aus und trennen Sie es für mindestens eine Stunde vom Netzstrom.
- 3 Verbinden Sie das System wieder mit dem Netzstrom und schalten Sie es ein.
- 4 Rufen Sie das System-Setup-Programm auf.

Wenn Uhrzeit und Datum im System-Setup-Programm nicht korrekt angezeigt sind, muss die Batterie ausgetauscht werden. Siehe ["Systembatterie austauschen" auf Seite 129.](#page-128-0)

Wenn das Problem nach dem Austauschen der Batterie weiterhin besteht, lesen Sie ["Wie Sie Hilfe bekommen" auf Seite 169](#page-168-0).

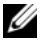

**ANMERKUNG:** Die Systemzeit kann durch bestimmte Software beschleunigt oder verlangsamt werden. Wenn das System abgesehen von der im System-Setup-Programm vorhandenen Zeit normal funktioniert, wird das Problem möglicherweise eher durch Software als durch eine defekte Batterie hervorgerufen.

### <span id="page-151-0"></span>Fehlerbehebung beim Netzteil

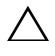

 $\triangle$  VORSICHTSHINWEIS: Um das System betreiben zu können, muss mindestens ein Netzteil installiert sein. Wenn das System über einen längeren Zeitraum mit nur einem Netzteil betrieben wird, kann dies eine Überhitzung zur Folge haben.

1 Setzen Sie die Netzteile neu ein, indem Sie sie entfernen und neu instal-lieren. Siehe ["Netzteile" auf Seite 124.](#page-123-0)

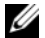

<span id="page-151-1"></span>ANMERKUNG: Warten Sie nach dem Einsetzen eines Netzteils mehrere Sekunden, damit das System das Netzteil erkennt und feststellen kann, ob es ordnungsgemäß funktioniert. Die Netzstromanzeige wechselt zu grün, um anzuzeigen, dass das Netzteil ordnungsgemäß funktioniert.

2 Wenn das Problem weiter besteht, ersetzen Sie das fehlerhafte Netzteil. Wenn das Problem nach dem Austauschen des Netzteils weiterhin be-steht, lesen Sie ["Wie Sie Hilfe bekommen" auf Seite 169](#page-168-0).

### Fehlerbehebung bei der Systemkühlung

VORSICHTSHINWEIS: Manche Reparaturarbeiten dürfen nur von qualifizierten Servicetechnikern durchgeführt werden. Fehlerbehebungsmaßnahmen oder einfache Reparaturen sollten Sie nur dann selbst vornehmen, wenn dies mit der Produktdokumentation im Einklang steht oder Sie vom Team des Online- oder Telefonsupports dazu aufgefordert werden. Schäden durch nicht von Dell genehmigte Wartungsversuche werden nicht durch die Garantie abgedeckt. Lesen und befolen Sie die zusammen mit dem Produkt gelieferten Sicherheitshinweise.

Stellen Sie sicher, dass keine der folgenden Bedingungen zutrifft:

- Systemabdeckung, Kühlgehäuse, Laufwerkplatzhalter, Netzteilplatzhalter oder rückseitiges Abdeckblech wurde entfernt.
- Die Umgebungstemperatur ist zu hoch.
- Der externe Luftstrom ist gestört.
- Ein einzelner Lüfter wurde entfernt oder ist ausgefallen. Siehe ["Fehlerbehebung bei einem Lüfter" auf Seite 153.](#page-152-0)

### <span id="page-152-1"></span><span id="page-152-0"></span>Fehlerbehebung bei einem Lüfter

- $\triangle$  VORSICHTSHINWEIS: Manche Reparaturarbeiten dürfen nur von qualifizierten Servicetechnikern durchgeführt werden. Fehlerbehebungsmaßnahmen oder einfache Reparaturen sollten Sie nur dann selbst vornehmen, wenn dies mit der Produktdokumentation im Einklang steht oder Sie vom Team des Online- oder Telefonsupports dazu aufgefordert werden. Schäden durch nicht von Dell genehmigte Wartungsversuche werden nicht durch die Garantie abgedeckt. Lesen und befolgen Sie die zusammen mit dem Produkt gelieferten Sicherheitshinweise.
	- 1 Lokalisieren Sie den fehlerhaften Lüfter mit der Diagnosesoftware.
	- 2 Schalten Sie das System und alle angeschlossenen Peripheriegeräte aus.
	- 3 Öffnen Sie das System. Siehe ["Öffnen des Systems" auf Seite 86.](#page-85-0)
	- 4 Schließen Sie das Stromversorgungskabel des Lüfters neu an.
	- 5 Verbinden Sie das System wieder mit dem Netzstrom und schalten Sie das System und die angeschlossenen Peripheriegeräte ein.

Wenn der Lüfter ordnungsgemäß funktioniert, schließen Sie das System. Siehe ["Schließen des Systems" auf Seite 87.](#page-86-0)

- 6 Wenn der Lüfter nicht funktioniert, schalten Sie das System aus und in-stallieren Sie einen neuen Lüfter. Siehe ["Lüfter" auf Seite 111](#page-110-0).
- 7 Starten Sie das System neu.

Wenn das Problem behoben ist, schließen Sie das System. Siehe ["Schließen des Systems" auf Seite 87](#page-86-0).

Falls der Ersatzlüfter nicht funktioniert, lesen Sie "Wie Sie Hilfe [bekommen" auf Seite 169](#page-168-0).

### <span id="page-153-0"></span>Fehlerbehebung beim Systemspeicher

- $\triangle$  VORSICHTSHINWEIS: Manche Reparaturarbeiten dürfen nur von qualifizierten Servicetechnikern durchgeführt werden. Fehlerbehebungsmaßnahmen oder einfache Reparaturen sollten Sie nur dann selbst vornehmen, wenn dies mit der Produktdokumentation im Einklang steht oder Sie vom Team des Online- oder Telefonsupports dazu aufgefordert werden. Schäden durch nicht von Dell genehmigte Wartungsversuche werden nicht durch die Garantie abgedeckt. Lesen und befolgen Sie die zusammen mit dem Produkt gelieferten Sicherheitshinweise.
- 

**ZANMERKUNG:** Unzulässige Speicherkonfigurationen können zum Anhalten des Systems beim Start führen, ohne dass eine Bildschirmausgabe erfolgt. Lesen Sie ["Richtlinien zur Installation von Speichermodulen" auf Seite 106](#page-105-0) und stellen Sie sicher, dass Ihre Speicherkonfiguration allen anwendbaren Richtlinien entspricht.

- 1 Falls das System betriebsbereit ist, führen Sie den entsprechenden Online-Diagnosetest durch. Siehe ["Ausführen der Systemdiagnose" auf Seite 161.](#page-160-0) Falls ein Fehler diagnostiziert wird, führen Sie die vom Diagnoseprogramm empfohlenen Fehlerbehebungsmaßnahmen durch.
- 2 Wenn das System nicht funktioniert, schalten Sie das System und die angeschlossenen Peripheriegeräte aus und trennen Sie das System von der Netzstromquelle. Warten Sie mindestens 10 Sekunden lang und verbinden Sie dann das System wieder mit dem Netzstrom.
- 3 Schalten Sie das System und die angeschlossenen Peripheriegeräte ein und achten Sie auf die Meldungen auf dem Bildschirm.

Wird ein Fehler bei einem bestimmten Speichermodul gemeldet, fahren Sie fort mit [Schritt 12.](#page-154-0)

4 Rufen Sie das System-Setup-Programm auf, und überprüfen Sie die Einstellung für den Systemspeicher. Siehe "Bildschirm "Memory Settings" [\(Speichereinstellungen\)" auf Seite 61.](#page-60-0) Ändern Sie gegebenenfalls die Einstellungen für den Speicher.

Wenn die Speichereinstellungen für den installierten Speicher korrekt sind, aber noch immer ein Problem angezeigt wird, lesen Sie [Schritt 12](#page-154-0).

- 5 Schalten Sie das System und die angeschlossenen Peripheriegeräte aus und trennen Sie das System vom Netzstrom.
- 6 Öffnen Sie das System. Siehe ["Öffnen des Systems" auf Seite 86](#page-85-0).
- 7 Überprüfen Sie die korrekte Bestückung der Speicherkanäle. Siehe ["Richtlinien zur Installation von Speichermodulen" auf Seite 106.](#page-105-0)
- 8 Setzen Sie die Speichermodule wieder in die Sockel ein. Siehe "Installieren [von Speichermodulen" auf Seite 108](#page-107-0).
- 9 Schließen Sie das System. Siehe ["Schließen des Systems" auf Seite 87](#page-86-0).
- 10 Verbinden Sie das System wieder mit dem Netzstrom und schalten Sie das System und die angeschlossenen Peripheriegeräte ein.
- 11 Rufen Sie das System-Setup-Programm auf, und überprüfen Sie die Einstellung für den Systemspeicher. Siehe "Bildschirm "Memory Settings" [\(Speichereinstellungen\)" auf Seite 61.](#page-60-0)

Wenn das Problem nicht gelöst wurde, fahren Sie mit dem nächsten Schritt fort.

- <span id="page-154-0"></span>12 Schalten Sie das System und die angeschlossenen Peripheriegeräte aus und trennen Sie das System von der Netzstromquelle.
- 13 Öffnen Sie das System. Siehe ["Öffnen des Systems" auf Seite 86.](#page-85-0)
- 14 Wenn ein Diagnosetest oder eine Fehlermeldung ein bestimmtes Speichermodul als fehlerhaft ausweist, tauschen Sie das Modul gegen ein anderes, oder ersetzen Sie das Modul.
- 15 Um ein nicht bestimmtes defektes Speichermodul zu identifizieren, ersetzen Sie das Speichermodul im ersten DIMM-Sockel durch ein Modul des gleichen Typs und der gleichen Kapazität. Siehe "Installieren von [Speichermodulen" auf Seite 108](#page-107-0).
- 16 Schließen Sie das System. Siehe ["Schließen des Systems" auf Seite 87](#page-86-0).
- 17 Verbinden Sie das System wieder mit dem Netzstrom und schalten Sie das System und die angeschlossenen Peripheriegeräte ein.
- <span id="page-154-1"></span>18 Achten Sie beim Startvorgang auf etwaige angezeigte Fehlermeldungen und auf die Diagnoseanzeigen auf der Systemvorderseite.
- 19 Wenn noch immer ein Speicherproblem angezeigt wird, wiederholen Sie [Schritt 12](#page-154-0) bis [Schritt 18](#page-154-1) für jedes installierte Speichermodul.

Wenn alle Speichermodule überprüft wurden und das Problem weiterhin besteht, lesen Sie ["Wie Sie Hilfe bekommen" auf Seite 169](#page-168-0).

### <span id="page-155-0"></span>Fehlerbehebung bei einem optischen Laufwerk

- $\triangle$  VORSICHTSHINWEIS: Manche Reparaturarbeiten dürfen nur von qualifizierten Servicetechnikern durchgeführt werden. Fehlerbehebungsmaßnahmen oder einfache Reparaturen sollten Sie nur dann selbst vornehmen, wenn dies mit der Produktdokumentation im Einklang steht oder Sie vom Team des Online- oder Telefonsupports dazu aufgefordert werden. Schäden durch nicht von Dell genehmigte Wartungsversuche werden nicht durch die Garantie abgedeckt. Lesen und befolgen Sie die zusammen mit dem Produkt gelieferten Sicherheitshinweise.
	- 1 Verwenden Sie versuchsweise eine andere CD oder DVD.
	- 2 Rufen Sie das System-Setup-Programm auf, und stellen Sie sicher, dass der Laufwerkcontroller aktiviert ist. Siehe ["Aufrufen des System-Setup-](#page-57-0)[Programms" auf Seite 58](#page-57-0).
	- 3 Führen Sie die entsprechende Online-Diagnose durch. Siehe "Ausführen [der Systemdiagnose" auf Seite 161](#page-160-0).
	- 4 Schalten Sie das System und die angeschlossenen Peripheriegeräte aus und trennen Sie das System vom Netzstrom.
	- 5 Öffnen Sie das System. Siehe ["Öffnen des Systems" auf Seite 86](#page-85-0).
	- 6 Stellen Sie sicher, dass das Schnittstellenkabel fest mit dem optischen Laufwerk und dem Controller verbunden ist.
	- 7 Stellen Sie sicher, dass ein Stromversorgungskabel korrekt am Laufwerk angeschlossen ist.
	- 8 Schließen Sie das System. Siehe ["Schließen des Systems" auf Seite 87](#page-86-0).
	- 9 Verbinden Sie das System wieder mit dem Netzstrom und schalten Sie das System und alle angeschlossenen Peripheriegeräte ein.

Wenn das Problem nicht behoben wird, lesen Sie "Wie Sie Hilfe [bekommen" auf Seite 169](#page-168-0).

### Fehlerbehebung bei einem Bandsicherungsgerät

<span id="page-156-0"></span>**ANMERKUNG:** Lesen Sie zur Fehlerbehebung bei einem Bandlaufwerk die entsprechende Dokumentation unter support.dell.com/manuals oder die mit dem Bandlaufwerk gelieferte Dokumentation.

- 1 Stellen Sie sicher, dass das Bandlaufwerk eingeschaltet ist.
- 2 Verwenden Sie versuchsweise eine andere Bandkassette.
- 3 Stellen Sie sicher, dass die Gerätetreiber für das Bandlaufwerk installiert und korrekt konfiguriert sind. Weitere Informationen über Gerätetreiber erhalten Sie in der Dokumentation zum Bandlaufwerk.
- 4 Stellen Sie sicher, dass das Schnittstellenkabel des Bandlaufwerks korrekt mit dem externen Anschluss der Controllerkarte verbunden ist.
- 5 Stellen Sie bei einem SCSI-Bandlaufwerk sicher, dass das Laufwerk mit einer eindeutigen SCSI-ID-Nummer konfiguriert ist und je nach verwendetem Schnittstellenkabel mit oder ohne Abschlusswiderstand betrieben wird.

Anleitungen zum Konfigurieren der SCSI-ID-Nummer und zum Aktivieren bzw. Deaktivieren des Abschlusswiderstands finden Sie in der Dokumentation zum Bandlaufwerk.

- 6 Führen Sie die entsprechenden Online-Diagnosetests durch. Siehe ["Ausführen der Systemdiagnose" auf Seite 161.](#page-160-0)
- 7 Falls Sie das Problem nicht beheben können, lesen Sie "Wie Sie Hilfe [bekommen" auf Seite 169](#page-168-0).
- 8 Installieren Sie die Bandsicherungssoftware neu, wie in der zugehörigen Dokumentation beschrieben. Der Dokumentation zum Bandlaufwerk können Sie entnehmen, wie die Software neu installiert wird und wie Sie Fehlerbehebung am Bandlaufwerk vornehmen.

### <span id="page-157-1"></span>Fehlerbehebung bei einem Festplattenlaufwerk

 $\triangle$  VORSICHTSHINWEIS: Manche Reparaturarbeiten dürfen nur von qualifizierten Servicetechnikern durchgeführt werden. Fehlerbehebungsmaßnahmen oder einfache Reparaturen sollten Sie nur dann selbst vornehmen, wenn dies mit der Produktdokumentation im Einklang steht oder Sie vom Team des Online- oder Telefonsupports dazu aufgefordert werden. Schäden durch nicht von Dell genehmigte Wartungsversuche werden nicht durch die Garantie abgedeckt. Lesen und befolgen Sie die zusammen mit dem Produkt gelieferten Sicherheitshinweise.

#### $\triangle$  VORSICHTSHINWEIS: Dieses Fehlerbehebungsverfahren kann die auf dem Festplattenlaufwerk gespeicherten Daten zerstören. Erstellen Sie eine Sicherungskopie aller Dateien auf dem Festplattenlaufwerk, bevor Sie fortfahren.

1 Führen Sie den entsprechenden Online-Diagnosetest durch. Siehe ["Ausführen der Systemdiagnose" auf Seite 161.](#page-160-0)

Führen Sie die folgenden Schritte nach Bedarf durch, abhängig von den Ergebnissen des Diagnosetests.

- 2 Stellen Sie sicher, dass die erforderlichen Gerätetreiber für die Controllerkarte installiert und korrekt konfiguriert sind. Weitere Informationen finden Sie im Handbuch zum Betriebssystem.
- <span id="page-157-0"></span>3 Starten Sie das System neu, rufen Sie das System-Setup-Programm auf und überprüfen Sie, ob die Laufwerke im System-Setup-Programm ange-zeigt werden. Siehe ["Aufrufen des System-Setup-Programms" auf Seite 58.](#page-57-0)

### Fehlerbehebung bei einer Erweiterungskarte

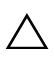

VORSICHTSHINWEIS: Manche Reparaturarbeiten dürfen nur von qualifizierten Servicetechnikern durchgeführt werden. Fehlerbehebungsmaßnahmen oder einfache Reparaturen sollten Sie nur dann selbst vornehmen, wenn dies mit der Produktdokumentation im Einklang steht oder Sie vom Team des Online- oder Telefonsupports dazu aufgefordert werden. Schäden durch nicht von Dell genehmigte Wartungsversuche werden nicht durch die Garantie abgedeckt. Lesen und befolgen Sie die zusammen mit dem Produkt gelieferten Sicherheitshinweise.

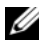

ANMERKUNG: Hinweise zur Lösung von Problemen mit Erweiterungskarten erhalten Sie in der Dokumentation zum Betriebssystem und zu der betreffenden Erweiterungskarte.

1 Führen Sie die entsprechende Online-Diagnose durch. Siehe "Ausführen [der Systemdiagnose" auf Seite 161](#page-160-0).

- 2 Schalten Sie das System und die angeschlossenen Peripheriegeräte aus und trennen Sie das System vom Netzstrom.
- 3 Öffnen Sie das System. Siehe ["Öffnen des Systems" auf Seite 86.](#page-85-0)
- 4 Überprüfen Sie den Erweiterungskarten-Riser auf korrekten Sitz im An-schluss. Siehe ["Installieren einer Erweiterungskarte" auf Seite 97.](#page-96-0)
- 5 Schließen Sie das System. Siehe ["Schließen des Systems" auf Seite 87](#page-86-0).
- 6 Verbinden Sie das System wieder mit dem Netzstrom und schalten Sie das System und die angeschlossenen Peripheriegeräte ein.
- 7 Wenn das Problem dadurch nicht gelöst wird, schalten Sie das System und die angeschlossenen Peripheriegeräte aus und trennen Sie das System vom Netzstrom.
- 8 Öffnen Sie das System. Siehe ["Öffnen des Systems" auf Seite 86.](#page-85-0)
- 9 Entfernen Sie die Erweiterungskarte. Siehe "Entfernen von [Erweiterungskarten" auf Seite 96.](#page-95-0)
- 10 Schließen Sie das System. Siehe ["Schließen des Systems" auf Seite 87](#page-86-0).
- 11 Verbinden Sie das System wieder mit dem Netzstrom und schalten Sie das System und die angeschlossenen Peripheriegeräte ein.
- 12 Führen Sie die entsprechende Online-Diagnose durch.

Wenn die Tests fehlschlagen, lesen Sie "Wie Sie Hilfe bekommen" auf [Seite 169](#page-168-0).

### <span id="page-159-0"></span>Fehlerbehebung beim Prozessor

- $\triangle$  VORSICHTSHINWEIS: Manche Reparaturarbeiten dürfen nur von qualifizierten Servicetechnikern durchgeführt werden. Fehlerbehebungsmaßnahmen oder einfache Reparaturen sollten Sie nur dann selbst vornehmen, wenn dies mit der Produktdokumentation im Einklang steht oder Sie vom Team des Online- oder Telefonsupports dazu aufgefordert werden. Schäden durch nicht von Dell genehmigte Wartungsversuche werden nicht durch die Garantie abgedeckt. Lesen und befolgen Sie die zusammen mit dem Produkt gelieferten Sicherheitshinweise.
	- 1 Führen Sie den entsprechenden Online-Diagnosetest durch. Siehe ["Verwenden von Online Diagnostics" auf Seite 161](#page-160-1).
	- 2 Schalten Sie das System und die angeschlossenen Peripheriegeräte aus und trennen Sie das System vom Netzstrom.
	- 3 Öffnen Sie das System. Siehe ["Öffnen des Systems" auf Seite 86](#page-85-0).
	- 4 Entfernen Sie das Kühlgehäuse. Siehe "Entfernen des Kühlgehäuses" auf [Seite 101.](#page-100-0)
	- 5 Stellen Sie sicher, dass der Prozessor und Kühlkörper ordnungsgemäß ins-talliert sind. Siehe ["Prozessor" auf Seite 119](#page-118-0).
	- 6 Schließen Sie das System. Siehe ["Schließen des Systems" auf Seite 87](#page-86-0).
	- 7 Verbinden Sie das System wieder mit dem Netzstrom und schalten Sie das System und die angeschlossenen Peripheriegeräte ein.
	- 8 Führen Sie die entsprechende Online-Diagnose durch.

Wenn weiterhin ein Problem angezeigt wird, lesen Sie "Wie Sie Hilfe [bekommen" auf Seite 169](#page-168-0).

# <span id="page-160-0"></span>Ausführen der Systemdiagnose

Bei Problemen mit dem System sollten Sie eine Diagnose durchführen, bevor Sie technische Unterstützung anfordern. Der Zweck der Diagnose ist es, die Hardware des Systems ohne zusätzliche Ausrüstung und ohne das Risiko eines Datenverlusts zu überprüfen. Wenn Sie ein Problem nicht selbst beheben können, können Service- und Supportmitarbeiter die Diagnoseergebnisse zur Lösung des Problems verwenden.

### <span id="page-160-1"></span>Verwenden von Online Diagnostics

Um ein Systemproblem zu beheben, verwenden Sie zuerst Online Diagnostics. Online Diagnostics umfasst verschiedene Diagnoseprogramme bzw. Testmodule für Gehäuse- und Speicherkomponenten wie Festplatten, physischen Speicher, E/A- und Druckerschnittstellen, NICs, CMOS und andere. Wenn das Problem mit der Onlinediagnose nicht identifiziert werden kann, verwenden Sie die integrierte Systemdiagnose.

Die zum Ausführen von Online Diagnostics auf Systemen mit unterstützten Microsoft Windows- und Linux-Betriebssystemen benötigten Dateien können von support.dell.com heruntergeladen werden bzw. befinden sich auf den mitgelieferten CDs. Informationen zur Verwendung der Diagnose er-halten Sie im Dell Online Diagnostics User's Guide (Benutzerhandbuch).

### Funktionen der integrierten Systemdiagnose

Die Systemdiagnose enthält eine Reihe von Menüs und Optionen für bestimmte Gerätegruppen oder Geräte. Mit den Menüs und Optionen der Systemdiagnose können Sie:

- Tests einzeln oder gemeinsam ausführen
- Die Reihenfolge der Tests bestimmen
- Tests wiederholen
- Testergebnisse anzeigen, ausdrucken oder speichern
- Laufende Tests bei Auftreten eines Fehlers unterbrechen oder die Tests ganz abbrechen, wenn eine einstellbare Obergrenze für Fehler erreicht wird
- Hilfemeldungen mit kurzer Beschreibung aller Tests und ihrer Parameter anzeigen
- Statusmeldungen ansehen, die zeigen, ob Tests erfolgreich abgeschlossen wurden
- Fehlermeldungen über Probleme während des Testvorgangs anzeigen

### <span id="page-161-0"></span>Einsatzbereich der integrierten Systemdiagnose

Wenn eine Hauptkomponente oder ein Gerät des Systems nicht ordnungsgemäß funktioniert, liegt eventuell ein Hardwarefehler vor. Solange der Prozessor und die Ein-/Ausgabegeräte des Systems funktionieren, kann das Problem mit der integrierten Systemdiagnose identifiziert werden.

### Ausführen der integrierten Systemdiagnose

Das integrierte Systemdiagnoseprogramm wird im Life-Cycle-Controller-Bildschirm ausgeführt.

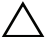

 $\bigwedge$  VORSICHTSHINWEIS: Verwenden Sie die integrierte Systemdiagnose ausschließlich zum Testen Ihres Systems. Der Einsatz dieses Programms auf anderen Systemen kann zu ungültigen Ergebnissen oder Fehlermeldungen führen.

- 1 Drücken Sie beim Hochfahren des Systems <F10>.
- 2 Klicken Sie im linken Bereich auf Diagnostics (Diagnose) und klicken Sie im rechten Bereich auf Launch Diagnostics (Diagnose starten).

Im Diagnostics-Menü können Sie spezifische oder alle Diagnosetests starten oder die Systemdiagnose beenden.

### Testoptionen der Systemdiagnose

Klicken Sie auf die Testoption im Fenster Main Menu (Hauptmenü).

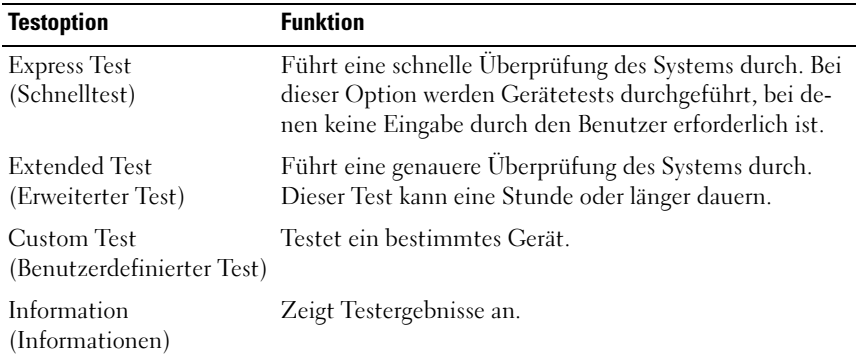

### <span id="page-162-0"></span>Verwenden der benutzerdefinierten Testoptionen

Klicken Sie im Main Menu (Hauptmenü) auf Custom Test (Benutzerdefinierter Test), um das Fenster Customize (Anpassen) zu öffnen. Hier können Sie die zu testenden Geräte auswählen, Einstellungen für die Tests vornehmen und die Ergebnisse des Tests anzeigen.

#### Auswählen von Geräten für den Test

Auf der linken Seite des Fensters Customize (Anpassen) werden die Geräte angezeigt, die getestet werden können. Klicken Sie auf das (+) neben einem Gerät oder Modul, um die enthaltenen Komponenten anzuzeigen. Klicken Sie auf das (+) auf einer beliebigen Komponente, um die verfügbaren Tests anzuzeigen. Wenn Sie auf ein Gerät klicken und nicht auf dessen einzelne Komponenten, werden alle Komponenten des Geräts für die Tests ausgewählt.

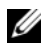

**ZANMERKUNG:** Nachdem Sie alle Geräte und Komponenten ausgewählt haben, die Sie testen möchten, markieren Sie All Devices (Alle Geräte), und klicken Sie anschließend auf Run Tests (Tests ausführen).

#### Auswählen von Diagnoseoptionen

Die Testoptionen für ein Gerät können Sie im Bereich Diagnostics Options (Diagnostics Optionen) einstellen:

- Non-Interactive Tests Only (Nur nicht-interaktive Tests) Führt nur Tests durch, die keine Benutzereingaben erfordern.
- Quick Tests Only (Nur schnelle Tests) Führt nur die schnell durchführbaren Tests am Gerät durch.
- Show Ending Timestamp (Ende-Zeitstempel anzeigen) Schreibt die Zeiten der Tests in die Protokolldatei.
- Test Iterations (Testwiederholungen) Legt fest, wie oft der Test durchgeführt wird.
- Log Output File Pathname Legt fest, wo die Protokolldatei abgespeichert wird (Laufwerk oder USB-Speicherstick). Die Datei kann nicht auf Festplatte gespeichert werden.

#### Anzeigen der Informationen und Ergebnisse

Die folgenden Registerkarten im Fenster Customize (Anpassen) zeigen Informationen über den Test und die Testergebnisse an:

- Results Zeigt den durchgeführten Test und dessen Ergebnis an.
- Errors Zeigt während des Tests aufgetretene Fehler an.
- Help Zeigt Informationen über das aktuell ausgewählte Element (Gerät, Komponente oder Test) an.
- Configuration Zeigt grundlegende Informationen über die Konfiguration des aktuell ausgewählten Geräts an.
- Parameters Zeigt Parameter an, die Sie für den Test einstellen können.

<span id="page-164-1"></span>

# Jumper, Schalter und Anschlüsse

Dieser Abschnitt enthält spezifische Informationen über die Jumper (Steckbrücken) des Systems. Darüber hinaus erhalten Sie einige grundlegende Informationen zu Jumpern und Schaltern, und die Anschlüsse auf der Systemplatine werden beschrieben.

### Jumper auf der Systemplatine

[Abbildung 6-1](#page-165-0) zeigt die Position der Konfigurations-Jumper auf der Systemplatine. [Tabelle 6-1](#page-164-0) können Sie die Jumpereinstellungen entnehmen.

| <b>Jumper</b>    | <b>Einstellung</b>    | <b>Beschreibung</b>                                                                                      |
|------------------|-----------------------|----------------------------------------------------------------------------------------------------|
| PWRD EN          | (Standardeinstellung) | Die Kennwortfunktion ist aktiviert<br>(Kontaktstifte 2-4)                                                |
|                  |                       | Die Kennwortfunktion ist deaktiviert<br>(Stifte 4-6)                                                     |
| <b>NVRAM CLR</b> | (Standardeinstellung) | Die Konfigurationseinstellungen blei-<br>ben beim Systemstart erhalten (Kon-<br>taktstifte 3-5)          |
|                  |                       | Die Konfigurationseinstellungen wer-<br>den beim nächsten Systemstart ge-<br>löscht (Kontaktstifte 1-3). |

<span id="page-164-0"></span>Tabelle 6-1. Einstellungen der Jumper auf der Systemplatine

### Anschlüsse auf der Systemplatine

#### <span id="page-165-0"></span>Abbildung 6-1. Anschlüsse auf der Systemplatine

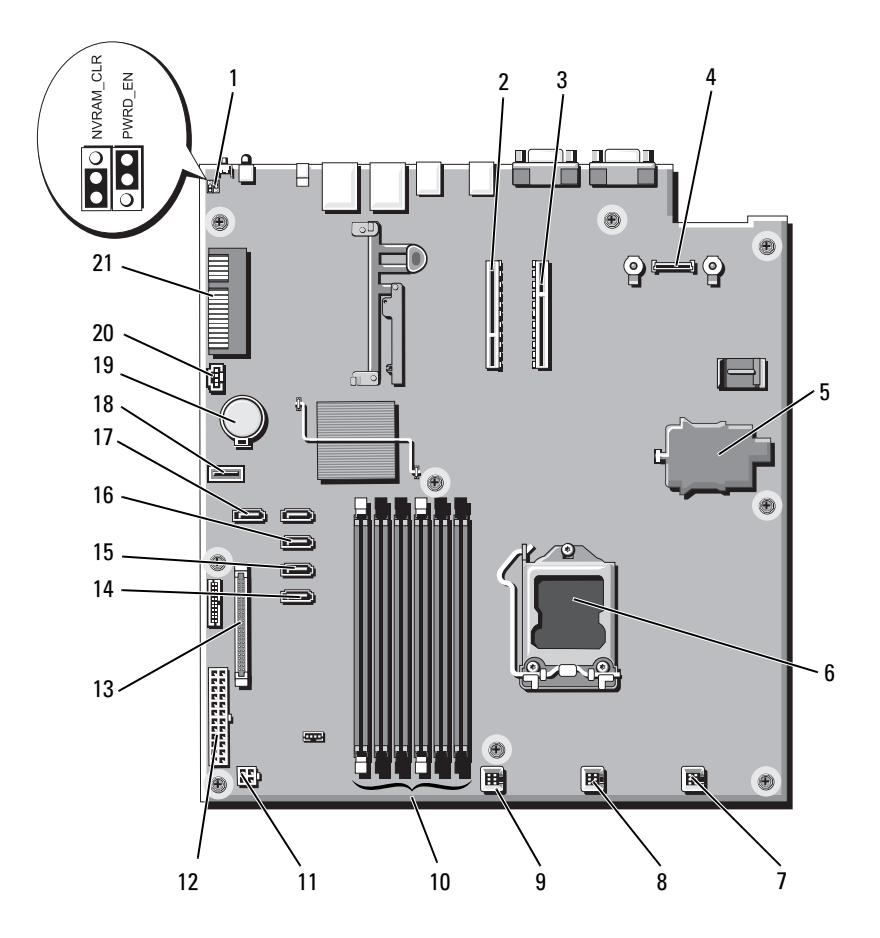

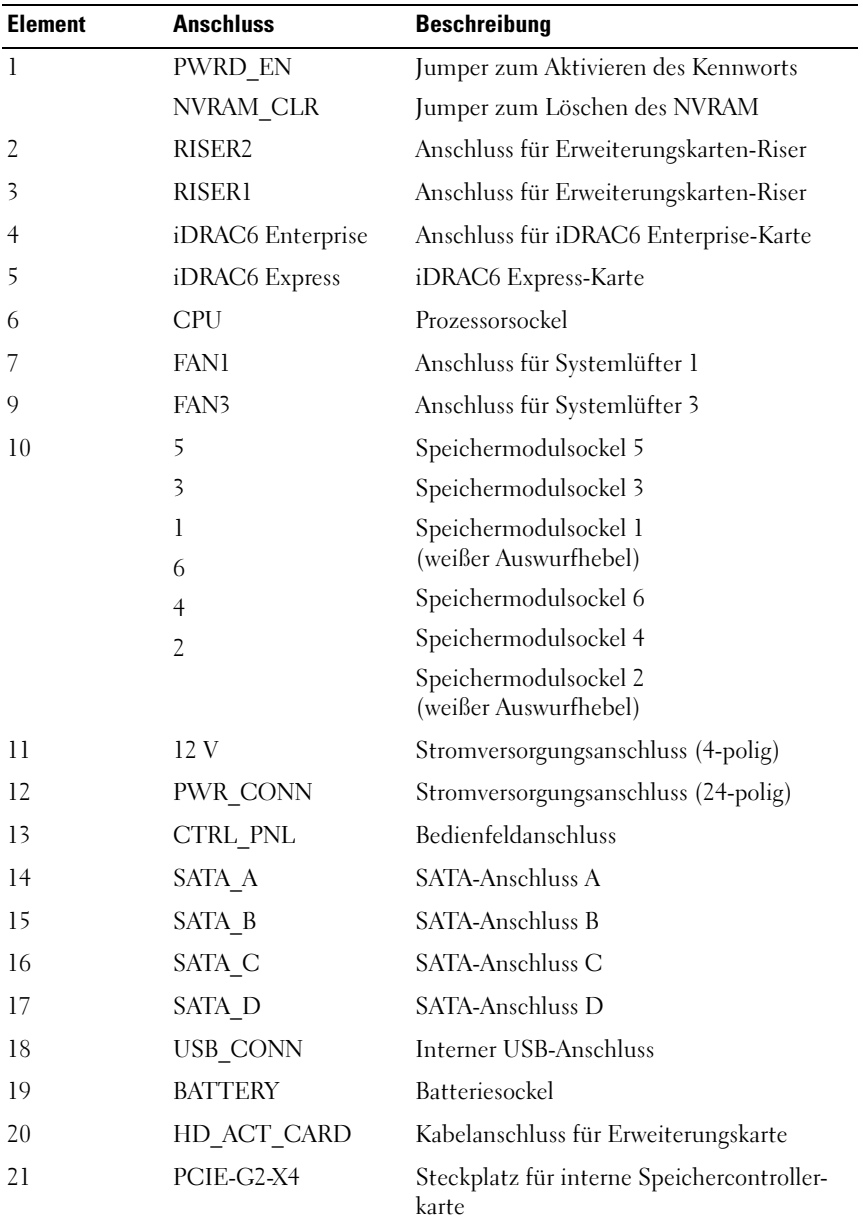

### <span id="page-167-1"></span><span id="page-167-0"></span>Deaktivieren eines verlorenen Kennworts

Zu den Sicherheitsfunktionen der Systemsoftware gehören ein Systemkennwort und ein Setup-Kennwort. Diese werden ausführlich unter "Verwenden [des System-Setup-Programms und des UEFI-Boot-Managers" auf Seite 57](#page-56-0) beschrieben. Der Kennwort-Jumper aktiviert bzw. deaktiviert diese Kennwortfunktionen und löscht alle derzeit benutzten Kennwörter.

#### $\setminus$  VORSICHTSHINWEIS: Weitere Informationen finden Sie unter "Schutz vor elektrostatischer Ladung" in den Sicherheitshinweisen, die Sie mit dem System erhalten haben.

- 1 Schalten Sie das System und die Peripheriegeräte aus und trennen Sie das System vom Netzstrom.
- 2 Öffnen Sie das System. Siehe ["Öffnen des Systems" auf Seite 86.](#page-85-0)
- 3 Entfernen Sie die Steckbrücke vom Kennwort-Jumper.

Die Position des Kennwort-Jumpers auf der Systemplatine ist in [Abbildung 6-1](#page-165-0) gezeigt (Beschriftung: "PWRD\_EN").

- 4 Schließen Sie das System. Siehe ["Schließen des Systems" auf Seite 87](#page-86-0).
- 5 Verbinden Sie das System und die Peripheriegeräte wieder mit dem Netzstrom und schalten Sie sie ein.

Die vorhandenen Kennwörter werden erst dann deaktiviert (gelöscht), wenn das System mit geöffnetem Kennwort-Jumper gestartet wird. Um ein neues System- und/oder Setup-Kennwort zuzuweisen, muss zunächst der Jumper wieder überbrückt werden.

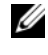

**ANMERKUNG:** Wenn Sie ein neues System- und/oder Setup-Kennwort vergeben, während der Jumper noch geöffnet ist, deaktiviert das System beim nächsten Start das neue Kennwort/die neuen Kennwörter.

- 6 Schalten Sie das System und die Peripheriegeräte aus und trennen Sie das System vom Netzstrom.
- 7 Öffnen Sie das System. Siehe ["Öffnen des Systems" auf Seite 86.](#page-85-0)
- 8 Setzen Sie die Steckbrücke auf den Kennwort-Jumper.
- 9 Schließen Sie das System. Siehe ["Schließen des Systems" auf Seite 87](#page-86-0).
- 10 Verbinden Sie das System und die Peripheriegeräte wieder mit dem Netzstrom und schalten Sie sie ein.
- 11 Weisen Sie ein neues System- und/oder Setup-Kennwort zu.

Wie Sie im System-Setup-Programm ein neues Kennwort festlegen, er-fahren Sie im Abschnitt ["Zuweisen eines Setup-Kennworts" auf Seite 78.](#page-77-0)

# <span id="page-168-0"></span>Wie Sie Hilfe bekommen

### <span id="page-168-1"></span>Kontaktaufnahme mit Dell

Kunden in den USA können die Nummer 800-WWW-DELL (800-999-3355) anrufen.

<span id="page-168-2"></span>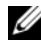

ANMERKUNG: Wenn Sie nicht mit dem Internet verbunden sind, finden Sie die Kontaktinformationen auf der Rechnung, dem Lieferschein oder im Produktkatalog von Dell.

Dell bietet verschiedene Optionen für Support und Service online oder per Telefon. Die Verfügbarkeit ist je nach Land und Produkt unterschiedlich, und bestimmte Dienstleistungen sind in Ihrer Region eventuell nicht erhäl-tlich. So erreichen Sie den Verkauf, den technischen Support und den Kundendienst von Dell:

- 1 Rufen Sie support.dell.com auf.
- 2 Überprüfen Sie das Land bzw. die Region im Listenmenü Choose A Country/Region (Dell International) am unteren Seitenrand.
- 3 Klicken Sie auf Contact Us (Kontakt) im linken Seitenbereich.
- 4 Klicken Sie auf den entsprechenden Link für den gewünschten Dienst oder Support.
- 5 Wählen Sie die für Sie geeignete Art der Kontaktaufnahme mit Dell.

# **Stichwortverzeichnis**

#### A

Abdeckung [Öffnen, 86](#page-85-1) [Schließen, 87](#page-86-1) Anzeigen [NIC, 21](#page-20-1) [Rückseite, 19](#page-18-1) [Stromversorgung, 22](#page-21-0) [Anzeigen und Merkmale auf der](#page-18-1)  Rückseite, 19 Arbeitsspeicher [Fehlerbehebung, 154](#page-153-0) Ausführen der [Systemdiagnose, 161](#page-160-0) Austauschen [Kühlungslüfter, 113](#page-112-0)

[Netzteil, 126,](#page-125-0) [128](#page-127-0) [Systembatterie, 129](#page-128-1)

#### B

Bandlaufwerk [Fehlerbehebung, 157](#page-156-0) Batterie (System) [Austauschen, 129](#page-128-1) Bedienfeldbaugruppe [Entfernen, 131](#page-130-0) [Merkmale des LCD-Displays, 15](#page-14-0) Beschädigte Systeme [Fehlerbehebung, 150](#page-149-0) [Betriebsanzeigen, 22](#page-21-0) Bildschirm "UEFI Boot Manager", 73 BMC [Konfigurieren, 80](#page-79-0)

#### C

CD/DVD-Laufwerk [Siehe](#page-87-0) Optisches Laufwerk CD-Laufwerk [Fehlerbehebung, 156](#page-155-0)

#### D

Dell [Kontaktaufnahme, 169](#page-168-1) Diagnose [Einsatzbereiche, 162](#page-161-0) [Erweiterte Testoptionen, 163](#page-162-0) DIMMs [Siehe](#page-104-1) Speichermodule (DIMMs)

#### E

Einsetzen [Kühlgehäuse, 103](#page-102-0) Entfernen [Abdeckung, 86](#page-85-1) [Bedienfeldbaugruppe, 131](#page-130-0) [Erweiterungskarte, 96](#page-95-1) [Festplatten \(hot-plug-fähig\), 92](#page-91-0) [Festplattenplatzhalter, 91](#page-90-0) [Frontverkleidung, 85](#page-84-0) [Kühlgehäuse, 101](#page-100-1) [Netzteil, 125-](#page-124-0)[128](#page-127-1) [Netzteilplatzhalter, 126](#page-125-1) [Prozessor, 119,](#page-118-1) [123](#page-122-0) [SAS-Controller, 103](#page-102-1) [SAS-Rückwandplatine, 133](#page-132-0) [Speichermodule, 110](#page-109-0) [Systemplatine, 139](#page-138-0) Erweiterungskarte [Entfernen, 96](#page-95-1) [Fehlerbehebung, 158](#page-157-0) [Installieren, 97](#page-96-1) Erweiterungskarten [SAS-Controller, 103](#page-102-1)

[Erweiterungssteckplatz, 95](#page-94-0)

#### F

Fehlerbehebung [Arbeitsspeicher, 154](#page-153-0) [Bandlaufwerk, 157](#page-156-0) [Beschädigtes System, 150](#page-149-0) [CD-Laufwerk, 156](#page-155-0)

[Erweiterungskarte, 158](#page-157-0) [Externe Verbindungen, 146](#page-145-0) [Festplatte, 158](#page-157-1) [Feuchtigkeit im System, 149](#page-148-1) [Grafik, 146](#page-145-1) [Lüfter, 153](#page-152-1) [Netzteil, 152](#page-151-0) [NIC, 148](#page-147-0) [Prozessor, 160](#page-159-0) [Systemkühlung, 152](#page-151-1) [Tastatur, 146](#page-145-2) [Fehlermeldungen, 58](#page-57-1) Festplatte [Fehlerbehebung, 158](#page-157-1) Festplatten (hot-plug-fähig) [Entfernen, 92](#page-91-0) Festplatten (hot-swap-fähig) [Installieren, 93](#page-92-0) Feuchtigkeit im System [Fehlerbehebung, 149](#page-148-1) [Frontverkleidung, 85](#page-84-0)

#### G

[Garantie, 56](#page-55-0) [Gehäuseeingriffschalter, 84](#page-83-0) Grafik [Fehlerbehebung, 146](#page-145-1)

#### I

[iDRAC6 Enterprise-Karte, 116](#page-115-0)

[iDRAC6 Express-Karte, 113](#page-112-1) [iDRAC-Konfigurationsprogramm,](#page-80-0) 81 Installation [Netzteilplatzhalter, 127](#page-126-0) Installieren [Erweiterungskarte, 97](#page-96-1) [Erweiterungskarten-Riser, 101](#page-100-2) [Festplatte \(hot-plug-fähig\), 93](#page-92-0) [Festplattenplatzhalter, 92](#page-91-1) [Optisches Laufwerk, 88](#page-87-0) [Prozessor, 123](#page-122-1) [SAS-Controller, 105](#page-104-2) [SAS-Rückwandplatine, 135](#page-134-0) [Speichermodule, 108](#page-107-1) [Systemplatine, 139](#page-138-0)

#### J

[Jumper \(Systemplatine\), 165](#page-164-1)

#### K

Kennwort [Deaktivieren, 168](#page-167-1) [Setup, 78](#page-77-1) [System, 75](#page-74-0) [Kontaktaufnahme mit Dell, 169](#page-168-2) Kühlgehäuse [Einsetzen, 103](#page-102-0) [Entfernen, 101](#page-100-1) [Kühlkörper, 121](#page-120-0)

#### L

Laufwerkplatzhalter [Entfernen, 91](#page-90-0) [Installieren, 92](#page-91-1) LCD-Display [Menüs, 16](#page-15-0) [Merkmale, 15](#page-14-0) [Lüfter, 111](#page-110-1) [Austauschen, 113](#page-112-0) [Fehlerbehebung, 153](#page-152-1)

#### M

Meldungen [Fehlermeldungen, 58](#page-57-1) [System, 40](#page-39-1) [Warnung, 55](#page-54-0)

#### N

Netzteil [Fehlerbehebung, 152](#page-151-0) Netzteile [Anzeigen, 22](#page-21-0) [Austauschen,](#page-125-0) 126, [128](#page-127-0) [Entfernen,](#page-124-0) 125-[128](#page-127-1) [Netzteilplatzhalter, 126](#page-125-1) NIC [Anzeigen, 21](#page-20-1) NICs [Fehlerbehebung, 148](#page-147-0)

### $\bf{0}$

Optionen [System-Setup, 59](#page-58-0) Optisches Laufwerk [Installieren, 88](#page-87-0)

#### P

Platzhalter [Festplattenlaufwerk, 91](#page-90-0) [Netzteil, 126](#page-125-1) POST [Zugriff auf Systemfunktionen, 11](#page-10-0) Prozessor [Entfernen,](#page-118-1) 119, [123](#page-122-0) [Fehlerbehebung, 160](#page-159-0) [Siehe](#page-118-0) Prozessor. [Upgrades, 119](#page-118-0)

#### R

Richtlinien [Anschließen von externen](#page-19-0)  Geräten, 20 Installation von [Erweiterungskarten, 95](#page-94-0) [Speicherinstallation, 106](#page-105-1) [Rufnummern, 169](#page-168-2)

#### S

SAS-Controllerkarte [Entfernen, 103](#page-102-1) [Installieren, 105](#page-104-2) [SAS-Festplattenlaufwerk.](#page-89-0) Siehe Festplatte. SAS-Rückwandplatine [Entfernen, 133](#page-132-0) [Installieren, 135](#page-134-0) [SATA-Festplattenlaufwerk.](#page-89-0) Siehe Festplatte. [Schützen des Systems, 69,](#page-68-0) [76](#page-75-0) [Setup-Kennwort, 78](#page-77-1) [Sicherheit, 145](#page-144-0) Speichermodule (DIMMs) [Entfernen, 110](#page-109-0) [Installieren, 108](#page-107-1) [Konfigurieren, 106](#page-105-1) Start [Zugriff auf Systemfunktionen, 11](#page-10-0) Steckplätze [Siehe](#page-94-1) Erweiterungssteckplätze Support [Kontaktaufnahme mit Dell, 169](#page-168-1) System [Öffnen, 86](#page-85-1) [Schließen, 87](#page-86-1) Systemfunktionen [Zugriff, 11](#page-10-0) [Systemkennwort, 75](#page-74-0)

Systemkühlung [Fehlerbehebung, 152](#page-151-1) [Systemmeldungen, 40](#page-39-1) Systemplatine [Entfernen, 139](#page-138-0) [Installieren, 142](#page-141-0) [Jumper, 165](#page-164-1) System-Setup [Optionen, 59](#page-58-0) System-Setup-Bildschirme [Hauptbildschirm, 59](#page-58-1) System-Setup-Programm [Aufrufen, 58](#page-57-2) [Energieverwaltungsoptionen, 68](#page-67-0) Optionen für die [Systemsicherheit, 69](#page-68-0) [Optionen für integrierte](#page-64-1)  Geräte, 65 [Optionen für serielle](#page-65-0)  Kommunikation, 66 [PCI-IRQ-Zuweisungen, 66](#page-65-1) [Prozessoreinstellungen, 62](#page-61-0) [SATA-Einstellungen, 63](#page-62-0) [Speichereinstellungen, 61](#page-60-1) [Starteinstellungen, 64](#page-63-0) [Tastenbefehl, 58](#page-57-2)

#### T

Tastaturen [Fehlerbehebung, 146](#page-145-2) [Telefonnummern, 169](#page-168-2) [TPM-Sicherheit, 69](#page-68-0)

#### U

UEFI-Boot-Manager [Aufrufen, 72](#page-71-0) [Bildschirm System Utilities](#page-73-0)  (Systemdienstprogramme), 74 [Hauptbildschirm, 73](#page-72-0) Upgrades [Prozessor, 119](#page-118-0) USB-Gerät

[Anschlüsse auf der Rückseite, 19](#page-18-1)

### V

Verkabelung [Optisches Laufwerk, 88](#page-87-1) [VFlash-Medien, 119](#page-118-2)

#### W

[Warnmeldungen, 55](#page-54-0)